# TLS-450PLUS / TLS4

**Manuale operatore** 

TLS-450PLUS/TLS4 Operator's Manual

Italian

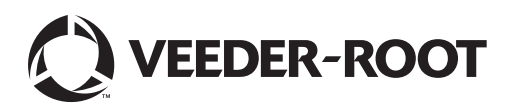

Veeder-Root non rilascia alcuna garanzia di alcun tipo relativamente a questa pubblicazione, incluse, senza limitazioni, le garanzie implicite di commerciabilità e idoneità a uno scopo particolare.

Veeder-Root non sarà responsabile degli errori contenuti nel documento, né dei danni incidentali o consequenziali correlati alla fornitura, alle prestazioni o all'uso di questa pubblicazione.

Le informazioni contenute nella presente pubblicazione possono essere oggetto di modifica senza preavviso.

Questa pubblicazione contiene informazioni di proprietà protette da copyright. Tutti i diritti riservati. Nessuna parte di questa pubblicazione può essere fotocopiata, riprodotta o tradotta in un'altra lingua senza previo consenso scritto di Veeder-Root.

©Veeder-Root 2017. Tutti i diritti riservati.

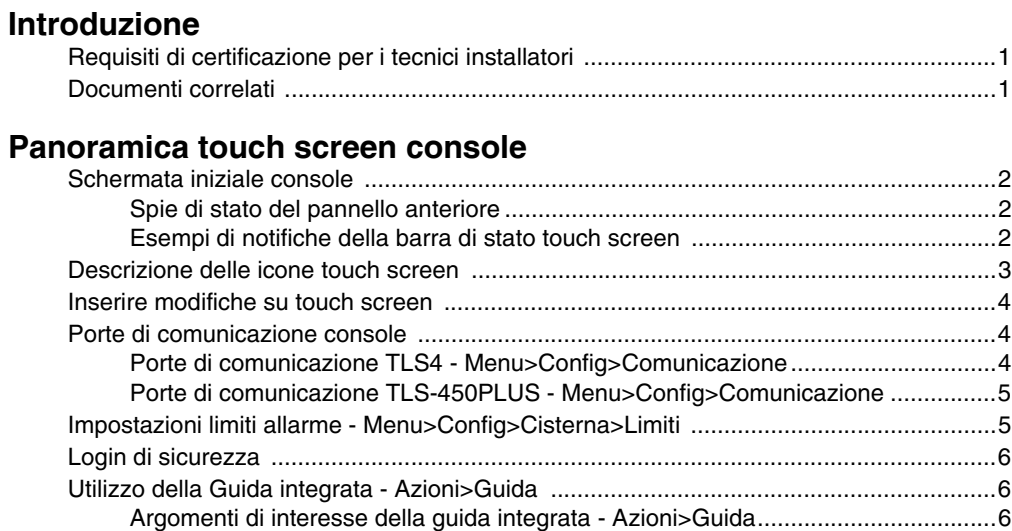

## **[Configurazione iniziale della console utilizzando](#page-10-0)  la Procedura guidata flusso di lavoro**

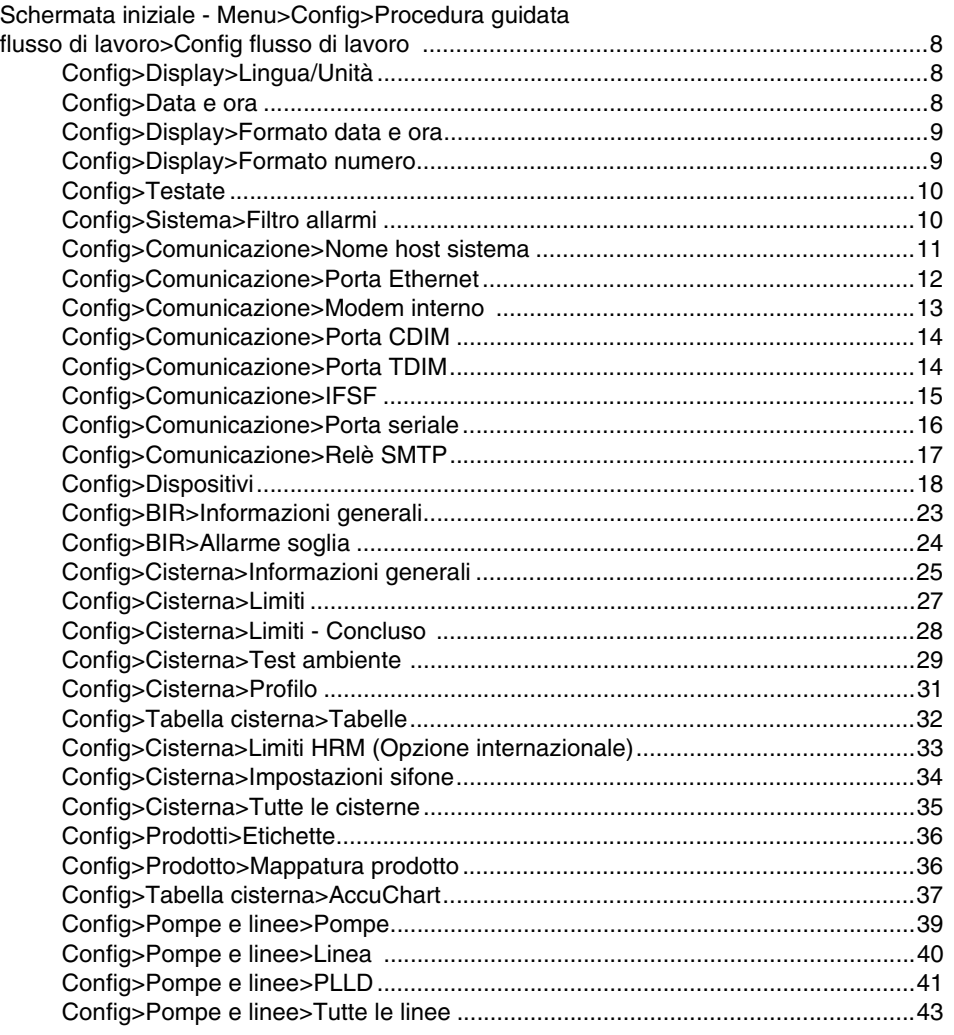

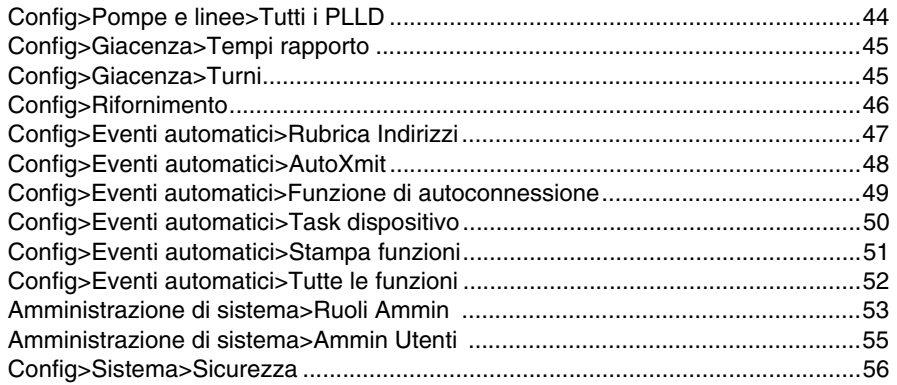

## **[Manutenzione Software](#page-60-0)**

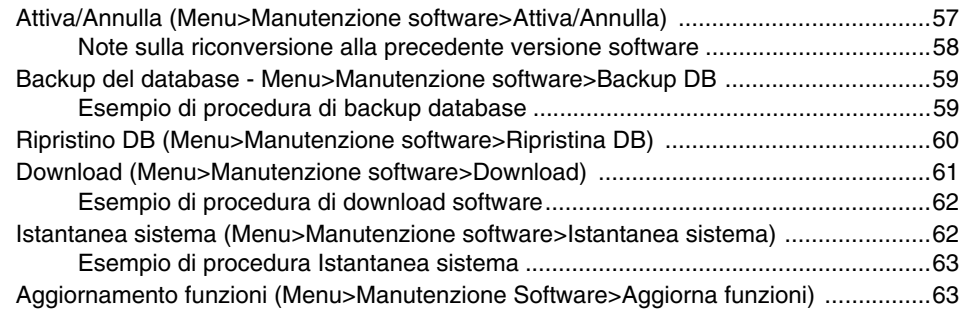

## **Figure**

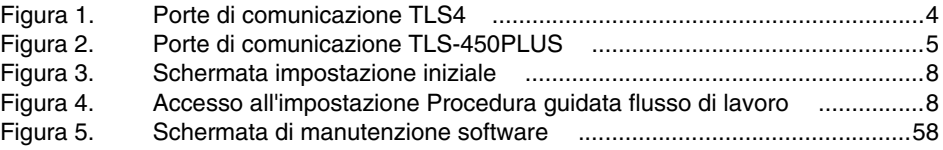

## **Tabelle**

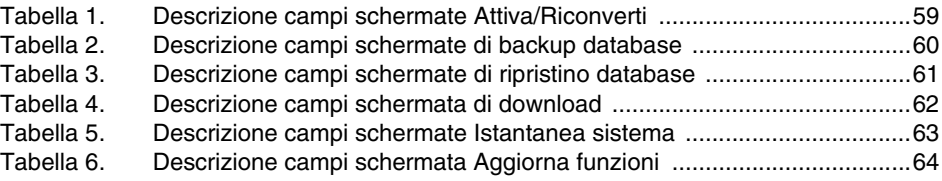

Avviso: il presente manuale è una traduzione, il manuale originale è in inglese.

## <span id="page-4-0"></span> **Introduzione**

Il presente manuale contiene istruzioni per l'utilizzo dell'applicazione di configurazione Procedura guidata flusso di lavoro per le console della serie TLS450PLUS eTLS4/8601. La Procedura guidata flusso di lavoro guida l'utente attraverso le schermate di configurazione raccomandate da Veeder-Root durante l'avviamento iniziale della console.

Il manuale parte dal presupposto che tutti i dispositivi siano collegati alla console e che sia a disposizione una mappatura completa di tutte le sonde, i sensori e le cisterne per assistere durante l'individuazione degli indirizzi console corretti per questi dispositivi. Le procedure qui illustrate sono da eseguire attraverso il dispositivo touch screen della console. Altri metodi di interfaccia di configurazione possono presentare funzioni e opzioni di accessibilità diverse.

Alcune schermate sono visibili soltanto se nella console sono installati i dispositivi o le funzioni applicabili. Saltare le istruzioni di programmazione di dispositivi/funzioni che non sono installati sulla vostra console.

## <span id="page-4-1"></span>**Requisiti di certificazione per i tecnici installatori**

Veeder-Root richiede le seguenti qualifiche minime per i tecnici che andranno a installare e configurare l'attrezzatura trattata in questo manuale:

**Certificato di installatore (Livello1):** I tecnici muniti di certificato di installatore valido sono autorizzati alla messa in opera di fili e tubazioni, al montaggio di attrezzature, all'installazione di sonde, sensori e carbon canister vapor polisher, all'installazione delle attrezzature wireless, alla preparazione di cisterne e condotti e all'installazione del rilevatore perdite di linea.

**Certificato di tecnico ATG (Livello 2/3 o 4):** I tecnici dotati di certificato valido ATG sono autorizzati a eseguire controlli di installazione, avviamenti, corsi di formazione alla programmazione e all'utilizzo, oltre a prove impianto, identificazione e soluzione dei problemi e operazioni di manutenzione su tutti i sistemi di monitoraggio cisterna Veeder-Root, compresi quelli per il rilevamento perdite di linea. Anche i tecnici dotati delle seguenti sotto-certificazioni sono autorizzati a eseguire controlli di installazione, avviamenti, programmazioni, prove impianto, identificazione e soluzione dei problemi, corsi di formazione all'utilizzo e alla manutenzione sugli impianti designati.

## <span id="page-4-2"></span>**Documenti correlati**

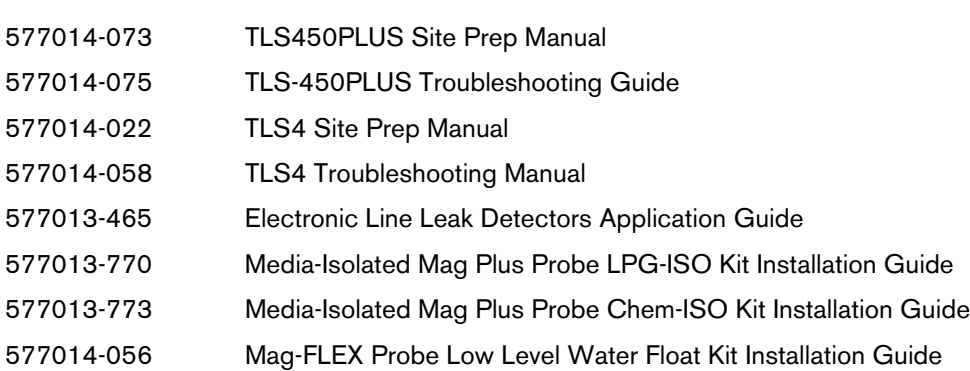

## <span id="page-5-0"></span> **Panoramica touch screen console**

La seguente sezione riguarda lo schema del touch screen e come accedere e controllare la procedura di impostazione attraverso i comandi touch screen.

## <span id="page-5-1"></span>**Schermata iniziale console**

Viene riportato sotto un esempio di panoramica cisterna (schermata iniziale predefinita) con due cisterne monitorate e 1 avviso attivo.

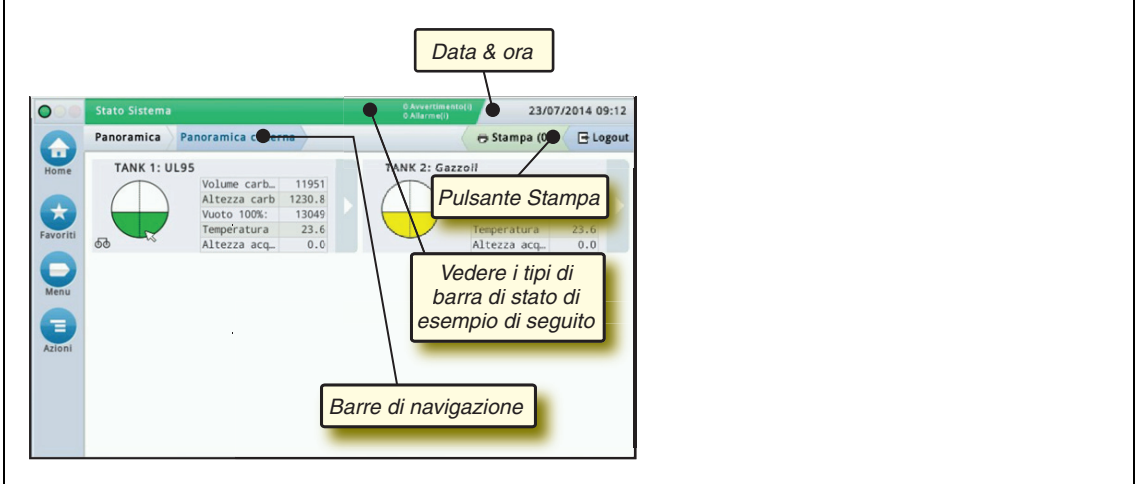

## <span id="page-5-2"></span>**Spie di stato del pannello anteriore**

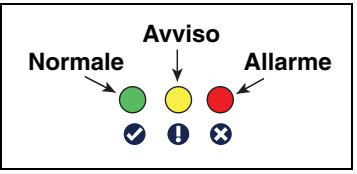

## <span id="page-5-3"></span>**Esempi di notifiche della barra di stato touch screen**

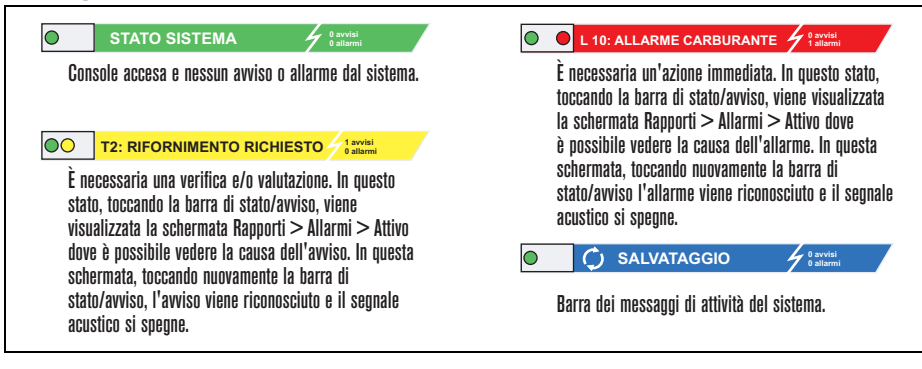

## <span id="page-6-0"></span>**Descrizione delle icone touch screen**

**Icona schermata iniziale** - Toccare per andare alla schermata iniziale. Per impostazione predefinita si tratta della schermata Panoramica cisterna (schermata iniziale mostrata sopra).

**Icona Schermate preferite** - Toccare per configurare/accedere alle schermate preferite e indicare quale sarà la schermata iniziale (predefinita):

Toccare per aggiungere la schermata attuale all'elenco Favoriti. È possibile avere fino a sei schermate nei Favoriti.

Se si desidera eliminare una schermata dall'elenco Favoriti, toccare a accanto alla schermata.

Toccare per impostare la schermata attuale come schermata iniziale.

**Icona menu** - Toccare per accedere ai menu di configurazione del sistema, ai rapporti, alla diagnostica e ad altre schermate (accesso assegnato dall'Amministratore). Per l'impostazione iniziale della console, toccare Menu>Config>Procedura guidata flusso di lavoro per ottenere la sequenza corretta delle schermate di impostazione. Vedi impostazione Procedura guidata flusso di lavoro

**Icona azioni** - Toccare per accedere alla guida. Toccare l'icona della guida  $\Omega$  per aprire la guida integrata. Inoltre, se è configurata la funzionalità Turni, toccando l'icona Azioni verrà visualizzata l'icona Chiudi turno @ che consente di chiudere il turno.

Indipendentemente dalle scelte sopra indicate, quando si immettono i dati in una schermata qualsiasi, sull'icona Azioni può apparire un cerchio rosso che indica che in quella schermata è possibile eseguire altre azioni o fare altre scelte di menu.

**Icone dipendenti dalla schermata** - Il numero nel cerchio sotto l'icona Azioni indica il dispositivo che si sta visualizzando o configurando. Se si tocca il numero cerchiato, in una riga nella parte inferiore dello schermo vengono visualizzati tutti i dispositivi simili che sono stati configurati (altre cisterne, porte, sonde e così via). Toccando nuovamente il numero cerchiato. la fila di icone del dispositivo viene nascosta. Un'icona evidenziata indica il dispositivo che si sta visualizzando o configurando. Vengono riportate sotto alcune delle icone dispositivi che possono essere visualizzate a seconda delle funzioni sistema installate nella console:

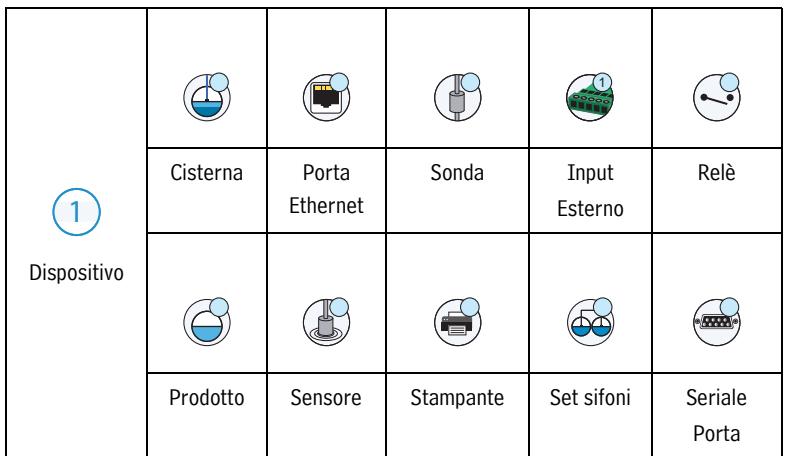

## <span id="page-7-0"></span>**Inserire modifiche su touch screen**

L'esempio di schermata qui sotto descrive come inserire dati nelle finestre di campo della schermata.

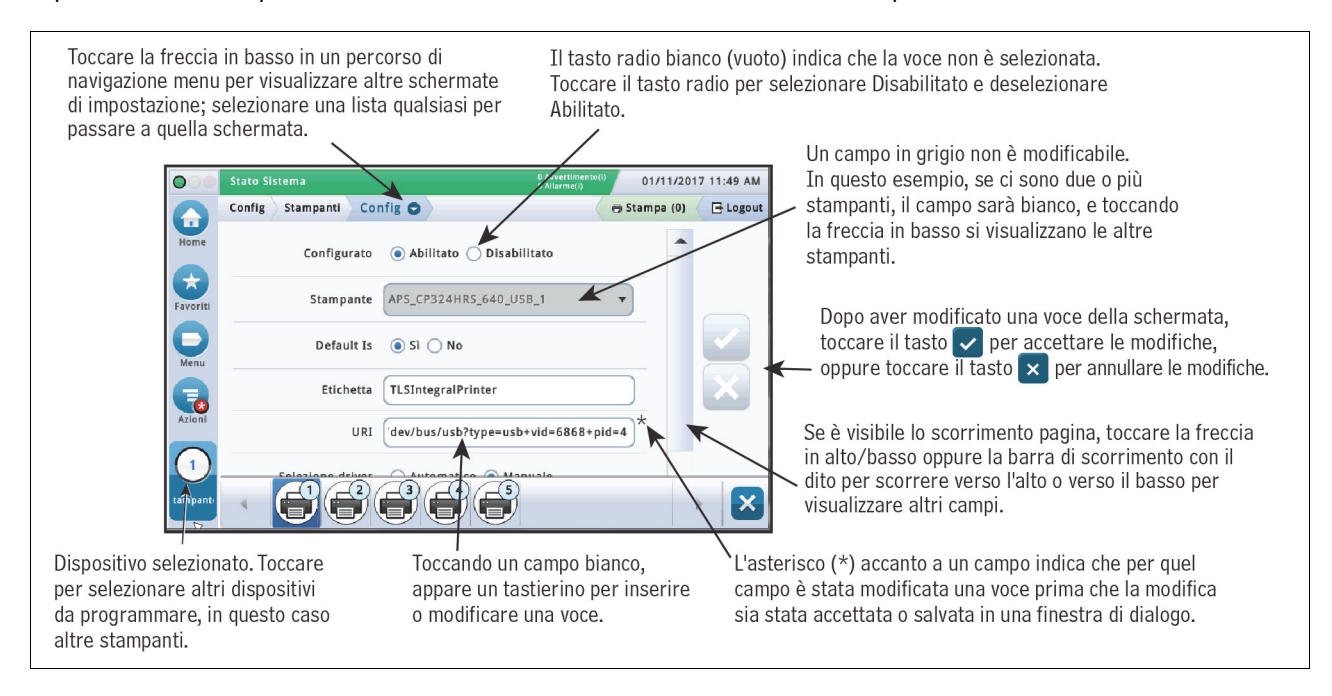

## <span id="page-7-1"></span>**Porte di comunicazione console**

Durante l'impostazione delle porte di comunicazione occorre verificare i collegamenti alle stesse porte prima di inserire i parametri di impostazione.

## <span id="page-7-2"></span>**Porte di comunicazione TLS4 - Menu>Config>Comunicazione**

La configurazione Porta di comunicazione della console dipenderà dalle funzionalità ordinate. Nota: le porte Ethernet 2 e 3 sono programmate come lo stesso dispositivo Ethernet.

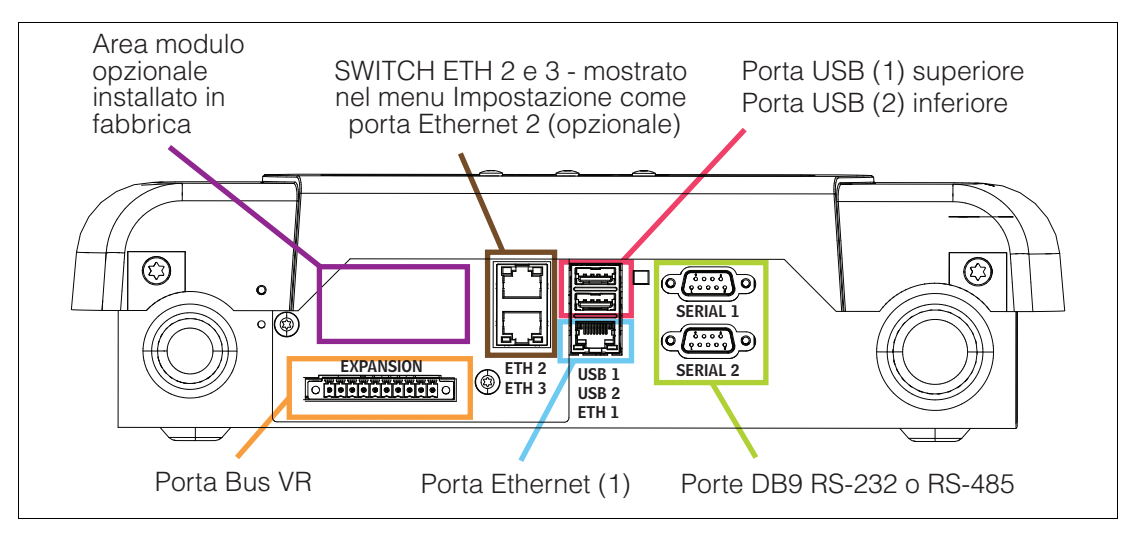

<span id="page-7-3"></span>**Figura 1. Porte di comunicazione TLS4**

## <span id="page-8-0"></span>**Porte di comunicazione TLS-450PLUS - Menu>Config>Comunicazione**

La configurazione Porta di comunicazione della console dipenderà dalle funzionalità ordinate.

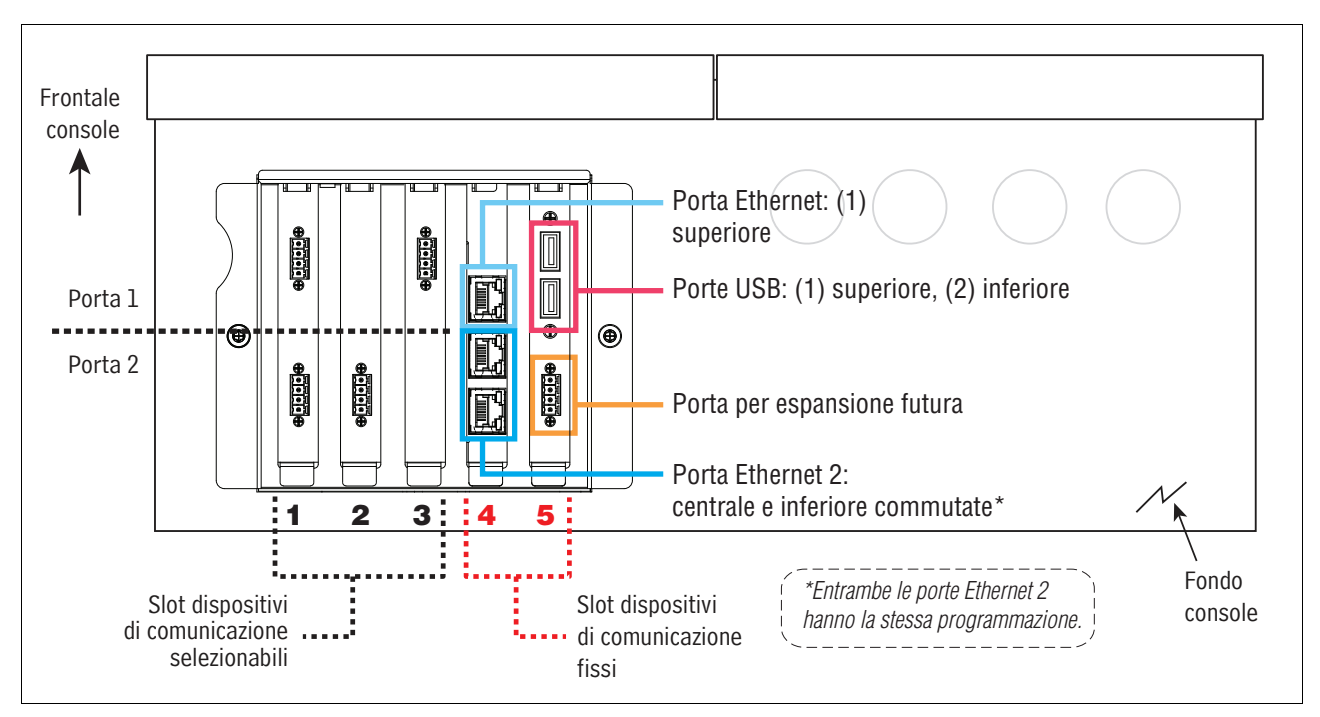

**Figura 2. Porte di comunicazione TLS-450PLUS**

## <span id="page-8-2"></span><span id="page-8-1"></span>**Impostazioni limiti allarme - Menu>Config>Cisterna>Limiti**

Il diagramma seguente mostra la posizione relativa delle impostazioni di allarme cisterna (Limite). Vedi [" Config>Cisterna>Limiti" a pagina 27](#page-30-0) per maggiori informazioni sui limiti di allarme cisterna.

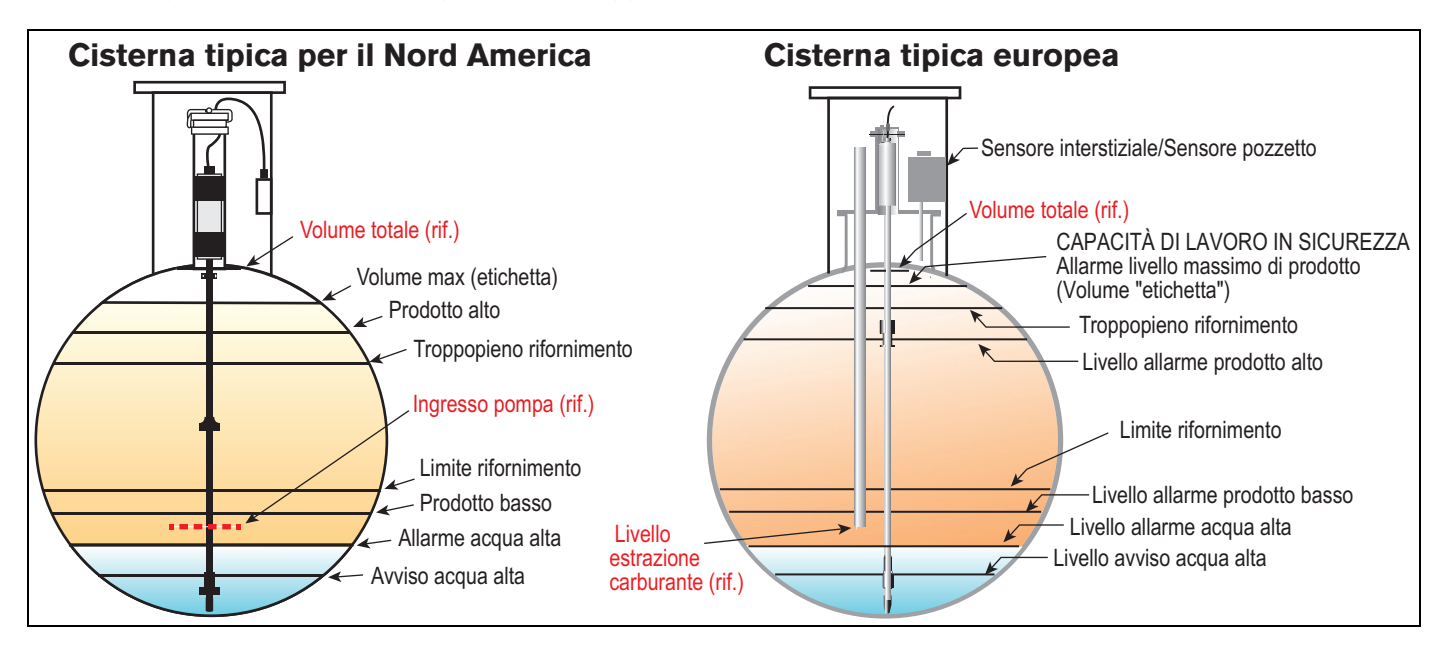

## <span id="page-9-0"></span>**Login di sicurezza**

Se la funzionalità di sicurezza console è abilitata - Toccare il pulsante di login (国 <sup>login</sup> per aprire la schermata di login in modo da effettuare il login come utente:

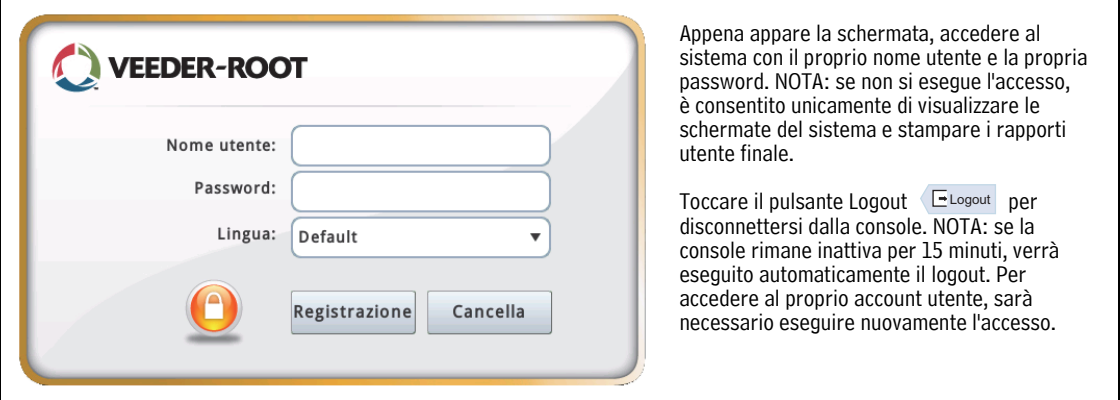

## <span id="page-9-1"></span>**Utilizzo della Guida integrata - Azioni>Guida**

Nota: la guida integrata copre tutte le funzionalità della console, alcune delle quali potrebbero non essere visibili/applicabili se non sono state ordinate insieme alla console.

Per accedere alla Guida integrata, toccare l'icona Azioni  $\Box$  e quindi l'icona Guida  $\Omega$ .

Al momento di accedere alla guida, viene visualizzato l'argomento associato alla schermata visualizzata in quel momento. Toccare ripetutamente le frecce su/giù della barra di scorrimento laterale per scorrere un argomento. È possibile inoltre trascinare un argomento oppure eseguirne la panoramica. Toccare la " X" nell'angolo destro della barra del titolo della schermata Guida per tornare alla schermata TLS4/TLS-450PLUS che si stava visualizzando.

•Per visualizzare o nascondere il riquadro del sommario - Toccare rapidamente il testo (Mostra TOC o Nascondi TOC) due volte con il dito.

•Per espandere ( $\Box$ ) o chiudere ( $\Diamond$ ) un manuale - Toccare l'icona del manuale una sola volta con il dito.

•Per andare a un argomento ( $\left|\frac{1}{2} \right|$ ) all'interno di un manuale - Toccare rapidamente l'argomento del manuale due volte con il dito.

•Toccare la barra di scorrimento laterale del sommario e muovere il dito in alto (per scorrere verso il basso) o in basso (per scorrere verso l'alto).

•Toccare ripetutamente la freccia superiore della barra di scorrimento laterale del sommario per scorrere in alto oppure toccare ripetutamente la freccia giù della barra di scorrimento laterale per scorrere in basso.

## <span id="page-9-2"></span>**Argomenti di interesse della guida integrata - Azioni>Guida**

- Informazioni su ATG Questa sezione della guida illustra gli elementi fondamentali degli ATG (misuratori automatici cisterna) implementati da Veeder-Root.
- Configurazione e manutenzione Questa sezione della guida illustra le porte di comunicazione, la sequenza di impostazione iniziale della console e fornisce suggerimenti sulla manutenzione periodica.
- Benvenuto (introduzione alla guida), Icone delle schermate, Tastiere su schermo e Navigazione mediante touch screen sono argomenti essenziali che è possibile visualizzare nel Sommario della guida integrata.
- Tabelle di riferimento Questa sezione della guida contiene argomenti che coprono una vasta gamma di informazioni utili, come fusibili sostituibili, acronimi V-R, ID dei dispositivi di sistema, informazioni sul calcolo dell'inclinazione della cisterna, dati DIM e così via.

## <span id="page-10-0"></span> **Configurazione iniziale della console utilizzando la Procedura guidata flusso di lavoro**

Una volta installata e collegata la console al pannello di alimentazione e a tutti i dispositivi monitorati sul sito, dare corrente alla console e lasciare che esegua l'avvio finché non appare la schermata iniziale (vedi sotto).

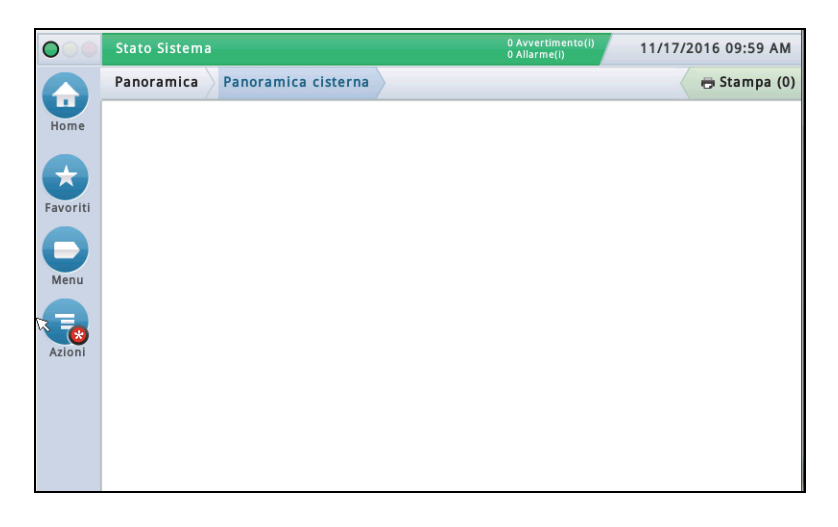

**Figura 3. Schermata Config iniziale**

<span id="page-10-1"></span>Accedere alla Procedura guidata flusso di lavoro toccando Menu>Config>Procedura guidata flusso di lavoro> Config flusso di lavoro:

<span id="page-10-2"></span>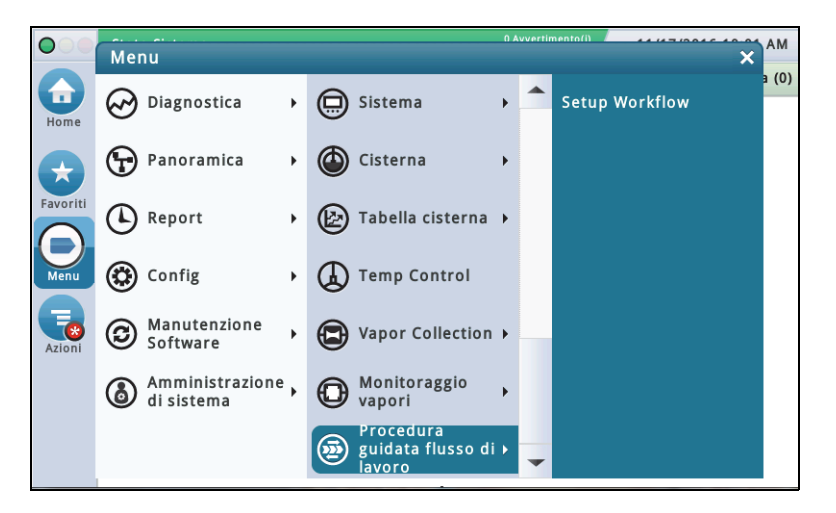

**Figura 4. Accesso all'impostazione Procedura guidata flusso di lavoro**

## <span id="page-11-0"></span>**Schermata iniziale - Menu>Config>Procedura guidata flusso di lavoro>Config flusso di lavoro**

La schermata di impostazione iniziale nell'applicazione Procedura guidata flusso di lavoro è mostrata sotto. Notare che la Procedura guidata flusso di lavoro percorre le schermate di impostazione nella sequenza V-R raccomandata per l'impostazione iniziale della console. Questo manuale parte dal presupposto che tutti i dispositivi siano collegati, e si consiglia di accedere all'impostazione WW dall'interfaccia grafica della console. Altri metodi di interfaccia di configurazione possono presentare funzioni e opzioni di accessibilità diverse.

La figura riportata sotto descrive la Procedura guidata flusso di lavoro. Quando si esce dall'applicazione Procedura guidata flusso di lavoro, o quando scade il tempo, rientrando nell'applicazione si ripartirà dalla schermata iniziale. Se dopo l'uscita dall'applicazione si desidera tornare alla schermata in cui si stava lavorando, toccare ripetutamente il tasto Avanti finché non viene visualizzata la schermata desiderata.

Una volta impostata e in funzione la console, se occorre modificare una schermata, l'utente ricorrerà probabilmente al percorso più rapido (dalla schermata iniziale) per arrivare alla schermata desiderata, per es. Menu>Config>ecc.>ecc.

## <span id="page-11-1"></span>**Config>Display>Lingua/Unità**

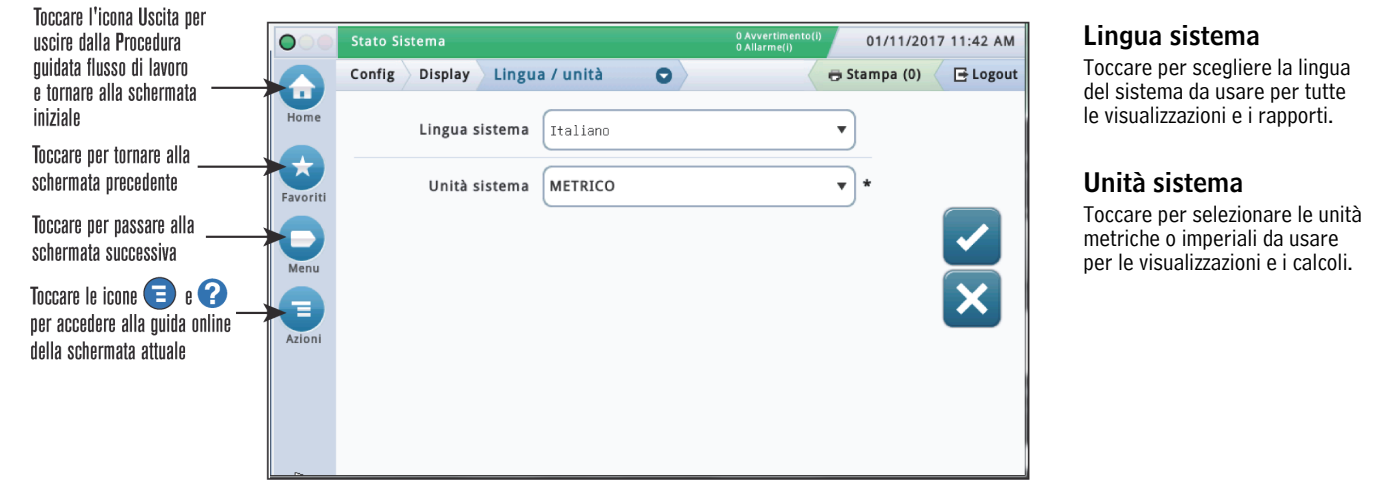

## <span id="page-11-2"></span>**Config>Data e ora**

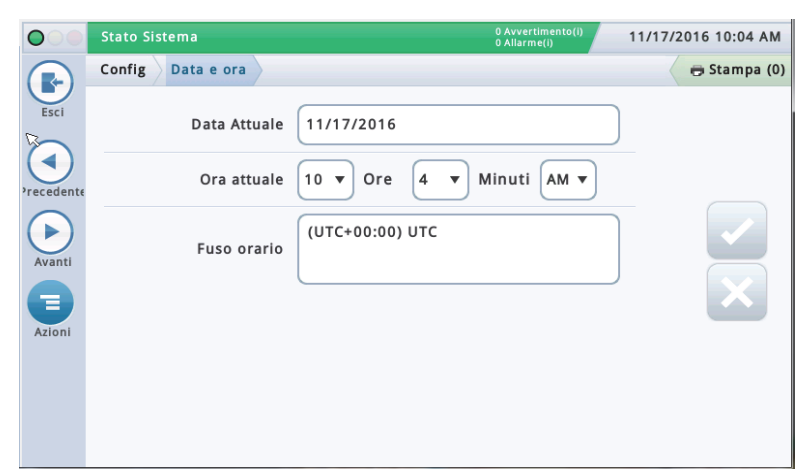

### Questa schermata consente di inserire la data e ora attuali per la console.

## **Data Attuale**

Toccare per inserire la data attuale.

### **Ora attuale**

Toccare ciascun campo per inserire l'ora.

Nota: il formato predefinito per l'ora è quello delle 12 ore AM/PM (hh:mm AP). Se si desidera l'orario a 24 ore, inserire l'ora giusta su questa schermata e poi selezionare hh:mm nel campo del Formato ora nella successiva schermata della Procedura guidata flusso di lavoro.

Nota: il passaggio all'ora legale/solare avverrà automaticamente in base al fuso orario indicato nel campo sotto.

#### **Fuso orario**

Toccare e scorrere fino al fuso orario locale.

## <span id="page-12-0"></span>**Config>Display>Formato data e ora**

Questa schermata consente di selezionare il formato di data e ora da usare per tutte le schermate e i rapporti. **Formato data** 11/17/2016 10:05 AM Stato Sistema  $\bigcirc$ Config Display Formato data e ora Stampa (0) R Esci Formato data MM\_dd\_yyyy  $\bar{\mathbf{v}}$ ◀ Separatore data  $\bar{\mathbf{v}}$  $\overline{1}$ eceder Þ Formato ora hh:mm AP  $\bar{\mathbf{v}}$ Avant Ξ Azioni

Toccare per inserire il formato data desiderato.

#### **Separatore data**

Toccare per inserire il tipo di separatore data desiderato.

## **Formato ora**

Toccare per selezionare l'orario a 24 ore (hh:mm) o a 12 ore AM/PM (hh:mm AP).

## <span id="page-12-1"></span>**Config>Display>Formato numero**

Questa schermata consente di selezionare i separatori numerici usati per tutte le schermate e i rapporti.

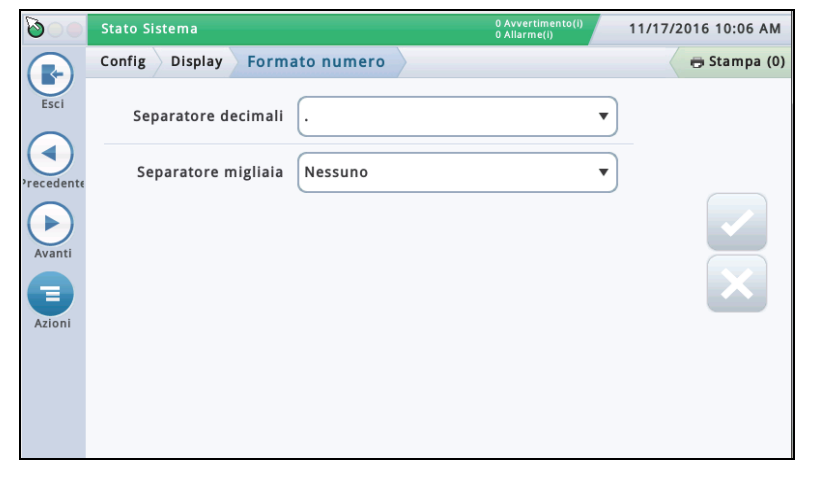

### **Separatore decimali**

Toccare per inserire il tipo di separatore decimali desiderato.

## **Separatore migliaia**

Toccare per inserire il tipo di separatore migliaia desiderato.

## <span id="page-13-0"></span>**Config>Testate**

Questa schermata consente di inserire informazioni per identificare l'ubicazione del sito, l'indirizzo, il numero di telefono, ecc. Queste informazioni appaiono in alto sulla maggior parte dei rapporti di giacenza e BIR. Questa schermata consente anche di inserire il nome e numero di fax del mittente quando si inviano fax.

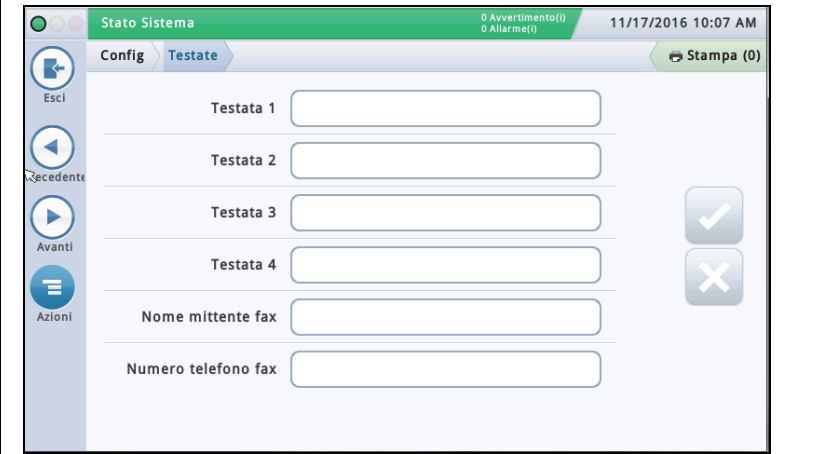

## **Testata 1 - 4**

Toccare per inserire Nome sito (1), Via (2), Città e Stato (3) e Telefono (4) - fino a 20 caratteri per ogni testata.

### **Nome mittente fax**

Toccare per inserire i dati stampati in alto sui fax trasmessi dalla console fino a 30 caratteri alfanumerici.

## **Numero telefono fax**

Toccare per inserire il numero di telefono che la console dovrà comporre per inviare i fax - fino a 40 cifre.

## <span id="page-13-1"></span>**Config>Sistema>Filtro allarmi**

Questa schermata consente di abilitare/disabilitare il Filtro allarmi. Il Filtro allarmi riduce il numero totale di allarmi senza compromettere la comunicazione di allarmi critici.

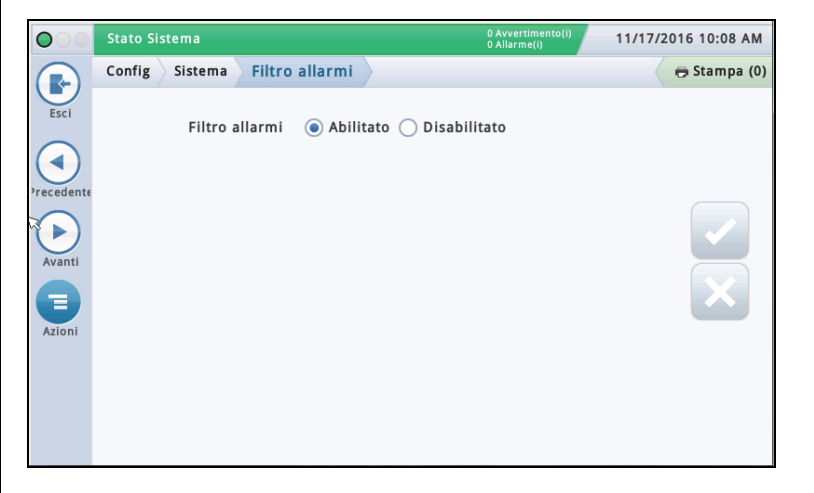

## **Filtro allarmi**

Quando questa funzione è abilitata, la console esamina una combinazione di tempo di rilevamento (il tempo prima dell'attivazione di un allarme) e tempo di disattivazione (il tempo prima che un allarme venga azzerato) per alcuni tipi di allarmi che si attivano e disattivano spesso entro un lasso di tempo breve. Inoltre, alcuni rapporti di allarme durante il tempo di disattivazione vengono consolidati, riducendo il loro numero senza eliminare i rapporti di allarme.

## **Sensori Mag**

Verranno filtrati i seguenti allarmi Sensore Mag:

• Allarmi di guasto, installazione e comunicazione Sensore Mag - NOTA: gli allarmi Sensore Mag vengono azzerati se il Sensore Mag viene sostituito o deconfigurato e poi riconfigurato.

### **Sensori analogici**

Verranno filtrati i seguenti allarmi Liquido, Vapore, Acqua freatica, Tipo A (2 fili) e Tipo B (3 fili):

• Interruzione, Corto circuito, Fuoriuscita acqua, Avviso liquido, Livello liquido basso, Livello liquido e carburante alto - NOTA: gli allarmi Avviso liquido, Livello liquido alto, Livello liquido e carburante basso vengono visualizzati immediatamente anche se filtrati.

### **DIM (Moduli interfaccia distributore)**

- Verranno filtrati i seguenti allarmi DIM:
- Allarme comunicazione NOTA: se c'è più di una scheda DIM nella console, ogni scheda verrà filtrata in maniera indipendente. Il filtro allarmi DIM tiene conto dei possibili dati vendite POS persi monitorando l'erogazione durante il tempo di disattivazione, ma esiste la possibilità che il filtro non identifichi tutti i casi in cui possono andar persi i dati vendite POS. I rapporti di allarme comunicazione DIM non filtrati sono reperibili contattando il Supporto Tecnico Veeder-Root.

### **Sonde**

Verranno filtrati i seguenti allarmi Sonda: • Sonda Out

## <span id="page-14-0"></span>**Config>Comunicazione>Nome host sistema**

 $\mathbf{r}$ 

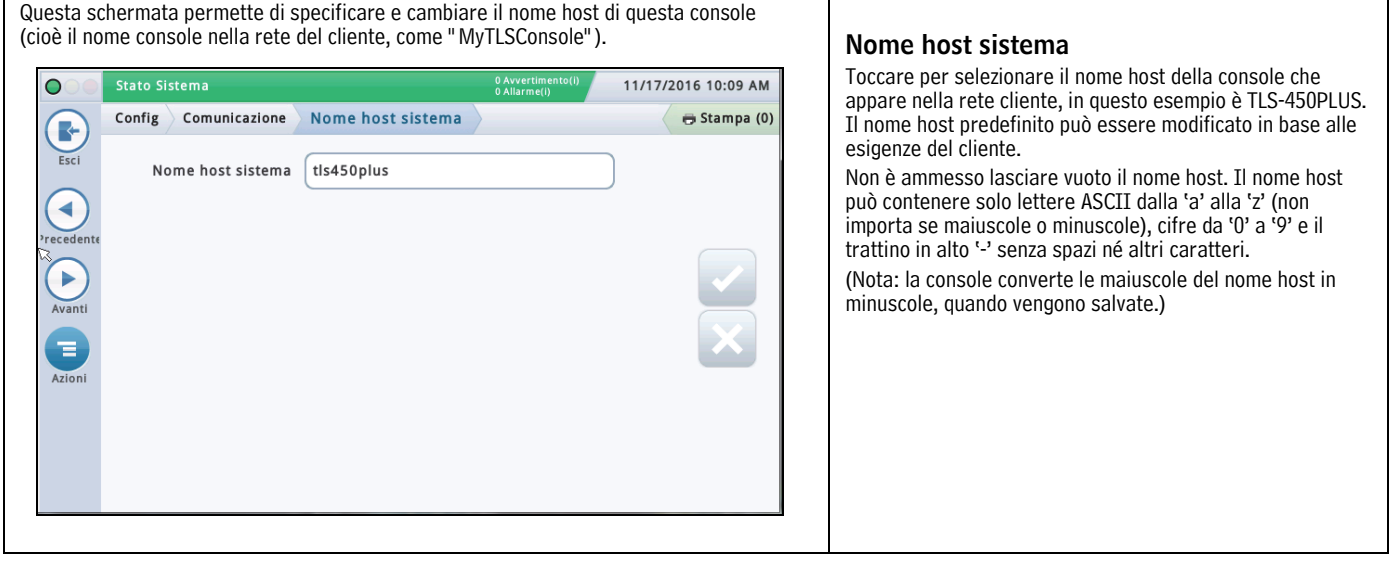

## <span id="page-15-0"></span>**Config>Comunicazione>Porta Ethernet**

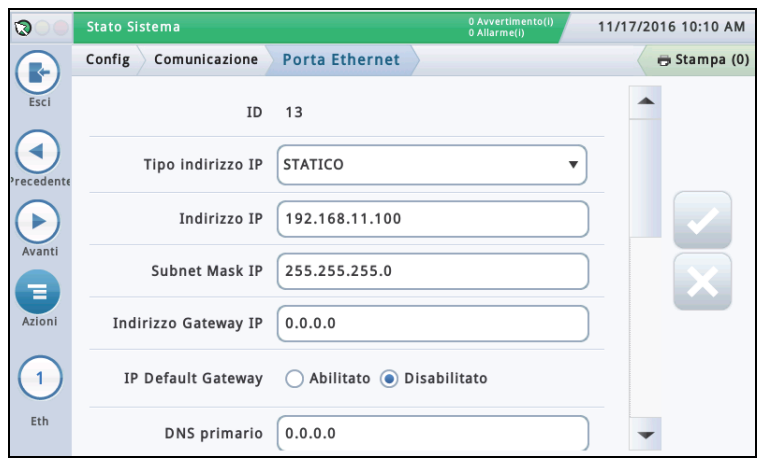

Questa schermata permette di configurare la porta o le porte Ethernet sulla console usata per la connessione in remoto a un POS, una stampante, ecc. NOTA: le modifiche fatte su questa schermata impiegano 10-15 secondi prima di avere effetto ed essere visualizzate sulla schermata. Il modo più rapido per vedere le modifiche è accettarle, andare alla schermata iniziale e poi tornare a questa schermata.

La selezione porta predefinita è la Porta Ethernet 1. Se sono installate più di una Porta Ethernet, completare l'inserimento dati per la porta 1, quindi selezionare la successiva porta Ethernet dalla lista icone in fondo alla schermata che si desidera configurare, e ripetere il processo di completamento campo per la porta 2.

## **Tipo indirizzo IP**

Dinamico - Un dispositivo di comunicazione Ethernet può avere un indirizzo IP diverso ogni volta che si connette alla rete. Questo indirizzo è di solito amministrato da un servizio rete come DHCP (protocollo di configurazione IP dinamica).

**Statico** [predefinito] - Il dispositivo di comunicazione Ethernet avrà un indirizzo IP permanente ogni volta che si connette alla rete. Questo indirizzo viene inserito una tantum nella console.

## **Indirizzo IP**

[Campo disponibile solo se il Tipo di indirizzo IP è impostato su Statico]

Inserire l'indirizzo IP assegnato dall'ufficio informatico del cliente (l'impostazione predefinita 192.168.11.100 non funziona).

## **Subnet Mask IP**

[Campo disponibile solo se il Tipo di indirizzo IP è impostato su Statico] L'impostazione predefinita è 255.255.255.0 ed è tipica delle configurazioni console. Non modificare niente, a meno che non sia stato assegnato un valore diverso dall'ufficio informatico del cliente.

### **Indirizzo Gateway IP**

[Campo disponibile solo se il Tipo di indirizzo IP è impostato su Statico] Inserire l'indirizzo gateway assegnato dall'ufficio informatico del cliente (l'impostazione predefinita 192.168.11.100 non funziona).

### **Gateway IP predefinito**

Quando impostato su Abilitato, fa di questa porta Ethernet il percorso predefinito per le comunicazioni in uscita, come le e-mail.

## **DNS primario**

[Campo disponibile solo se il Tipo di indirizzo IP è impostato su Statico] Inserire l'indirizzo DNS primario assegnato dall'ufficio informatico del cliente.

### **DNS secondario**

[Campo disponibile solo se il Tipo di indirizzo IP è impostato su Statico] Inserire l'indirizzo DNS secondario assegnato dall'ufficio informatico del cliente. **Indirizzo MAC** Indirizzo fisico [campo di sola lettura] della scheda Ethernet, automaticamente aggiornato dal sistema (per esempio 01:23:45:67:89:ab).

### **Porta comando seriale**

Indirizzo della porta seriale usata per le comunicazioni nella console (la porta predefinita è 10001). Se il cliente usa già la porta 10001 per un altro dispositivo, è possibile selezionare un'altra porta.

NOTE:

• Non usare le porte 20001, 22, 80 o 443. Queste servono per altre comunicazioni all'interno della console.

• Se ogni dispositivo di comunicazione Ethernet della console ha un indirizzo IP diverso, è possibile impostarli con la stessa porta di comando seriale. Altrimenti, quando si impostano due o più dispositivi Ethernet con lo stesso indirizzo IP sulla stessa porta seriale di comando, le comunicazioni potrebbero essere compromesse, senza che arrivino messaggi di avviso.

• Quando la porta di comando seriale è disabilitata sulla schermata [" Config>Sistema>Sicurezza" ,](#page-59-0) il campo della porta di comando seriale su quella schermata non è disponibile.

## **Porta SSH**

Una porta sicura richiesta dalla console per garantire protezione sul lato comunicazioni del dispositivo. La porta predefinita è la 22 e non deve essere cambiata.

NOTA: eventuali modifiche a questo campo si ripercuotono sullo stesso campo per il dispositivo di comunicazione Ethernet (se presente).

## **Porta HTTPS**

Una porta sicura usata dal browser per garantire sicurezza sul lato browser del dispositivo. La porta predefinita è la 443 e non deve essere cambiata.

NOTA: eventuali modifiche a questo campo si ripercuotono esclusivamente sulla porta Ethernet che si sta programmando.

Le modifiche alla porta HTTPS si ripercuotono sull'accesso di abilitazione web.

### **Protezione comando seriale**

Abilita o disabilita la richiesta di inserire un codice di sicurezza per fare modifiche alle porte di comunicazione Ethernet.

### **Codice di sicurezza**

[Campo disponibile se è abilitato il campo Sicurezza comando seriale]

Inserire un codice di sicurezza (6 caratteri alfanumerici) che saranno richiesti prima di poter modificare la porta o le porte di comunicazione Ethernet.

## **Display caratteri ETX**

[Campo abilitato solo se è abilitato il campo di Fine messaggio RS 232]

Carattere di fine testo (ETX). L'ETX è programmabile se abilitato dal comando S53100f. Se è disabilitato, l'ETX è un carattere fisso Control-C (ASCII 03).

## **Computer caratteri ETX**

[Campo abilitato solo se è abilitato il campo di Fine messaggio RS 232]

Carattere di fine testo (ETX). L'ETX è programmabile se abilitato dal comando S53100f. Se è disabilitato, l'ETX è un carattere fisso Control-C (ASCII 03).

Questa schermata permette di configurare il modem interno (solo per le console TLS-450PLUS) usato per raccogliere i dati (Nota: nella schermata di esempio sopra non c'è nessun modem

## <span id="page-16-0"></span>**Config>Comunicazione>Modem interno**

Stato Sistema  $\Omega$ 0 Avverti 11/17/2016 10:11 AM Config Comunicazione Modem interno Stampa (0) R Esci **ID** ◄ Configurato ○ Abilitato ● Disabilitato b. Etichetta Veloc di trasm Bit di dati Parità  $\overline{\mathbf{v}}$ Nr<br>Moder Bit di stop

## **Configurato**

interno installato).

Stabilisce se il modem interno è abilitato o disabilitato.

## **Etichetta**

Nome del modem interno.

### **Velocità di trasmissione**

A scelta tra: 300, 600, 1200, 2400, 4800, 9600, 19200, 38400, 57600, 115200. Il valore predefinito è 9600.

### **Dimensione byte/Bit di dati**

A scelta tra: 8 o 7

## **Parità**

A scelta tra: Parità dispari, parità pari o nessuna

#### **Bit di stop**

A scelta tra: 1 o 2

### **Usa Handshaking**

Scelta obbligata: No handshaking

### **Modem Dial Type**

A scelta tra: Tono o impulso

### **Intervallo tono linea**

Scegliere l'intervallo di attesa se non c'è tono di linea: Da 0001 a 9999 ore

### **Risposta dopo**

Impostare la risposta dopo il numero di squilli selezionato: Da 0 a 9

### **Configurazione chiamate in ingresso**

Impostazioni avanzate. Lasciare vuoto se non istruiti dal Supporto Tecnico.

## **Configurazione chiamate in uscita**

Impostazioni avanzate. Lasciare vuoto se non istruiti dal Supporto Tecnico.

#### **Protezione comando seriale**

Selezionare Abilita per richiedere che tutti i comandi seriali in ingresso abbiano un codice di sicurezza.

#### **Codice di sicurezza**

[Campo disponibile se è abilitato il campo Sicurezza comando seriale].

Questo è il codice di sicurezza che devono avere tutti i comandi seriali per essere accettati dalla console. I codici di sicurezza validi devono essere esattamente di 6 cifre (da 0 a 9).

### **Fine messaggio RS232**

Abilita o disabilita il protocollo di fine messaggio RS232.

Questo protocollo è usato da dispositivi terzi che potrebbero rivolgersi alla console per ottenere dati di giacenza o per altri dati correlati. Questi dispositivi richiedono un comando di fine testo (ETX) che segnali loro quando è finita la stringa di comunicazione proveniente dalla console.

Fare riferimento al dispositivo terzo del cliente per il tipo di codice da inserire nei campi Display caratteri ETX e Caratteri ETX qui sotto.

## **Display caratteri ETX**

[Campo abilitato solo se è abilitato il campo di Fine messaggio RS 232]

Carattere di fine testo (ETX). L'ETX è programmabile se abilitato dal comando S53100f. Se è disabilitato, l'ETX è un carattere fisso Control-C (ASCII 03).

### **Computer caratteri ETX**

[Campo abilitato solo se è abilitato il campo di Fine messaggio RS 232]

Carattere di fine testo (ETX). L'ETX è programmabile se abilitato dal comando S53100f. Se è disabilitato, l'ETX è un carattere fisso Control-C (ASCII 03).

## <span id="page-17-0"></span>**Config>Comunicazione>Porta CDIM**

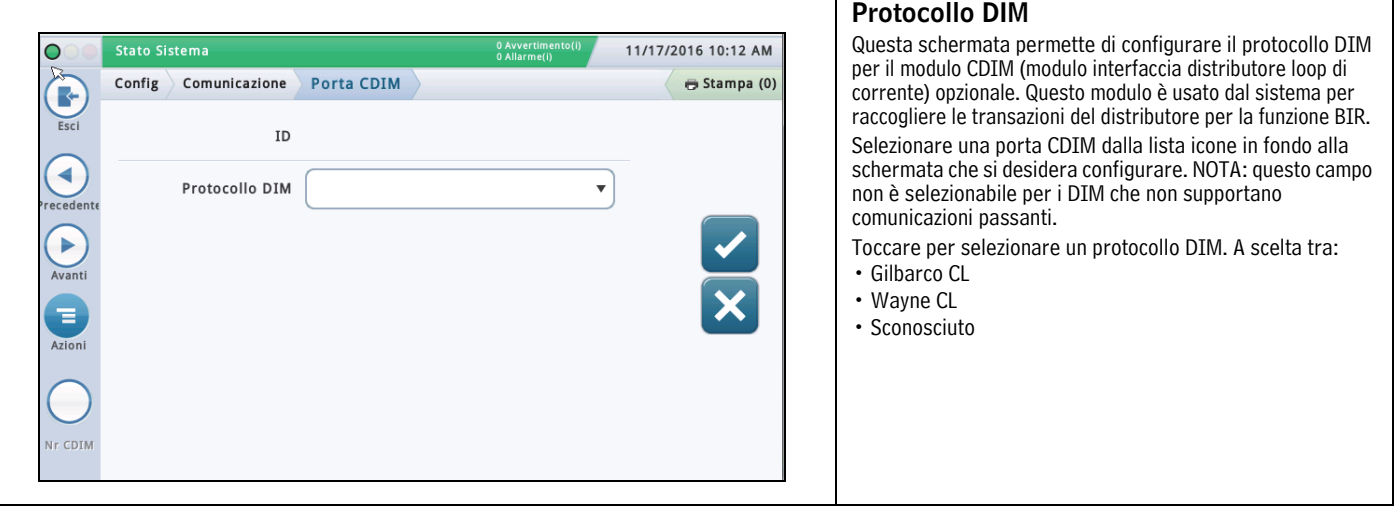

## <span id="page-17-1"></span>**Config>Comunicazione>Porta TDIM**

Questa schermata permette di configurare la porta TCP/IP DIM (modulo interfaccia distributore). È usato su siti in cui la console comunica con i distributori via Ethernet (TCP/IP) invece del tipico percorso di comunicazione seriale.

Selezionare una porta TDIM dalla lista icone in fondo alla schermata che si desidera configurare. Ripetere il processo di inserimento dati per ogni porta TDIM.

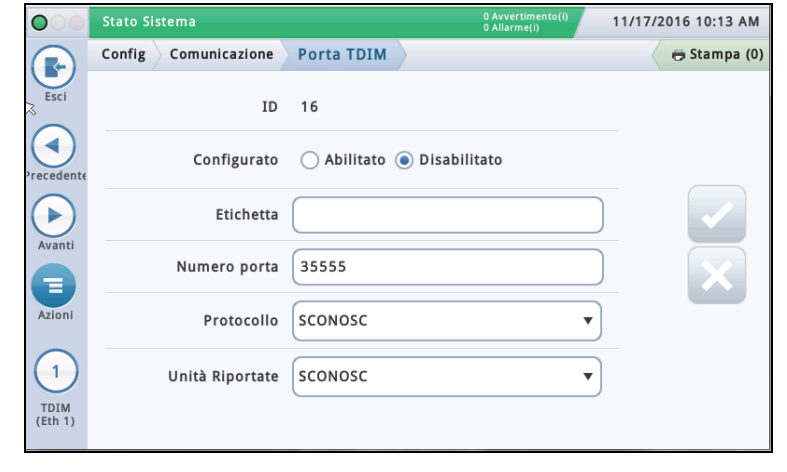

## **Configurato**

Toccare il tasto radio per abilitare o disabilitare questa porta. NOTA: quando la scheda viene rilevata automaticamente, questo campo è abilitato ma non selezionabile.

#### **Etichetta**

Toccare per inserire un'etichetta univoca (fino a 20 caratteri alfanumerici) per il dispositivo DIM.

#### **Numero porta**

Il numero porta comunicazioni assegnato a questo dispositivo (35555 è il valore predefinito). Nota: questa porta è nota come porta di ascolto.

### **Protocollo**

Toccare per selezionare il protocollo DIM applicabile alla propria porta TDIM. A scelta tra:

GilbarcoEDIM, VRProtocolDIM, o sconosciuto.

## **Unità Riportate**

Toccare per selezionare le unità per questo protocollo. A scelta tra: U.S., metriche o imperiali.

## <span id="page-18-0"></span>**Config>Comunicazione>IFSF**

Questa schermata consente di configurare la comunicazione in base agli standard dell'International Forecourt Standards Forum (IFSF) per un TLS tramite TCP/IP o scheda LonWorks® (modulo LON). Questi standard internazionali per la vendita di petrolio facilitano l'inter-operatività delle stazioni di servizio e delle attrezzature.

NOTA: una sola console non può supportare simultaneamente le comunicazioni su TCP/IP e modulo LON, anche se un sito può avere una configurazione mista su diverse console. Il numero massimo di cisterne che un sito può supportare è 30.

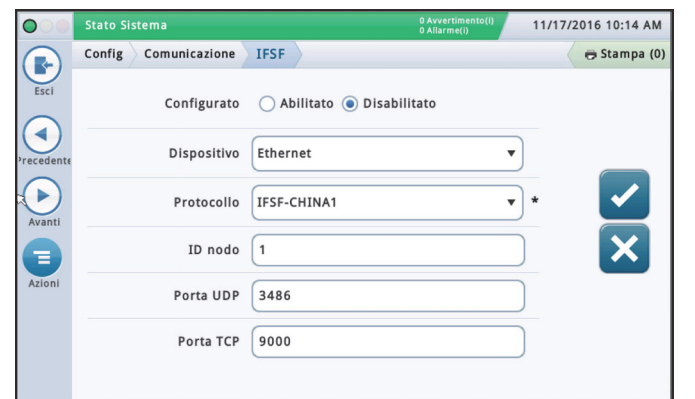

## **Configurato**

Toccare il tasto radio per abilitare o disabilitare la comunicazione IFSF.

### **Dispositivo**

È il dispositivo usato per le comunicazioni. A scelta tra: Modulo LON (se installato) oppure Eth1 per la porta Ethernet 1 (per TCP/IP), a seconda della configurazione hardware di cui si dispone.

NOTA: sul TLS450PLUS, le porte Ethernet 2a e 2b non sono disponibili per la configurazione IFSF.

## **Protocollo**

È il protocollo usato per l'IFSF. A scelta tra: IFSF-Cina1. Questo campo non è disponibile con l'opzione dispositivo modulo LON.

#### **ID nodo**

È l'identificativo nodo ATG. Ciascun misuratore cisterna IFSF presente su una rete deve avere una sola ID nodo. Il valore predefinito è 01, ma è possibile modificarlo in base alle necessità. Questo campo non è disponibile con l'opzione dispositivo modulo LON.

NOTA: con una scheda LonWorks®, l'ID nodo viene impostato usando il commutatore DIP dell'indirizzo nodo IFSF sul modulo interfaccia IFSF durante l'installazione. Fare riferimento alla sezione Identificazione e soluzione problemi console del manuale TLS-450PLUS (codice articolo 577014-075) oppure alla sezione Identificazione e soluzione problemi del manuale console serie TLS4 /8601 (codice articolo 577014-058), in base alle necessità, per avere maggiori informazioni sul gruppo connettore cavo modulo IFSF e sulle impostazioni interruttore ID nodo.

## **Porta UDP**

È la porta usata per la comunicazione UDP (Protocollo datagramma utente). Il valore predefinito è 3486, ma questo campo può essere modificato se serve usare una porta diversa (1024-65535). Questo campo non è disponibile con l'opzione dispositivo modulo LON.

## **Porta TCP**

È la porta usata per le richieste di connessione TCP (Transmission Control Protocol). Il valore predefinito è 9000, ma questo campo può essere modificato se serve usare una porta diversa (1024-65535). Questo campo non è disponibile con l'opzione dispositivo modulo LON.

## <span id="page-19-0"></span>**Config>Comunicazione>Porta seriale**

Questa schermata permette di configurare le porte seriali che possono essere usate per raccogliere dati o per scopi diagnostici. Selezionare una porta seriale dalla lista icone in fondo alla schermata che si desidera configurare. Ripetere il processo di inserimento dati per ogni porta seriale.

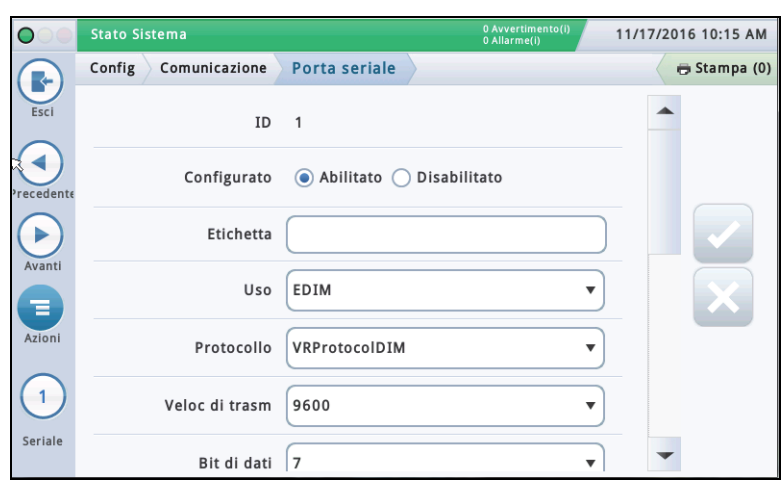

## **Configurato**

Toccare per abilitare o disabilitare la porta seriale.

## **Etichetta**

Toccare per inserire il nome per questa porta.

## **Uso**

Toccare per selezionare il tipo di scheda di comunicazione (scheda) nella console

A scelta tra: RS-232, RS485, EDIM, Satellite HJBox, Satellite SSAT, VMCI, Digicom GSM.

### **Protocollo (visibile solo se è selezionato l'uso di EDIM)**

Toccare per selezionare il protocollo DIM applicabile alla propria porta EDIM. A scelta tra: GilbarcoEDIM, VRProtocolDIM, Sinopec EDIM.

### **Velocità di trasmissione**

Toccare per selezionare la velocità di comunicazione dati di questa porta seriale. A scelta tra: 300, 600, 1200, 2400, 4800, 9600, 19200, 38400, 57600, 115200. Il valore predefinito è 9600.

## **Bit di stop**

A scelta tra: 1 o 2

### **Dimensione byte/Bit di dati**

A scelta tra: 8 o 7

## **Parità**

A scelta tra: Parità dispari, parità pari o nessuna

### **Usa Handshaking**

Scelta obbligata: No Handshaking, RTSCTS o XON XOFF

#### **Protezione comando seriale**

Selezionare Abilita per richiedere che tutti i comandi seriali in ingresso abbiano un codice di sicurezza.

### **Codice di sicurezza**

[Campo disponibile se è abilitato il campo Sicurezza comando seriale].

Questo è il codice di sicurezza che devono avere tutti i comandi seriali per essere accettati dalla console. I codici di sicurezza validi devono essere esattamente di 6 cifre (da 0 a 9).

## **Fine messaggio RS232**

Abilita o disabilita il protocollo di fine messaggio RS232.

Questo protocollo è usato da dispositivi terzi che potrebbero rivolgersi alla console per ottenere dati di giacenza o per altri dati correlati. Questi dispositivi richiedono un comando di fine testo (ETX) che segnali loro quando è finita la stringa di comunicazione proveniente dalla console.

Fare riferimento al dispositivo terzo del cliente per il tipo di codice da inserire nei campi Display caratteri ETX e Caratteri ETX qui sotto.

## **Display caratteri ETX**

[Campo abilitato solo se è abilitato il campo di Fine messaggio RS 232]

Carattere di fine testo (ETX). L'ETX è programmabile se abilitato dal comando S53100f. Se è disabilitato, l'ETX è un carattere fisso Control-C (ASCII 03).

## **Computer caratteri ETX**

[Campo abilitato solo se è abilitato il campo di Fine messaggio RS 232]

Carattere di fine testo (ETX). L'ETX è programmabile se abilitato dal comando S53100f. Se è disabilitato, l'ETX è un carattere fisso Control-C (ASCII 03).

## <span id="page-20-0"></span>**Config>Comunicazione>Relè SMTP**

Il sistema supporta il protocollo SMTP (Simple Mail Transfer Protocol), uno standard di Internet per la trasmissione di posta elettronica. Questa schermata permette di configurare questa funzione, che consente di usare la console come un client di posta, usando l'SMTP per inviare messaggi a un server di posta.

NOTE:

- 1. Alcuni campi richiedono la Funzione Controllo Totale.
- 2. Il fornitore di servizi Internet (ISP) deve fornire l'indirizzo e-mail, il nome host di sistema, il relè SMTP e la password per il server SMPT.

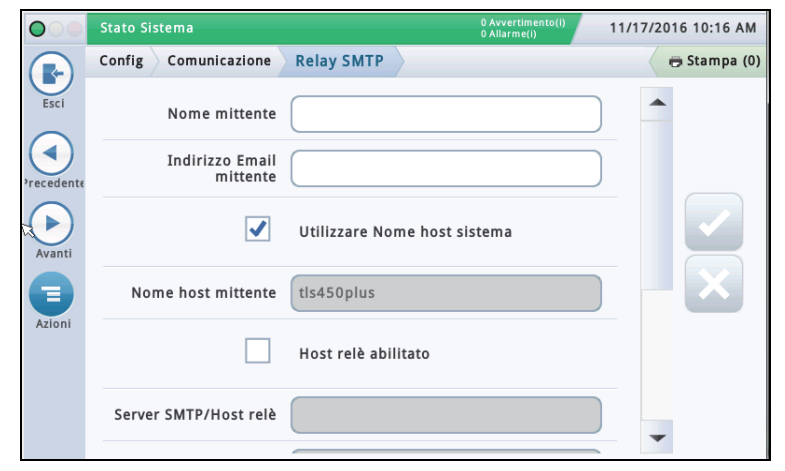

### **Nome mittente**

Toccare per inserire il nome che verrà visualizzato come mittente della posta elettronica. Massimo 40 caratteri.

## **Indirizzo e-mail mittente**

Toccare per inserire un indirizzo mittente di posta elettronica valido (usando il formato standard, per es. technical-support@veeder.com). Massimo 254 caratteri.

Questa voce specifica l'indirizzo e-mail di origine. Appare anche nella testata 'Da:' nel messaggio di posta elettronica.

NOTA: lasciando vuoto questo campo, il messaggio e-mail è impostato sull'account Linux della console che invia la posta, seguito da @[hostname].[domainname] (il vostro nome host e nome dominio).

## **Utilizzare nome host sistema**

Se abilitato, il nome host di sistema viene usato e visualizzato sotto. Se disabilitato, è possibile inserire un nome host valido nel campo sotto. L'impostazione predefinita è Abilitato.

### **Nome host mittente**

Toccare per inserire il nome inviato al server SMTP (usato per operazioni SMTP come la connessione a server remoti di posta elettronica). Alcuni server di posta elettronica richiedono un nome host Internet valido quando si collegano altri server di posta elettronica. Di solito è il nome host indicato nel vostro indirizzo IP, ed è compreso nelle informazioni fornite dall'ISP. Non può mai essere il nome dominio oppure il nome host del relè.

## **Host relè abilitato**

Se disabilitato, questi campi non sono validi. Se abilitato, viene usato l'SMTP per la posta elettronica, e sono disponibili i seguenti campi:

- Server SMTP/Host relè
- Numero porta
- Tipo di autenticazione
- Nome utente server SMTP
- Password server SMTP
- Server SMTP richiede SSL

### **Server SMTP / Host relè [Relayhost/Smart host]**

Toccare per accedere all'indirizzo IP o nome host del server SMTP/host relè al quale la console sta cercando di collegarsi. Quando si usa questo campo, tutta la posta è inoltrata attraverso questo host e non inviata direttamente ai destinatari. NOTA: per questo campo, l'URL non può essere valido.

L'SMTP usa questo campo per stabilire la corretta destinazione Internet. Alcuni ISP bloccano il traffico e-mail finché non viene inviato attraverso il loro server di posta.

## **Numero porta [porta Relayhost/Smarthost]**

È la porta sul server su cui deve essere inviata la posta elettronica. Questo campo è riempito quando si inserisce il dato del server SMTP. Il numero porta predefinito è 25.

NOTA: se è abilitato il campo qui sotto 'Il Server SMT richiede SSL', il numero porta deve essere 465 o 587.

## **Tipo di autenticazione**

Toccare per inserire il tipo di autenticazione SMTP richiesta dal server remoto:

- **Nessuna autenticazione** non servono nome utente e password.
- **CRAM MD5** trasmissione sicura di nome utente e password.
- **Semplice** il nome utente e la password vengono inviati al server come testo leggibile dall'uomo (non codificati).
- **Login** il nome utente e la password vengono inviati al server come testo leggibile dall'uomo (non codificati).

NOTA: selezionare il metodo più sicuro che offre il vostro server. Controllare con il vostro ISP in caso di dubbi.

### **Nome utente server SMTP [Nome utente server Relayhost/Smart host]**

Toccare per inserire il nome server per l'autenticazione massimo 60 caratteri.

### **Password server SMTP [Password Relayhost/Smart host]**

Toccare per inserire la password o 'segreto condiviso' del server - massimo 25 caratteri.

## **Il server SMTP richiede SSL [il relè richiede SSL]**

Quando è abilitato, obbliga l'utilizzo della codifica SSL per tutta la sessione durante la comunicazione con il server.

In genere non deve essere abilitato (selezionato) perché la console utilizza automaticamente la codifica SSL se il server la supporta. Deve essere abilitato solo per i server di posta elettronica più vecchi dove tutta la comunicazione deve essere in SSL.

Questa selezione non deve essere abilitata sui server moderni che negoziano la codifica dopo la connessione; altrimenti si perde la connessione. Se il numero porta del server relè è 25 (predefinito), non abilitare questa selezione.

## <span id="page-21-0"></span>**Config>Dispositivi**

Le schermate Config>Dispositivo consentono di configurare ciascuno dei dispositivi monitorati collegato alla console (sonde, sensori, relè, ingressi esterni) e i moduli LVDIM/MDIM (solo TLS-450PLUS).

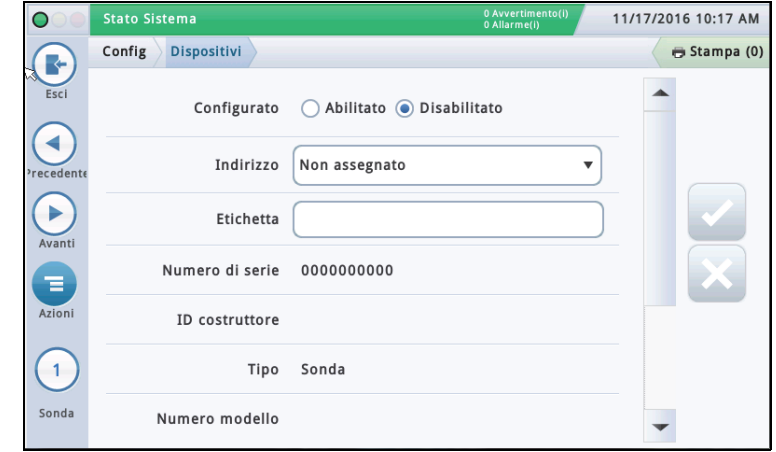

#### **Selezione tipo di dispositivo**

Il primo tipo di dispositivo visualizzato nell'impostazione Procedura guidata flusso di lavoro è la Sonda 1. Per selezionare un'altra sonda, toccare il tasto sonda 1 in basso a sinistra sulla schermata, e selezionare la sonda desiderata dalla lista icone in fondo alla schermata del dispositivo sonda. Per selezionare un altro tipo di dispositivo, usare la sequenza di sfioramento tasti riportata sotto per visualizzare la matrice dispositivo, quindi toccare il tasto del tipo di dispositivo desiderato per aprire la schermata di impostazione di quel dispositivo.

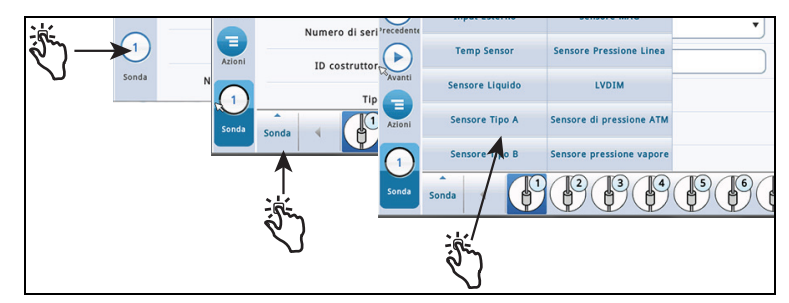

#### **Selezione tipo di indirizzo**

IMPORTANTE! Per selezionare l'indirizzo corretto di un dispositivo, occorre sapere a quale connettore console esso è collegato. Alcune regole generali discusse sotto riguardano gli indirizzi dispositivo.

#### **Console TLS4**

Con Sonde/Sensori collegato alla console viene visualizzato il seguente codice indirizzo nel campo Indirizzo: B1:S2:X, dove x è l'ingresso connettore a cui è attaccato il dispositivo (da 1 a 16). NOTA: i sensori a 3 fili richiedono tre ingressi connettore (2 canali '+' e 1 canale '-') in modo che ciascun sensore a 3 fili possa prendere due delle porte disponibili intrinsecamente sicure e abbia due indirizzi (vedi esempi sotto di collegamento a 2 e 3 fili).

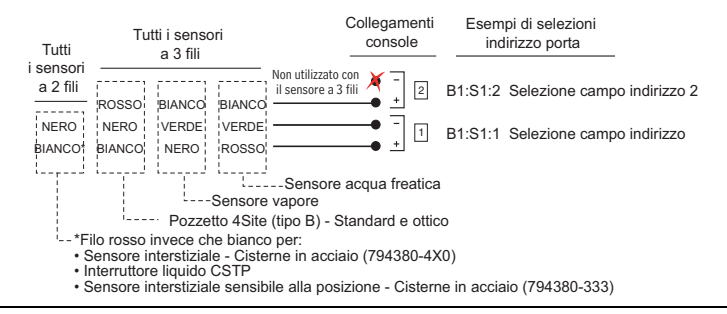

Relè visualizza i seguenti possibili codici indirizzo nel campo Indirizzo: B1:S1:X, dove  $X = 14$  (ingresso 1 connettore relè) o 15 (ingresso 2 connettore relè).

Con Ingresso esterno vengono visualizzati i seguenti possibili codici indirizzo nel campo Indirizzo: B1:S1:X, dove  $X = 12$  (ingresso 1 connettore ingresso esterno) o 13 (ingresso 2 connettore ingresso esterno).

#### **Console TLS-450PLUS**

Con Sonde/Sensori collegato alla console vengono visualizzate le seguenti possibili porte indirizzo nel campo Indirizzo: B1:Sx:X, dove Sx è lo slot in cui è installato il modulo USM (da 1 a 4) e X è l'ingresso connettore a cui è attaccato il dispositivo (da 1 a 16). NOTA: i sensori a 3 fili richiedono tre ingressi connettore (2 canali '+' e 1 canale '-') in modo che ciascun sensore a 3 fili possa prendere due delle porte disponibili intrinsecamente sicure e abbia due indirizzi (campo Indirizzo e campo Indirizzo 2) (vedi esempio sopra con Indirizzi Sensore a 3 fili).

Con i Relè collegati al modulo I/O vengono visualizzati i seguenti possibili codici indirizzo nel campo Indirizzo: B1:Sx:X, dove Sx è lo slot in cui è installato il modulo I/O (da 1 a 4) e X è l'ingresso connettore a cui è attaccato il dispositivo (da 5 a 9). Nota: l'indirizzo relè B1:S7:1 si riferisce al relè Power Bay a ingresso singolo che, se usato, si collega all'allarme di troppopieno del sito. Con i Relè collegati al modulo di controllo da 10A, vengono visualizzati i seguenti possibili codici indirizzo nel campo Indirizzo: B1:S4:X, dove S4 è lo slot in cui è installato il modulo di controllo da 10A e X è l'ingresso connettore a cui è attaccato il dispositivo (da 1 a 6).

Con Ingressi esterni collegati al modulo I/O vengono visualizzati i seguenti possibili codici indirizzo nel campo Indirizzo: B1:Sx:X, dove Sx è lo slot in cui è installato il modulo I/O (da 1 a 4) e X è l'ingresso connettore a cui è attaccato il dispositivo (da 1 a 4 e da 10 a 14).

Con gli Ingressi esterni collegati al modulo di controllo da 10A, vengono visualizzati i seguenti possibili codici indirizzo nel campo Indirizzo: B1:S4:X, dove S4 è lo slot in cui è installato il modulo di controllo da 10A e X è l'ingresso connettore a cui è attaccato il dispositivo (da 7 a 12). Con Ingressi LVDIM collegato alla console vengono visualizzati i seguenti possibili codici indirizzo nel campo Indirizzo: B1:Sx:X, dove Sx è lo slot in cui è installato il modulo LVDIM (da 1 a 4) e X è l'ingresso connettore a cui è attaccato il dispositivo (da 1 a 12).

Con Ingressi MDIM collegato alla console vengono visualizzati i seguenti possibili codici indirizzo nel campo Indirizzo: B1:Sx:X, dove Sx è lo slot in cui è installato il modulo MDIM (da 1 a 4) e X è l'ingresso connettore a cui è attaccato il dispositivo (da 1 a 12).

## **Config>Dispositivi - Continua**

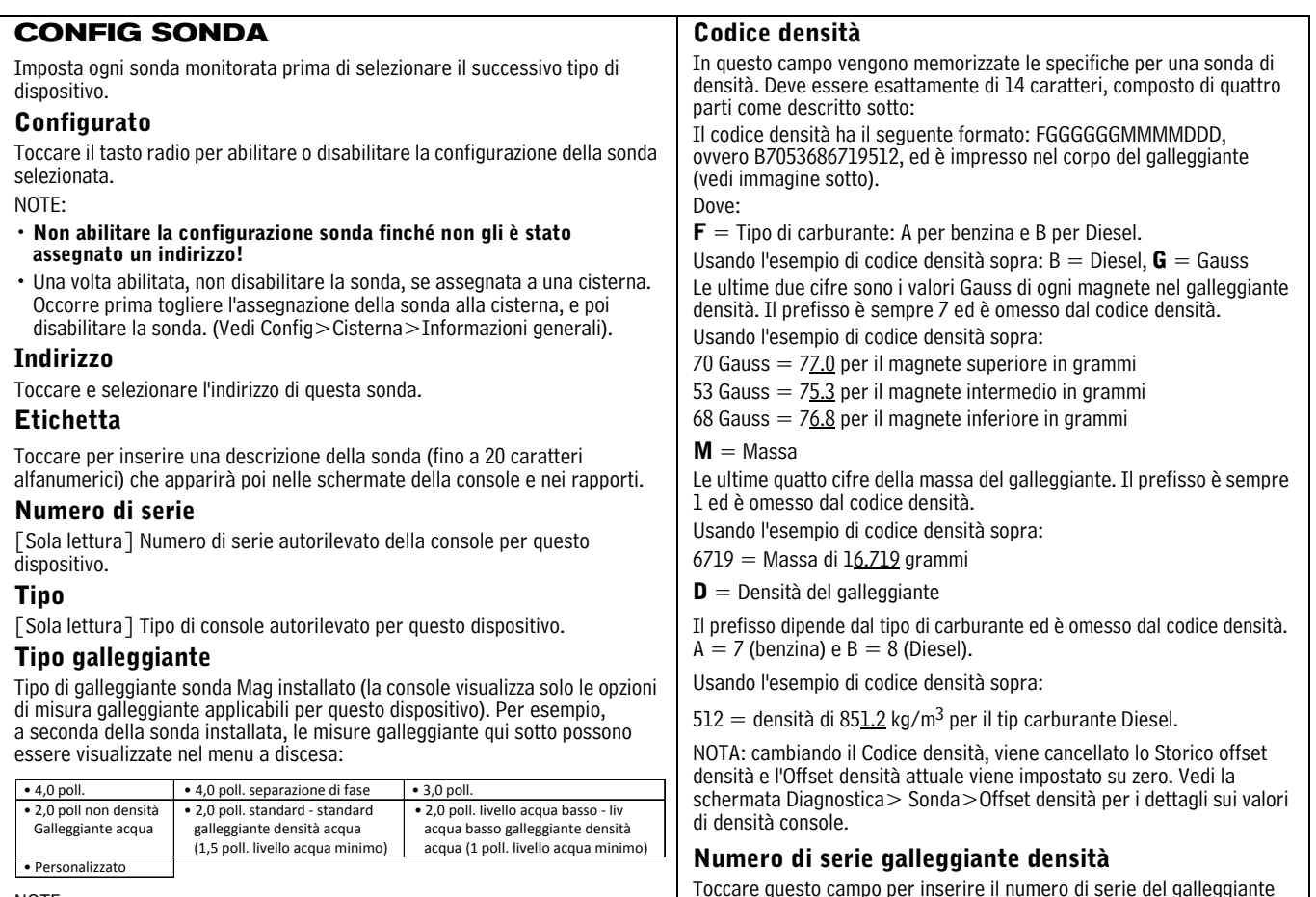

NOTE:

- Solo sui codici circuito D004, D005 e D006 è possibile impostare il tipo di galleggiante su 4.0 nella separazione fase.
- Se viene cambiata la sonda e il precedente galleggiante è supportato dalla sonda nuova, l'assegnazione galleggiante resta la stessa. Altrimenti il galleggiante predefinito verrà assegnato alla nuova sonda.
- Selezionare **Personalizzato** soltanto se il materiale illustrativo spedito insieme al kit galleggiante sonda riporta chiaramente che è possibile scegliere il tipo di galleggiante. Attualmente, solo tre sonde Mag utilizzano tipi di galleggiante personalizzati: si tratta delle sonde Mag Chem-ISO, Mag LPG-ISO e della sonda Mag-FLEX con galleggianti per basso livello acqua. Quando è selezionato **Personalizzato** per il tipo di galleggiante, sono abilitati e scrivibili i campi dei parametri Offset carburante, Offset acqua, Minimo acqua e Carburante non valido. Per queste voci, fare riferimento al manuale del kit di installazione corrispondente (vedi [" Documenti correlati"](#page-4-2)  [a pagina 1\)](#page-4-2).

**Offset carburante** - Toccare per inserire il valore di Offset carburante riportato nel manuale del kit corrispondente (577013-770, 577013-773 o 577014-056).

**Offset acqua** (solo per sonde Mag-FLEX con galleggiante livello acqua basso) - Toccare per inserire il valore di Offset acqua riportato nel manuale 577014-056.

**Minimo acqua** (solo per sonde Mag-FLEX con galleggiante livello acqua basso) - Toccare per inserire il valore di Minimo acqua riportato nel manuale 577014-056.

**Carburante non valido -** Toccare per inserire il valore di Carburante non valido riportato nel manuale del kit corrispondente (577013-770, 577013-773 o 577014-056).

Toccare questo campo per inserire il numero di serie del galleggiante densità.

NOTA: cambiando il numero di serie del galleggiante densità, viene cancellato lo Storico offset densità e l'Offset densità attuale viene impostato su zero.

Il numero di serie del galleggiante densità ha il seguente formato yywwxxxx, ovvero 13240161, ed è impresso sul corpo galleggiante (vedi immagine sotto).

Dove:

**YY** = le ultime due cifre dell'anno di produzione

**WW** = il numero settimana di produzione

 $\textbf{XXX} = \text{i}$ l numero intero unico del galleggiante densità

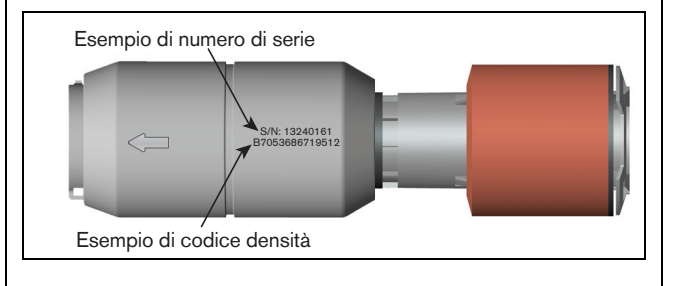

## **Config>Dispositivi - Continua**

<span id="page-23-1"></span><span id="page-23-0"></span>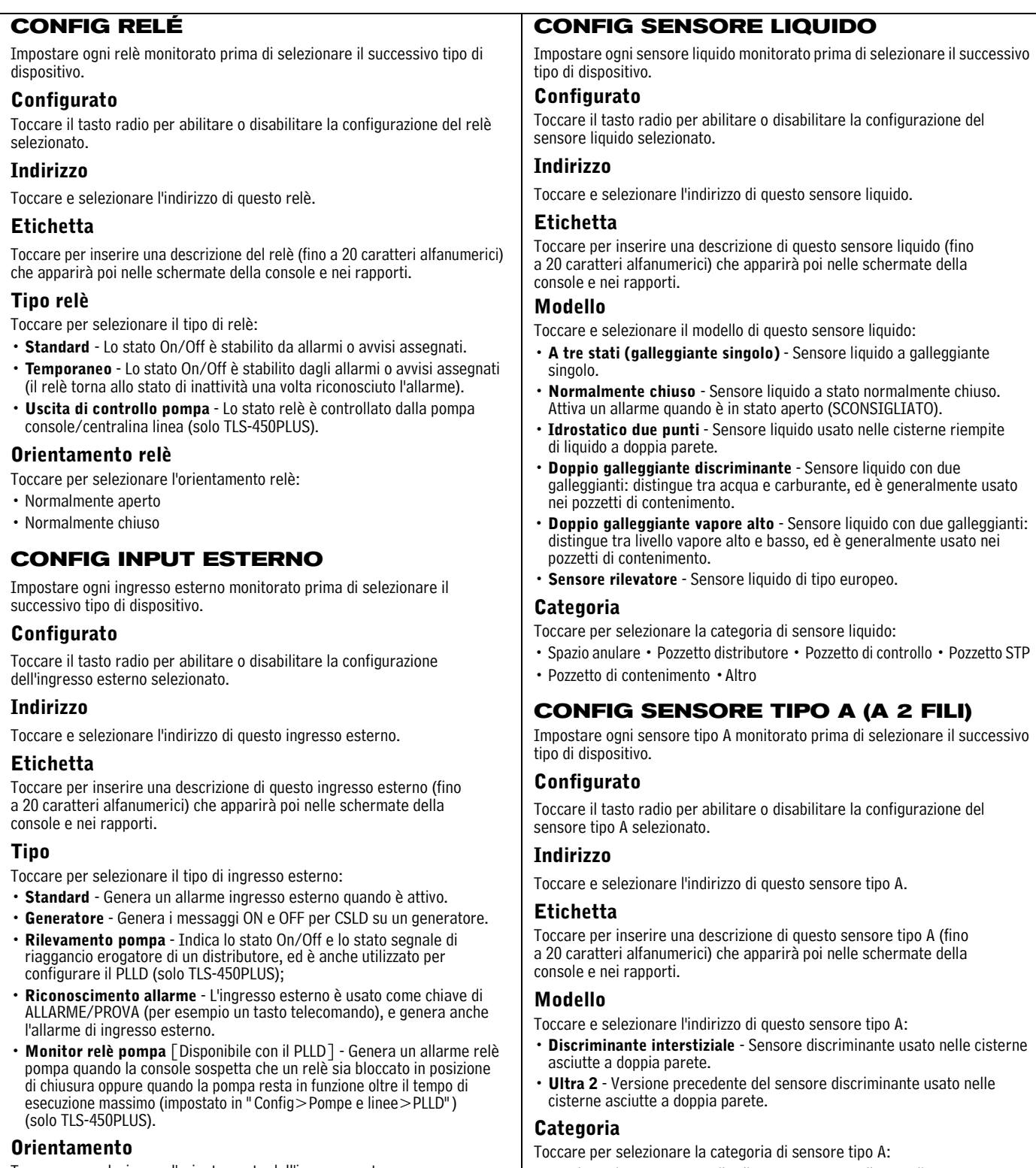

- Toccare per selezionare l'orientamento dell'ingresso esterno:
- Normalmente aperto
- Normalmente chiuso
- Spazio anulare Pozzetto distributore Pozzetto di controllo Pozzetto STP
- Pozzetto di contenimento •Altro

## **Config>Dispositivi - Continua**

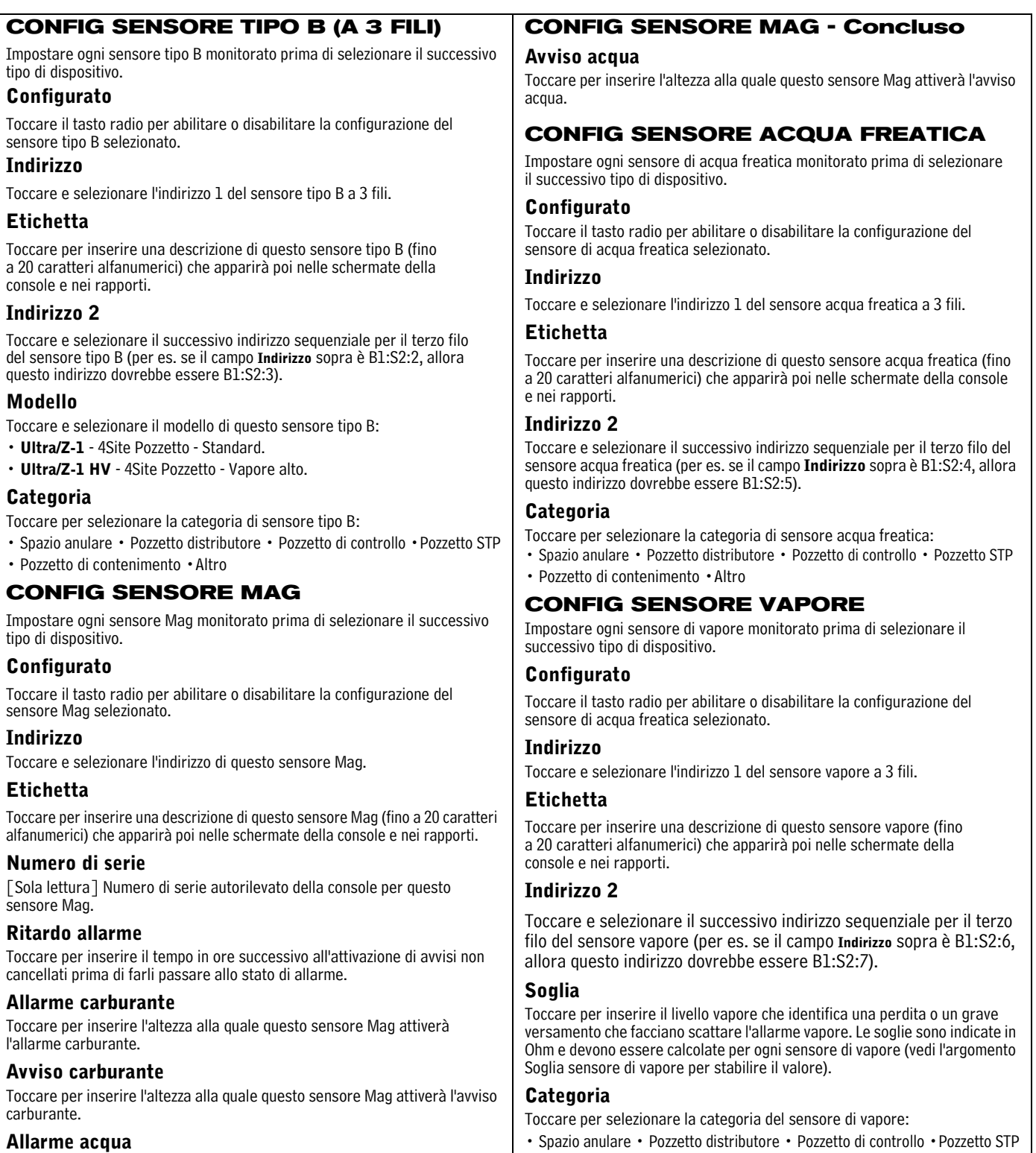

Toccare per inserire l'altezza alla quale questo sensore Mag attiverà l'allarme acqua.

- Spazio anulare Pozzetto distributore Pozzetto di controllo •Pozzetto STP
- Pozzetto di contenimento •Altro

## **Config>Dispositivi - Concluso**

<span id="page-25-0"></span>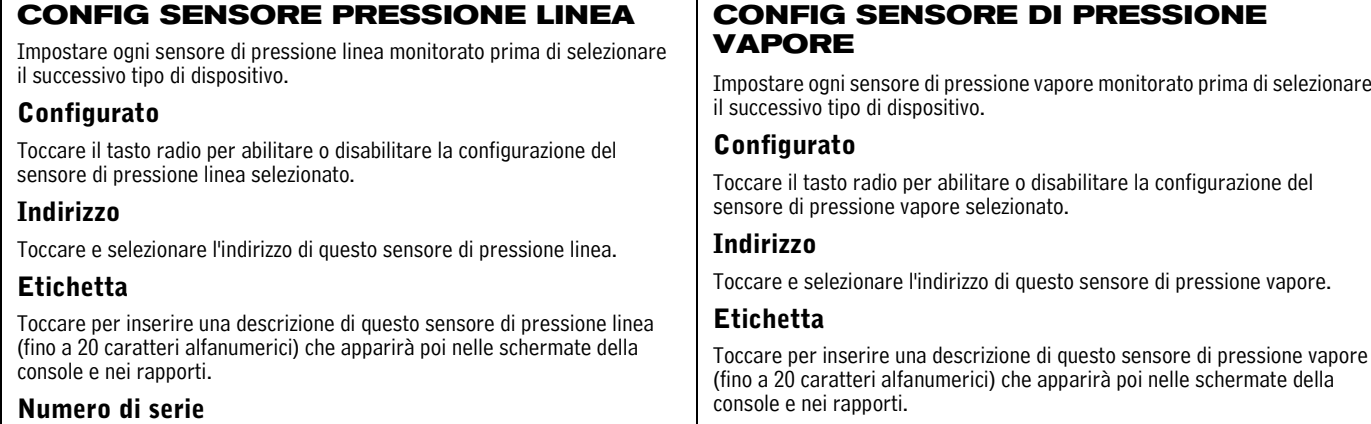

[Sola lettura] Numero di serie autorilevato della console per questo sensore di pressione linea.

## **CONFIG SENSORE DI PRESSIONE ATM**

Impostare ogni sensore di pressione ATM monitorato prima di selezionare il successivo tipo di dispositivo.

## **Configurato**

Toccare il tasto radio per abilitare o disabilitare la configurazione del sensore di pressione ATM selezionato.

## **Indirizzo**

Toccare e selezionare l'indirizzo di questo sensore di pressione ATM.

## **Etichetta**

Toccare per inserire una descrizione di questo sensore di pressione ATM (fino a 20 caratteri alfanumerici) che apparirà poi nelle schermate della console e nei rapporti.

### **Numero di serie**

[Sola lettura] Numero di serie autorilevato della console per questo sensore di pressione ATM.

Impostare ogni sensore di pressione vapore monitorato prima di selezionare

Toccare per inserire una descrizione di questo sensore di pressione vapore

## **Numero di serie**

[Sola lettura] Numero di serie autorilevato della console per questo sensore di pressione vapore.

## **CONFIG LVDIM/MDIM (solo TLS-450 PLUS)**

## **Configurato**

Toccare il tasto radio per abilitare o disabilitare la configurazione dell'ingresso LVDIM/MDIM selezionato.

## **Indirizzo**

Toccare e selezionare l'indirizzo di questo ingresso LVDIM/MDIM.

### **Etichetta**

Toccare per inserire una descrizione di questo ingresso LVDIM/MDIM (fino a 20 caratteri alfanumerici) che apparirà poi nelle schermate della console e nei rapporti.

## **Conversione unità**

Toccare per selezionare le unità US, imperiali o metriche.

## **Conversione Impulso**

Toccare per selezionare il numero di impulsi per volume di unità.

## <span id="page-26-0"></span>**Config>BIR>Informazioni generali**

In questa schermata è possibile impostare i parametri di riconciliazione per i rapporti di giacenza se è abilitata la funzione BIR (rif. [" Dati misuratore presenti" a pagina 25](#page-28-1)).

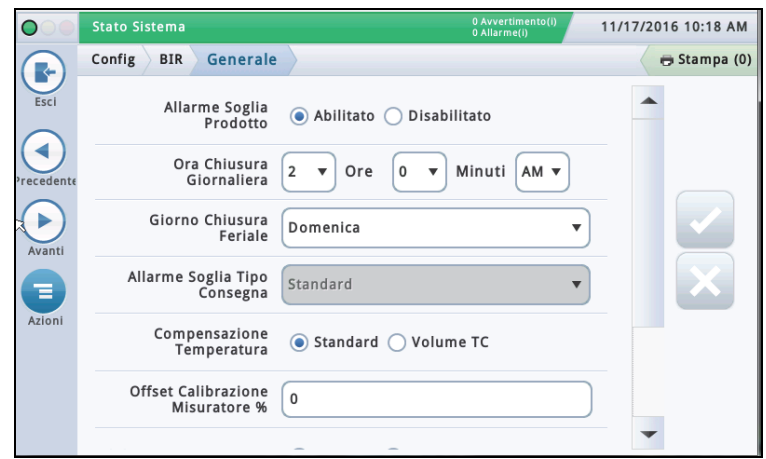

## **Allarme soglia prodotto**

Toccare per abilitare un allarme attivato quando i dati di riconciliazione periodica superano il valore sonda prodotto precedentemente impostato (vedi Config>BIR>Allarmi soglia per maggiori dettagli su questo allarme).

### **Ora chiusura giornaliera**

Toccare per inserire l'ora in cui si desidera che il sistema salvi i dati della giornata (l'impostazione predefinita è 02:00 AM).

Per generare il rapporto, BIR richiede circa 2-5 minuti di tempo non occupato da altre attività. Siccome l'orario delle 2:00 AM è solitamente il momento più tranquillo della giornata, consigliamo di sfruttare questo orario (a meno che non sia necessario farlo in altro orario per questioni di lavoro).

### **Week Close Time**

Toccare per inserire l'ora in cui si desidera che il sistema salvi i dati della settimana (usato nei rapporti settimanali).

## **Allarme soglia tipo rifornimento**

Toccare per selezionare come calcolare l'entità di varianza BIR:

- **Standard**  senza usare le ricevute di rifornimento per il calcolo dell'entità di varianza BIR.
- **Rifornimento con ricevuta**  usando le ricevute di rifornimento per il calcolo dell'entità di varianza BIR. Selezionare se la funzione di rifornimento con ricevuta è abilitata nella schermata Config>Rifornimento.

#### **Compensazione Temperatura**

Toccare per inserire il metodo di calcolo dei volumi BIR:

- **Standard**  utilizzare quando i misuratori non sono a compensazione di temperatura (TC).
- **Volume TC**  utilizzare quando i misuratori sono a compensazione di temperatura (TC).

### **% Offset calibrazione misuratore**

Se si dispone di misuratori che richiedono uno scarto di calibrazione, usare questo campo per inserire la % di calibrazione misuratore di compensazione (vale per tutti i misuratori distributore, ed è usato nella quantità distribuita calcolata). Per la maggior parte dei siti interni (USA), il valore predefinito di 0% va bene

### **Abilita avviso chiusura giornaliera BIR**

Toccare il tasto radio per abilitare o disabilitare la visualizzazione di questo avviso quando la chiusura giornaliera BIR non può essere eseguita all'orario programmato.

## **Abilita stato avviso BIR**

Toccare il tasto radio per abilitare o disabilitare la visualizzazione di questo avviso quando si verificano condizioni che potrebbero influire sulla varianza di riconciliazione (come mappa misuratore incompleta/ instabile, altezza carburante non valida, sonda fuori sede, tabella cisterna modificata, esclusione coda DIM).

## **BIR Shift Enable**

Toccare il tasto radio per abilitare o disabilitare la visualizzazione di questo avviso quando la chiusura turno BIR non può avvenire all'orario programmato (una chiusura turno BIR può essere ritardata quando è in corso un rifornimento, un'erogazione, quando la stazione di servizio è occupata da troppi clienti, ecc.).

## <span id="page-27-0"></span>**Config>BIR>Allarme soglia**

In questa schermata è possibile configurare fino a quattro allarmi di riconciliazione per cisterna in base a parametri come Produttività, Capacità, Rifornimenti e Valori fissi. È inoltre possibile selezionare un metodo di prova specifico che verrà usato per visualizzare l'allarme soglia. Le opzioni di scelta in questa schermata sono consentite solo se l'allarme Soglia prodotto è abilitato nella schermata [" Config>BIR>Informazioni generali"](#page-26-0) sopra.

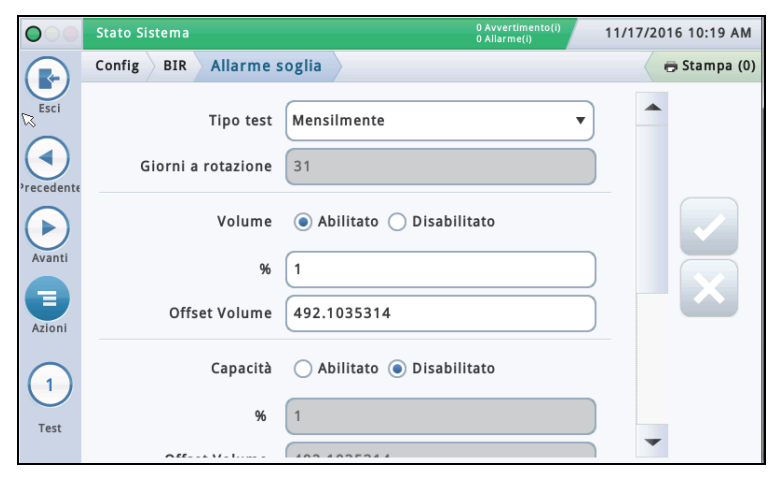

## **Tipo test**

Toccare per selezionare un'opzione di periodo di monitoraggio per il protocollo di prova selezionato:

- **Disabilitato**  Il test viene disabilitato.
- **Mensile** La soglia viene confrontata con la sommatoria della varianza registrata nel mese calendario. Questa prova viene eseguita mensilmente e genera un rapporto per periodo di monitoraggio.
- **A rotazione** La soglia viene confrontata con la sommatoria del numero di giorni definito inserito nel campo Giorni a rotazione. Il test viene eseguito quotidianamente, ma viene generato un solo rapporto alla fine del periodo monitorato (cioè i Giorni a rotazione inseriti).
- **Quotidiano** La varianza quotidiana viene confrontata con la soglia. Questo test viene eseguito quotidianamente e viene generato un rapporto giornaliero.
- **Rotazione consecutiva** La Rotazione consecutiva tiene sotto controllo la varianza durante il periodo inserito nel campo Giorni a rotazione. Il primo rapporto è generato alla fine del periodo di Giorni a rotazione monitorato. Quindi, viene generato un rapporto ogni giorno del periodo di Giorni a rotazione monitorato. Per esempio, si seleziona un tipo di test a Rotazione consecutiva e si inserisce 10 nel campo Giorni a rotazione. Il test inizia il 1° marzo. Il 10 marzo viene generato un rapporto per i giorni dal 1° al 10 marzo. L'11 marzo viene generato il successivo rapporto per i giorni dal 2 all'11 marzo (il periodo di Giorni a rotazione) e così via, con ogni rapporto che copre gli ultimi 10 giorni.

## **Giorni a rotazione**

[Disponibile solo quando è selezionato Rotazione consecutiva sopra] Toccare per inserire il numero di giorni a rotazione.

## **Produttività**

Toccare il tasto radio per abilitare o disabilitare questa soglia di allarme.

**%** - Toccare per inserire la percentuale di vendite misurata o produttività (di solito 1%).

**Offset volume** - Toccare per inserire la quantità di offset (per es.130 galloni o 492 litri) aggiunta alla % del valore di produttività sopra per attivare l'allarme soglia di varianza **BIR** 

## **Capacità**

Toccare il tasto radio per abilitare o disabilitare questa soglia di allarme.

**%** - Toccare per inserire la percentuale di capacità cisterna (di solito 1%).

**Offset volume** - Toccare per inserire la quantità di offset (per es.130 galloni o 492 litri) aggiunta alla % della capacità cisterna sopra per attivare l'allarme soglia di varianza BIR.

### **Rifornimenti**

Toccare il tasto radio per abilitare o disabilitare questa soglia di allarme.

**%** - Toccare per inserire la percentuale di rifornimenti (di solito 1%).

**Offset volume** - Toccare per inserire la quantità di offset (per es.130 galloni o 492 litri) aggiunta alla % dei valori rifornimenti sopra per attivare l'allarme soglia di varianza BIR.

## **Valori Fissi**

Toccare il tasto radio per abilitare o disabilitare questa soglia di allarme.

**Valore** - Toccare per inserire una quantità fissa A (per es. 130 galloni o 492 litri) che attiva l'allarme soglia di varianza BIR.

## <span id="page-28-0"></span>**Config>Cisterna>Informazioni generali**

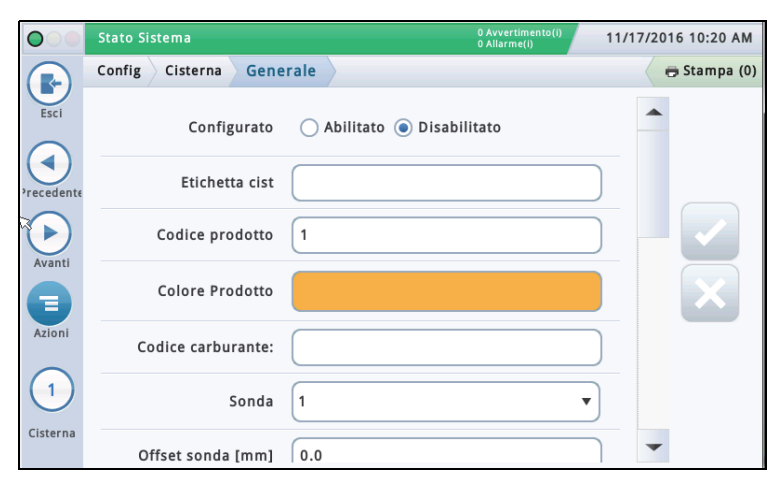

## **Configurato**

Toccare il tasto radio per abilitare o disabilitare la cisterna.

NOTA: impostare su Abilitato solo dopo aver completato le schermate Config>Cisterna.

### **Etichetta**

Toccare per inserire una descrizione della cisterna (normalmente basata sul nome del prodotto nella cisterna, e deve essere unica per ogni cisterna).

NOTA: questo campo non è la stessa cosa dell'etichetta associata al prodotto, che viene invece assegnata nella schermata **Config>Prodotto>Etichette**.

## **Codice prodotto**

Toccare per inserire un codice alfanumerico per il terminale POS usato per identificare il prodotto ai fini del controllo giacenza. Di solito, l'impostazione predefinita qui è il numero cisterna corrispondente, come T1 e PC 1.

NOTA: in alcuni casi l'utente potrebbe voler escludere il valore predefinito fornito e inserire un codice diverso. Per esempio, nel BIR ci possono essere due cisterne con lo stesso tipo di prodotto. In questo caso, l'utente potrebbe voler programmare lo stesso codice prodotto per ogni cisterna. Inserendo manualmente il codice corretto si garantisce che il BIR presenti i dati corretti per il tipo di prodotto.

## **Colore Prodotto**

Toccare e selezionare un colore che rappresenti questo prodotto quando è visualizzato sulla schermata.

### **Sonda**

Toccare per inserire un Identificativo della sonda installata (come impostato su [" Config>Dispositivi" \)](#page-21-0). L'assegnazione di una sonda a una cisterna è uno a uno:

- La sonda 1 è assegnata alla cisterna 1.
- La sonda 2 è assegnata alla cisterna 2.
- ecc.

### **Offset sonda**

Il valore di offset sonda è la distanza della sonda dal fondo della cisterna e aiuta a ottenere una misura esatta del carburante nella cisterna.

Nei calcoli della console, il valore di offset sonda è sempre aggiunto al valore di altezza prodotto quando l'altezza prodotto è visualizzata (per esempio in Panoramica>Dettaglio cisterna).

Toccare per inserire un valore di compensazione per le sonde che non si trovano sul fondo della cisterna.

## **Volume totale (capacità)**

Toccare per inserire il volume totale al 100% dell'altezza (questo volume è fornito dal produttore della cisterna).

#### **Diametro**

Toccare per inserire il diametro della cisterna (cercare questa misura nella tabella cisterna fornita dal produttore).

#### **Inclinazione della cisterna**

Toccare per inserire il valore di offset (in pollici [mm]) della cisterna rispetto alla posizione perfettamente in piano. Per la spiegazione dell'inclinazione cisterna e di come calcolare questo valore, vedi Azioni>Guida>Reference Tables>Tank Tilt Calculation.

#### NOTE:

- Se la sonda è installata al centro della cisterna, inserire il valore 0,00.
- L'inclinazione cisterna può essere un valore positivo  $(+)$ o negativo (-). Se è un valore negativo, accertarsi di cambiare il simbolo del valore in meno (-) quando si inserisce il valore negativo.

## **Coefficiente termico**

Toccare per inserire un valore che rappresenti il coefficiente di espansione termica del carburante nella cisterna. Questo valore fornisce il valore corretto di espansione e contrazione di ogni tipo di prodotto. Se viene inserito un valore sbagliato, può influire sui dati di giacenza e sui risultati delle prove cisterna. Per avere la lista dei coefficienti termici, vedi Azioni>Guida>Reference Tables>Coefficienti termici.

**NOTA:** accertarsi di inserire il valore corretto. Anche un decimale sbagliato può compromettere seriamente i calcoli del sistema.

## <span id="page-28-1"></span>**Dati misuratore presenti**

Per ogni cisterna selezionata, toccare il tasto radio per abilitare o disabilitare la raccolta da parte del software BIR\* dei dati transazioni del distributore dai misuratori. (Nota: il BIR tiene sotto controllo solo i dati provenienti dalle cisterne assegnate alle sonde Mag da 1 a 32).

NOTA: non abilitare a meno che il Modulo interfaccia distributore (DIM) o il Modulo interfaccia distributore loop di corrente (CDIM) non siano collegati correttamente alla console.

Opzione BIR\* richiesta

### **% Soglia pompa**

[Campo abilitato quando si usano cisterne di linea collegate e il campo Modalità di erogazione è impostato su 'Collettore: Sequenziale' in " Config > Pompe e linee > Linea" ].

Quando il volume cisterna scende sotto la percentuale di soglia pompa inserita in questo campo, l'operazione di pompaggio passa immediatamente alla successiva cisterna disponibile nella linea collegata. Il pompaggio continua dall'attuale cisterna per altri 10 secondi per evitare interruzioni a qualsiasi distributore durante il passaggio.

## **Config>Cisterna>Informazioni generali - Concluso**

#### **Offset altezza asta**

[Campo disponibile solo se il parametro Altezza asta è abilitato in [" Config>Cisterna>Tutte le cisterne"](#page-38-0) ].

Questo valore compensa la differenza tra l'asta (nessuna inclinazione) e il misuratore. La differenza è dovuta al fatto che asta e sonda misurano punti leggermente diversi in una cisterna inclinata, poiché la colonna montante usata per la misurazione con asta è diversa da quella usata per la sonda.

I valori di offset possono essere da  $+144$  a -144 pollici ( $+365,76-365,76$  cm). L'altezza asta corrisponde all'altezza cisterna (senza l'inclinazione), più il valore di offset altezza asta. Tuttavia, se l'altezza asta calcolata è maggiore del diametro cisterna, l'altezza asta viene impostata sul diametro cisterna. Se l'altezza asta è inferiore a zero, sarà impostata su zero.

NOTA: tutte le visualizzazioni dell'altezza includono l'inclinazione. Nello stabilire l'offset asta, occorre considerare il valore di inclinazione aggiunto. L'altezza asta non è usata per il calcolo del volume; appare solo come

visualizzazione.

## **Ritardo rifornimento**

Dato che il sistema può rilevare immediatamente un rifornimento, il tempo inserito in questo campo rappresenta il ritardo (in minuti, di solito da 5 a 10) dopo l'effettivo rifornimento e prima che la console indichi che il rifornimento è stato completato. Questo ritardo dà più tempo per stabilizzare il livello carburante, impedendo falsi allarmi e avvisi, al fine di garantire un rapporto di rifornimento preciso.

#### **Test generale non superato**

Toccare per abilitare o disabilitare l'allarme che scatta quando il Test generale perdite [3,0 gph (11,3 lph)] supera la soglia di 1,5 gph (5,8 lph).

## **Test periodico non superato**

Toccare per abilitare o disabilitare l'allarme che scatta quando il Test periodico perdite [0,2 gph (0,76 lph)] non viene superato.

#### **Test annuale non superato**

Toccare per abilitare o disabilitare l'allarme che scatta quando il Test annuale perdite [0,1 gph (0,38lph)] non viene superato.

### **Correzione volume GOST**

Toccare per abilitare o disabilitare il fattore di correzione GOST R 8.595 che regola il calcolo del volume di carburante nella cisterna. Quando si abilita questo campo, il sistema regola automaticamente tutti i calcoli del volume per la cisterna in base alla temperatura del carburante (sistema utilizzato principalmente nell'Est Europa e in Russia).

## <span id="page-30-0"></span>**Config>Cisterna>Limiti**

Questa schermata consente di inserire la capacità della cisterna e i punti di generazione allarme. Questi limiti cisterna consentono al sistema di avvisare di condizioni che potrebbero insorgere e richiedono un intervento immediato. Quando si programmano i limiti cisterna, il cliente deve discutere delle proprie esigenze di funzionalità con un rappresentante Veeder-Root per stabilire i livelli corretti.

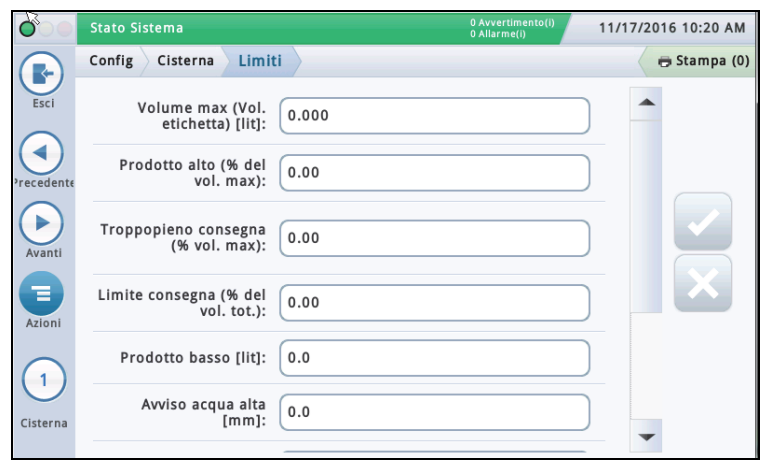

## **Volume max (Vol. etichetta)**

Impostare questo valore al 100% della capacità cisterna (vedi riferimenti allarme nel diagramma sotto). Gli allarmi di volume massimo o di volume etichetta si verificano quando il livello del liquido nella cisterna supera il valore inserito in questo campo.

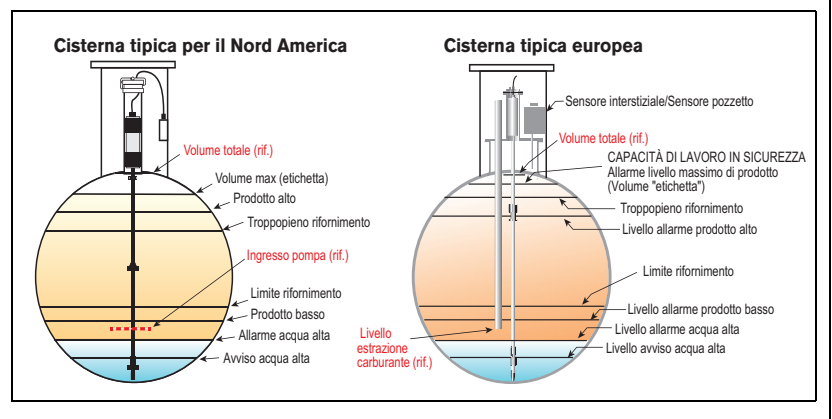

## **Livello prodotto alto (% del vol. max)**

Gli allarmi prodotto alto si verificano quando il volume del liquido nella cisterna supera il valore da inserire in questo campo, che è solitamente impostato sul 95%.

Negli impianti USA, ciò è particolarmente utile in applicazioni come cisterne di conservazione olio esausto, in cui la percentuale di riempimento può essere troppo graduale perché il sistema riconosca l'aumento come un rifornimento e non faccia attivare l'Allarme limite di troppopieno nel rifornimento.

Nei siti internazionali, questo campo è utile per avvisare che si sta per verificare un problema di troppopieno (può far scattare le stesse indicazioni di allarme del Limite di troppopieno).

- Impostare questo limite a 98% se il Valore di volume (etichetta) massimo supera i 25.000 litri.
- Impostare questo limite a 96% se il Valore di volume (etichetta) massimo è inferiore a 25.000 litri.

## **Troppopieno nel rifornimento (% vol. max)**

Gli allarmi di troppopieno nel rifornimento avvertono di possibili condizioni di troppopieno durante un rifornimento. Quando il volume raggiunge questo valore, la console può attivare un allarme di troppopieno e ordinare una stampa che mostri il numero cisterna, la data, l'ora e il prodotto.

Impostare questa percentuale a un valore non superiore al 90% della capacità cisterna.

Nei siti internazionali, impostare questa percentuale a un valore non superiore al 99% del volume massimo (etichetta).

## **Limite rifornimento (% del vol. tot.)**

Gli allarmi di limite rifornimento si verificano quando il volume del prodotto nella cisterna scende a un livello al quale occorre richiedere un rifornimento. Questa viene definita la capacità operativa minima. Impostare questo valore a un volume superiore a quello del campo Volume prodotto basso.

### **Livello prodotto basso**

Il campo Livello prodotto basso è usato in genere per indicare che si è raggiunto un livello di giacenza critico e che l'operatore/proprietario dovrebbero disattivare la cisterna finché essa non viene rifornita. Normalmente, questo valore è impostato intorno al 5-10% della capacità cisterna. Gli allarmi Livello prodotto basso avvisano quando il volume della cisterna scende al Livello prodotto basso.

#### **Siti internazionali**

Considerando l'assenza di acqua nella cisterna, questo limite dovrebbe essere impostato su un valore non inferiore al volume minimo misurabile da ogni tipo di sonda:

- Volume cisterna a 250 mm per sonda Mag tipo 8473
- Volume cisterna a 125 mm per sonda Mag tipo 8493

## **Avviso acqua alta**

Se si dispone di una sonda Mag con rilevatore di acqua, è possibile impostare questa soglia per fornire una condizione di avviso quando l'acqua entra nella cisterna. Negli Stati Uniti, è richiesto dalla legge sapere quanta acqua è presente in ogni momento nella cisterna. L'impostazione tipica dell'avviso acqua è 2 pollici, ed è inferiore rispetto all'allarme acqua alta.

NOTA: questo messaggio non appare sulle cisterne dotate di sonde di alto livello alcol.

## **Allarme acqua alta**

Quando il livello dell'acqua nella cisterna sale fino al valore di allarme livello acqua alto, la console genera un allarme. Impostare questo valore a un livello inferiore a quello di recupero da parte della pompa sommersa o della linea di aspirazione.

NOTA: questo messaggio non appare sulle cisterne dotate di sonde di alto livello alcol.

## **- Continua nella pagina successiva**

## <span id="page-31-0"></span>**Config>Cisterna>Limiti - Concluso**

#### **Livello filtro allarme acqua**

Durante il processo di rifornimento, può essere generata della turbolenza nelle cisterne che può far salire il galleggiante dell'acqua oltre la soglia di allarme acqua, facendo scattare falsi allarmi. Inoltre, un rifornimento di carburante contenente acqua e/o l'allagamento dell'impianto da parte di acque superficiali che entrano nella cisterna dalla colonna montante o da un'altra apertura, può provocare l'ingresso di quantità significative di acqua nella cisterna sotterranea. La funzione Livello filtro allarme acqua potenzia la capacità del sistema di reagire a tutte queste situazioni. Questo campo dà tre opzioni di filtraggio:

**Basso** - Si tratta della reazione più rapida sia a situazioni di allagamento che di ingresso acqua in fase di rifornimento, ed è l'opzione predefinita. L'allarme acqua viene dato 3 minuti dopo che il livello dell'acqua ha superato la soglia programmata. Potrebbe essere in corso un rifornimento durante questo allarme.

**Medio** - Questo livello disabilita il monitoraggio acqua/allarme durante un rifornimento. La soglia di rilevamento rifornimento è impostata su 25 GPM. Si tratta di un valore abbastanza piccolo da rilevare la maggior parte dei rifornimenti e abbastanza grande da non identificare erroneamente un rifornimento quando sta penetrando dell'acqua in una cisterna in caso di allagamento. Questo filtro è applicato soltanto all'allarme acqua.

**Alto** - Il livello segue lo stesso comportamento del filtro livello medio. Il valore di rilevamento attività di rifornimento è aumentato a 6 GPM (all'incirca equivalente al valore di rilevamento rifornimento attuale). Il tempo di attesa massimo viene aumentato a 45 minuti e il valore di altezza massima viene aumentato al 10 pollici.

NOTA: le regolazioni sul tubo di rifornimento possono eliminare i falsi allarmi acqua causati dalle turbolenze durante il rifornimento.

Vedi Azioni>Guida>Understanding ATG>Livello filtro allarme acqua per maggiori informazioni su questo argomento.

## **Limite allarme perdite**

## [Vale solo per le prove SLD]

Durante una prova perdite, il limite di allarme perdite avverte quando la perdita di prodotto da una cisterna compensata dalla temperatura cumulativa (TC) raggiunge il valore limite di allarme perdite e aiuta a identificare grosse perdite di prodotto durante una prova perdite. Per evitare che vengano generati rapporti inattendibili e falsi allarmi, non impostare il valore limite in modo che possa individuare perdite di 0,2 gph (0,76 lph) o meno durante il periodo di prova. Il limite di allarme perdite deve essere impostato in modo da individuare perdite di almeno 1 gph (4 lph). Nello stabilire il valore del limite di allarme perdite, considerare sia l'entità di perdita che si desidera rilevare, sia la lunghezza del test. Per esempio, un valore di 8 galloni (32 litri) darà l'allarme per:

• Perdite di 1 gph (4 lph) nell'arco di 8 ore

• Perdite di 2 gph (8 lph) nell'arco di 4 ore

**NOTA:** la console interpreta automaticamente il limite inserito come valore negativo. Non occorre quindi inserire il segno meno (-).

## **Limite perdite improvvise**

[Vale solo per le prove SLD e di rilevamento perdite improvvise temporizzate  $(TSLD)$ ]

Questo valore consente al sistema di cercare perdite significative nei momenti di scarsa attività, per stabilire se è la cisterna che perde o se il carburante è stato prelevato dalla cisterna (per es. senza passare per i misuratori del distributore). Non si basa sul volume TC ed è mirato a identificare perdite superiori al limite di allarme perdite. Il valore predefinito è 99 galloni (374,7 litri) ma può essere impostato su un valore compreso tra 1 e 999.999 galloni (da 3,78 a 3781,63 litri). È consigliabile impostare questo limite a 25 galloni (100 litri) o a un valore superiore. In caso di troppi falsi allarmi, si può provare ad aumentare questo limite. Nota: le cisterne sifonate-collegate vengono monitorate come un'unica cisterna. La soglia del Limite perdite improvvise è la somma delle soglie di ciascun componente del gruppo collegato.

## **Limite inferiore densità**

[Campo disponibile solo se è installata una sonda densità] Fa scattare un avviso densità (quando il valore supera quello inserito qui più 1,00 kg/m3 (0,062libbre/piedi3) e un allarme densità.

## **Limite superiore densità**

[Campo disponibile solo se è installata una sonda densità] Fa scattare un avviso densità (quando il valore supera quello inserito qui meno 1,00 kg/m3 (0,062 libbre/piedi3) e un allarme densità.

### **Limite temperatura carburante bassa**

È il limite che fa scattare un allarme di bassa temperatura carburante. Il valore predefinito è -50° Celsius (-58° Fahrenheit). L'allarme si annulla quando il carburante nella cisterna torna a una temperatura di 2°C (3,6°F) superiore a questa temperatura.

## **Limite temperatura carburante alta**

È il limite che fa scattare un allarme di alta temperatura carburante. Il valore predefinito è 60° Celsius (140° Fahrenheit). L'allarme si annulla quando il carburante nella cisterna torna a una temperatura di 2°C (3,6°F) inferiore a questa temperatura.

## <span id="page-32-0"></span>**Config>Cisterna>Test ambiente**

Questa schermata consente di scegliere il metodo di prova (SLD, CSLD o Disabilitato) per la cisterna selezionata. Una volta scelto il metodo di prova cisterna, vengono visualizzati i parametri corrispondenti SLD o CSLD, ed è possibile inserire le impostazioni in base alle quali verrà condotto il test selezionato.

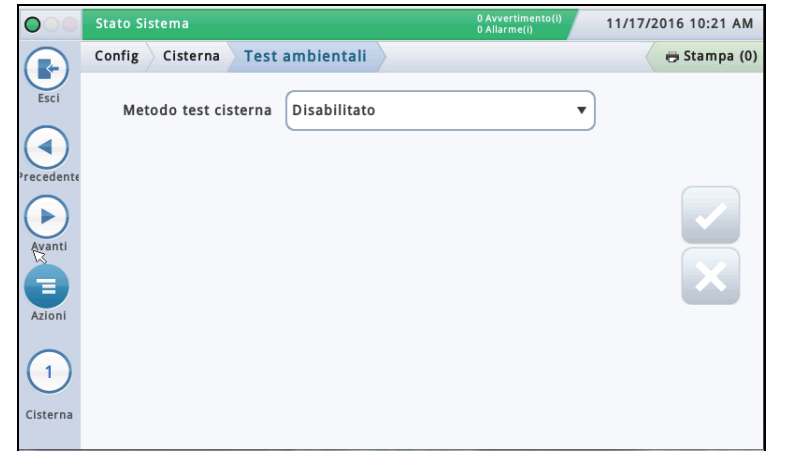

## **Metodo test cisterna**

Selezionare il metodo di prova delle cisterne:

- **SLD** (Rilevamento perdite statistico) si tratta di una prova cisterna singola (eseguita a richiesta a un orario programmato, oppure su segnale di rilevamento pompa) durante la quale non deve esserci alcuna erogazione.
- **CSLD** (Rilevamento perdite statistico continuo) si tratta di prove perdite eseguite continuamente durante i periodi di inattività cisterna.
- **Disabilitato** Non è abilitato alcun metodo di prova.

## **SLD**

### **Valori test perdite**

Toccare per selezionare quale test dei valori perdite stampare:

- Test perdite 0,2 gph (0,76 lph)
- Test perdite 0,1 gph (0,38 lph)

**NOTA:** entrambi i test sopra, così come il Test perdite generale [(1,5 gph (5,8 lph)], vengono eseguiti quando si avvia il test cisterna SLD. Questo campo stabilisce cosa stampa il sistema per i risultati dei test.

## **Tipo test periodico**

Toccare per selezionare un tipo di test periodico:

- Standard Il sistema esegue un test perdite periodico per tutta la durata del test prima di pubblicare i risultati. Il tempo di attesa minimo dopo il rifornimento, prima che possa essere eseguito un test è 8 ore, e la durata minima del test è 2 ore.
- Veloce Il sistema esegue un test perdite periodico per tutta la durata del test prima di pubblicare i risultati. Il tempo di attesa minimo dopo il rifornimento, prima che possa essere eseguito un test è 5 ore, e la durata minima del test è 1 ora.

#### **Frequenza test**

Toccare per selezionare la frequenza dei test SLD come descritto sotto. La maggior parte delle agenzie locali richiedono minimo una prova al mese (ogni 30 giorni).

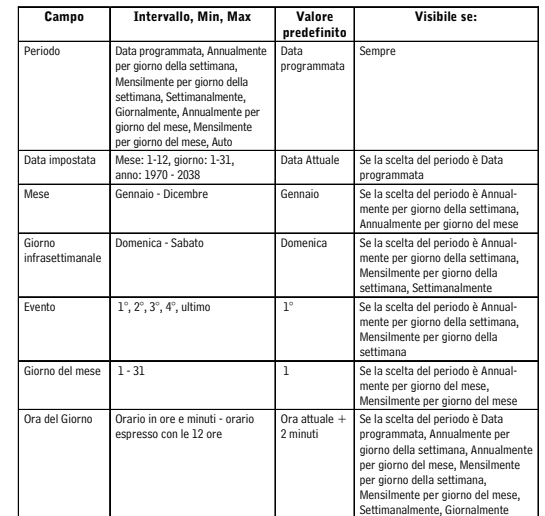

## **Auto-conferma test generale**

Toccare per abilitare o disabilitare la funzione attraverso la quale la console può richiedere che ci siano due Test generali non superati [(1,5 gph (5,8 lph)] prima di considerare il test non superato. NOTA: quando è abilitata, questa funzione può ridurre la generazione di falsi allarmi.

#### **Durata**

Toccare per inserire il tempo (in ore, da 2 a 24) di completamento del test.

## **Perdita minima periodica (%vol tot)**

Toccare per inserire il volume cisterna minimo per registrare un test periodico valido (il valore deve essere compatibile con i requisiti di legge a livello federale, statale e locale)

## **Config>Cisterna>Test ambiente - Concluso**

## **Perdita minima annuale (% vol tot)**

Toccare per inserire il volume cisterna minimo per registrare un test annuale valido (il valore deve essere compatibile con i requisiti di legge a livello federale, statale e locale)

- Se il sistema ha abbastanza dati da poter dichiarare un risultato di Test superato prima della fine del test, l'esito verrà dato subito e il test verrà terminato.
- Altrimenti, si dovrà attendere l'intera durata del test prima di avere il rapporto di Test non superato o Risultato non valido.

### **Arresto anticipato**

Toccare per abilitare o disabilitare l'Arresto anticipato. Quando abilitato, si verifica quanto descritto sotto:

**Avvio test** - Il sistema controlla l'eventuale presenza di queste condizioni irrecuperabili, e se ne rileva una qualsiasi, comunica un risultato test non valido e termina immediatamente il test:

- Il livello carburante è inferiore al Valore Periodico min. perdite (% del volume totale) (valore test 0,2 gph) oppure al Valore Annuale min. perdite (valore test 0,1 gph).
- Sono trascorse meno di 8 ore dal momento di un rifornimento per un Test Standard, oppure 5 ore dal rifornimento per un Test Rapido.
- La temperatura del prodotto è inferiore a 0°F (-17,6°C) o superiore a +100°F (+37,4°C).
- Il livello carburante è troppo basso.

**Esecuzione test** - Se il sistema non rileva alcuna condizione irrecuperabile (vedi sopra), inizia il test ed effettua le seguenti operazioni:

- Se il sistema ha abbastanza dati da poter dichiarare un risultato di Test superato prima della fine del test, l'esito verrà dato subito e il test verrà terminato.
- Altrimenti, si dovrà attendere l'intera durata del test prima di avere il rapporto di Test non superato o Risultato non valido.

## **Notifica test cisterna**

Toccare per abilitare o disabilitare la Notifica test cisterna. Quando questa funzione è abilitata, viene visualizzato un messaggio di Notifica test cisterna nella schermata allarmi durante un test periodico (usato insieme al campo Test cisterna rottura sifone qui sotto).

## **Test cisterna rottura sifone**

Per eseguire correttamente un test perdite interne nelle cisterne collegate con sifone, occorrono i seguenti requisiti:

- Deve essere installata un'elettrovalvola di rottura sifone tra le due cisterne collegate con sifone.
- Devono essere abilitati entrambi i campi Notifica test cisterna (sopra) e Test cisterna rottura sifone.
- Deve essere programmato un relè per eseguire la rottura sifone. Deve essere assegnata a questo relè la condizione Notifica cisterna (che controlla l'elettrovalvola di rottura sifone) su Config>Eventi automatici>Test dispositivi.

## **CSLD**

## **Auto-conferma test generale**

Abilita o disabilita la funzione attraverso la quale la console può richiedere che ci siano due Test generali non superati [(1,5 gph (5,8 lph)] prima di considerare il test non superato.

**NOTA:** quando è abilitata, questa funzione può ridurre la generazione di falsi allarmi.

## **Probabilità di rilevamento**

Toccare per inserire la probabilità di rilevamento (95% o 99%). Questo valore rappresenta la percentuale di rilevamento. Alcuni punti richiedono il 99% di probabilità di rilevamento (con una percentuale di falso allarme dell'1%).

**NOTA:** se in questo campo appare la dicitura Personalizzato, significa che la console sta usando un valore speciale che non deve essere modificato.

## **Fattore Clima**

Toccare per inserire un fattore clima

- **Moderato** per la maggior parte delle situazioni
- **Estremo** quando una cisterna presenta una perdita di vapore coerente e seria causata dall'evaporazione del carburante.

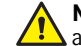

**NOTA:** se questa impostazione non è corretta, può provocare falsi allarmi perdite in condizioni di rilevamento perdite CSLD normali.

## **Compensazione Evap. CSLD**

[Campo disponibile solo se il campo Fattore Clima è impostato su Estremo] Abilita o disabilita la funzione di Compensazione evaporazione CSLD usata sulle cisterne che presentano perdite di vapore coerenti e serie causate dall'evaporazione del carburante, che altrimenti darebbero luogo a falsi Allarmi perdite in condizioni di rilevamento perdite CSLD normali.

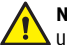

### **NOTA:** questo campo può essere abilitato solo dopo aver consultato un tecnico Veeder-Root o un rappresentante del Supporto Tecnico.

## **Recupero vapore stadio II**

[Campo disponibile solo se il campo Fattore Clima è impostato su Estremo e se è abilitato il campo Compensazione evaporazione CSLD].

Se il sito integra la funzione di Recupero vapore stadio II (che recupera il vapore durante il processo di rifornimento veicolo), occorre impostare questo campo su **Abilitato**.

## <span id="page-34-0"></span>**Config>Cisterna>Profilo**

Le tabelle definiscono il modo in cui la console calcola il volume di carburante in ogni cisterna. Un punto nella tabella specifica il valore di altezza a un determinato volume di carburante (i dati della tabella vengono memorizzati per ogni cisterna monitorata). Queste informazioni sono essenziali per il corretto funzionamento. Questa schermata consente di impostare manualmente una tabella cisterna usando uno dei quattro profili cisterna elencati sotto.

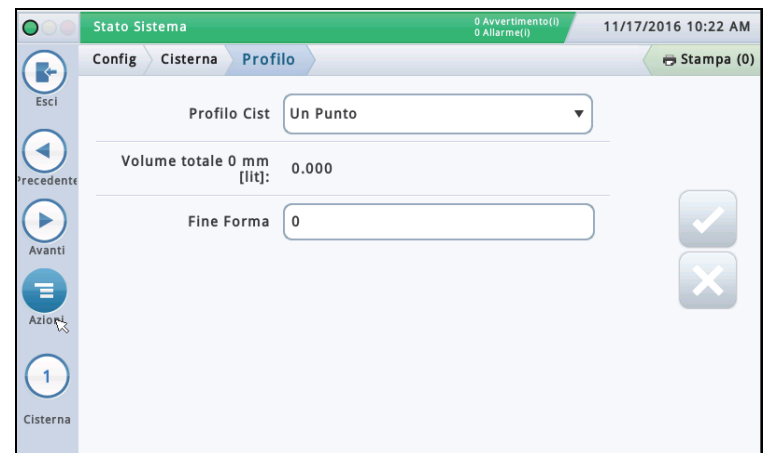

Prima di selezionare la tabella cisterna occorre aver inserito il diametro e il volume totale (vedi [" Config>Cisterna>Informazioni generali" \)](#page-28-0).

Selezionare una cisterna dalla lista icone in fondo alla schermata che si desidera configurare.

## **Profilo Cisterna**

Toccare per selezionare un'opzione di profilo cisterna:

**Un punto** - Questa opzione utilizza solo il 100% del volume (totale) per il profilo cisterna. Questa selezione può essere usata per le cisterne a installazione orizzontale ed estremità piatte, e quando è disponibile un AccuChart per la cisterna in oggetto.

**Quattro punti** - Questa opzione richiede 4 punti per il profilo cisterna. I volumi richiesti sono a percentuali dell'altezza (cioè il 75% di volume di una cisterna di diametro 96" equivale al volume a un'altezza del 75% del diametro 96" o 72" ).

Questa scelta è utilizzabile per tutte le cisterne con estremità arrotondate/convesse, e può essere selezionata quando è disponibile un AccuChart per questi tipi di cisterna.

**Venti punti** - Questa opzione richiede 20 punti per il profilo cisterna. I volumi richiesti sono a percentuali dell'altezza (cioè il 5% di volume di una cisterna di diametro 96" = volume a un'altezza del 5% del diametro 96" o 4,8" ).

Questa scelta è utilizzabile per tutte le cisterne con estremità arrotondate/convesse.

**Lineare** - Questa opzione utilizza solo il 100% del volume (totale) per il profilo cisterna.

NOTA: invece di inserire un valore di diametro nel campo diametro, inserire un valore di altezza nel campo diametro della schermata [" Config>Cisterna>Informazioni generali".](#page-28-0) Questo profilo è utilizzabile per le cisterne cilindriche con estremità piatte che stanno in piedi appoggiate su una estremità, e per le cisterne rettangolari.

**Multipunto** - Questa opzione è utilizzabile per le tabelle a più di 20 punti. Vedi **Config>Cisterna>Multipunto** per maggiori dettagli.

### **Volume totale**

[Campo di sola lettura] Capacità totale e diametro (altezza totale) della cisterna.

Queste informazioni possono essere utili quando si inseriscono le informazioni tabella. Il valore del Volume totale viene inserito in [" Config>Cisterna>Informazioni generali".](#page-28-0)

#### **Forma estremità**

[Campo disponibile solo quando si seleziona **Un punto** per il campo Profilo cisterna]

Inserire un valore da 0 a 1,0 a incrementi di 0,1 (0,3 è il valore raccomandato per le cisterne con estremità arrotondata).

## <span id="page-35-0"></span>**Config>Tabella cisterna>Tabelle**

Questa schermata fornisce informazioni sulle tabelle attive e non attive e permette di selezionare la tabella che si desidera usare per una cisterna.

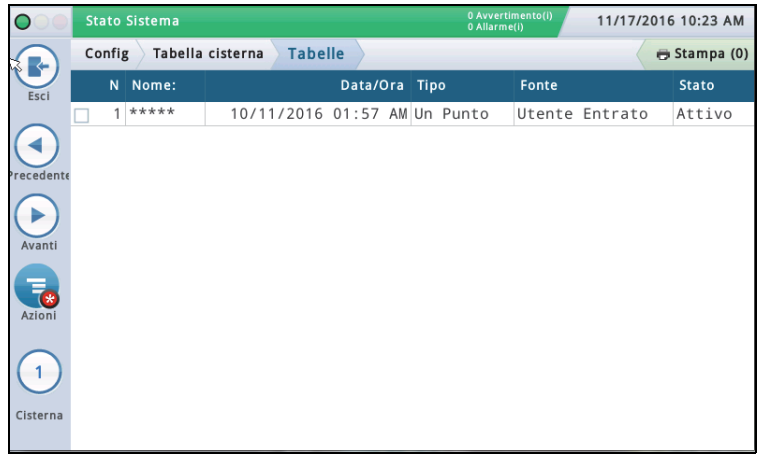

Selezionare una cisterna dalla lista icone in fondo alla schermata per visualizzare le tabelle disponibili per la cisterna in oggetto.

## **N°**

Numero assegnato dalla console

### **Nome**

Nome tabella. NOTA: se la tabella è creata dalla console (per es. tramite AccuChart), il nome è assegnato automaticamente.

### **Data/Ora**

Data e ora di creazione della tabella.

### **Tipo**

Tipo di tabella:

- Un Punto
- Quattro Punti
- Venti Punti
- Multipunto
- Lineare

Vedi Config>Cisterna>Profilo per maggiori informazioni sui tipi di tabella.

## **Fonte**

Come è stata creata la tabella:

- **Automatica** Usando AccuChart
- **Inserita dall'utente** Usando Config>Tabella cisterna>Calibrazione manuale.
- **Caduta misurata** Usando Config>Tabella cisterna>Calibrazione manuale. (Usa i misuratori per misurate il volume carburante; non occorre avere una cisterna piena). Non disponibile per le cisterne collegate con sifone.
- **Erogazione misurata** Usando Config>Tabella cisterna>Calibrazione manuale. (Usa i misuratori per misurate il volume carburante; occorre avere una cisterna piena). Non disponibile per le cisterne collegate in linea o con sifone.

## **Stato**

Stato attuale della tabella:

- Attivo
- Pronto
- Incompleto
- Cattivo Punto
- Calcolo

#### **Attivazione tabella per una cisterna**

Selezionare una cisterna dalla lista icone in fondo alla schermata per visualizzare le tabelle disponibili per la cisterna in oggetto.

Selezionare una tabella cisterna dalla lista selezionandola sulla casella accanto al numero tabella, quindi toccare l'icona Azioni per visualizzare il menu a discesa riportato sotto.

Toccare l'icona Applica tabella  $\oslash$ , poi il tasto  $\swarrow$  per salvare i dati inseriti.

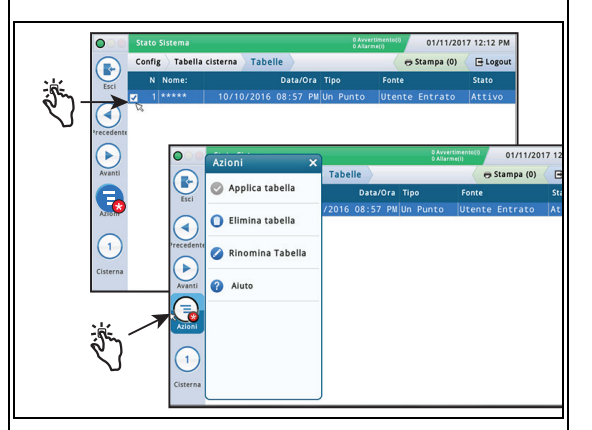

## **Cancellazione tabella**

NOTA: non è possibile cancellare la prima tabella (iniziale) di una cisterna.

Selezionare una tabella cisterna dalla lista selezionandola sulla casella accanto al numero tabella, quindi toccare l'icona Azioni per visualizzare il menu a discesa Azioni.

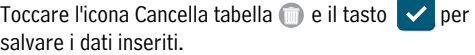

### **Ridenominazione tabella**

Selezionare una tabella cisterna dalla lista selezionandola sulla casella accanto al numero tabella, quindi toccare l'icona Azioni per visualizzare il menu a discesa Azioni.

Toccare l'icona Rinomina tabella . inserire il nuovo nome,

quindi toccare il tasto  $\vee$  per salvare i dati inseriti.

## <span id="page-36-0"></span>**Config>Cisterna>Limiti HRM (Opzione internazionale)**

Durante l'esecuzione del programma BIR, il sistema può lavorare in modalità HRM,

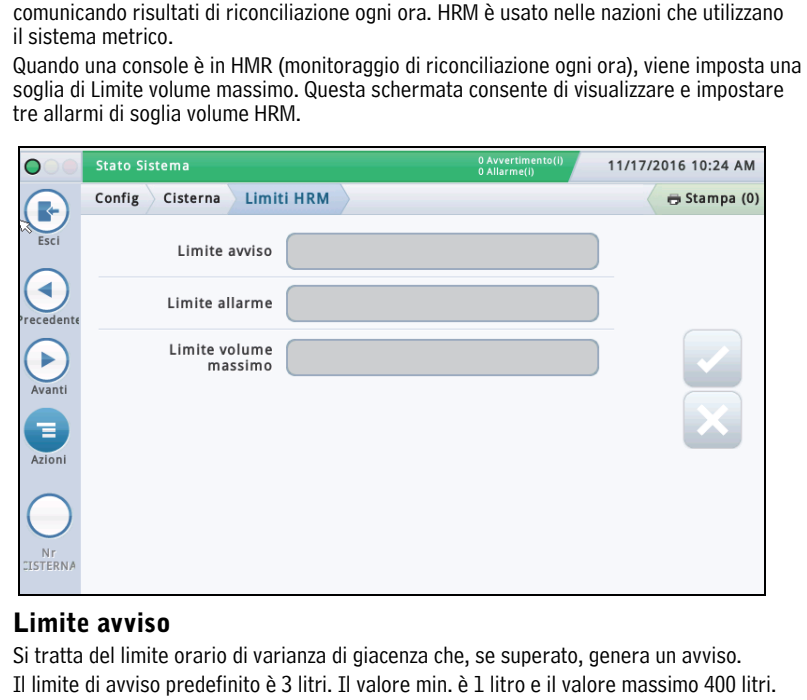

#### **Limite allarme**

Si tratta del limite orario di varianza di giacenza che, se superato, genera un allarme. Il limite di avviso predefinito è 4 litri. Il valore min. è 1 litro e il valore massimo 400 litri.

#### **Limite volume massimo**

Si tratta del limite orario di volume di giacenza che, se superato, genera un allarme.

Il valore minimo e predefinito per questo campo è la Capacità Cisterna meno 500 litri. Poiché il campo volume massimo (volume etichetta) inserito dall'utente nella schermata [" Config>Cisterna>Limiti"](#page-30-0) è impostato sul 100% della capacità cisterna, il valore limite volume massimo HRM inserito in questo campo avrà priorità per l'Allarme volume massimo e per calcolare i valori di volume vuoto. L'intervallo ammesso per questo campo è da 500 a 999.999.999 litri.

Altre note: Il limite predefinito di 500 litri è programmato come 132 galloni. Nel sistema metrico, il valore è visualizzato come 499,674. Passando il limite USA a 132,09, verrà visualizzato il valore 500 litri. Non occorre visualizzare la risoluzione per valori inferiori a 1 litro.

## <span id="page-37-0"></span>**Config>Cisterna>Impostazioni sifone**

Questa schermata consente di definire le impostazioni dei sistemi collegati con sifone con due o più cisterne collegate da un collettore. Di solito, con un collettore del diametro di 2" e con il vuoto di linea corretto, un sistema può far scorrere il prodotto da una cisterna all'altra.

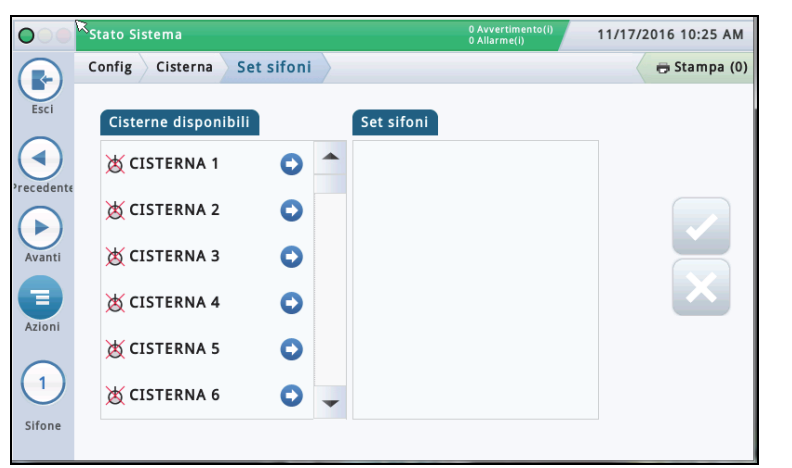

Viene riportato sotto un diagramma esempio di impostazione sifone:

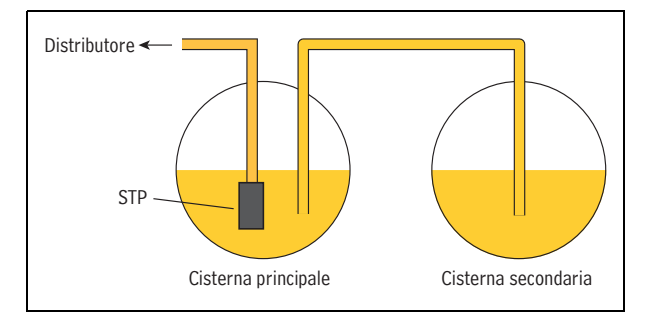

Questa impostazione mantiene all'incirca la stessa quantità di prodotto in entrambe le cisterne. Questa applicazione è usata di solito nelle grandi stazioni per camion oppure per le cisterne a elevata produttività per il carburante senza piombo.

## **Cisterne disponibili**

Elenca le cisterne abilitate  $\bigcirc$  e disabilitate  $\bigcirc$  nel sistema.

### **Set sifoni**

Identifica le cisterne che formano il set sifoni selezionato (se ne è selezionato uno), separate dal punto e virgola.

### **Visualizzazione set sifoni**

Selezionare un set sifoni dalla lista icone in fondo alla schermata. Le cisterne che formano quel set sifoni sono visualizzate nella colonna Set sifoni.

#### **Creazione set sifoni**

Una volta creato un set sifoni, appare l'icona del set collegato nelle visualizzazioni cisterna come la schermata Panoramica>Panoramica cisterna.

**NOTA:** il numero massimo di set sifoni che possono essere configurati è il numero massimo di cisterne diviso per 2 e arrotondato per difetto.

1. Selezionare l'icona set sifoni (in basso a sinistra della schermata), quindi selezionare un nuovo numero set sifoni dalla lista set sifoni visualizzata in basso sulla schermata.

2. Nella colonna Cisterne disponibili, selezionare la prima cisterna che si vuole inserire nel nuovo set sifoni, quindi

premere  $\bigcirc$ . In questo modo la cisterna viene spostata nella colonna Set sifoni.

3. Ripetere l'operazione 2 per la cisterna successiva che si desidera aggiungere al set sifoni. Continuare a fare questo finché tutte le cisterne richieste non sono state spostate nella colonna Set sifoni. Se occorre estrarre una cisterna

dalla colonna Se sifoni, selezionare accanto alla cisterna interessata. La cisterna verrà reintegrata nella colonna Cisterne disponibili.

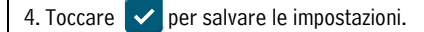

## **Cancellazione set sifoni**

1. Selezionare un set sifoni (dalla parte sinistra in basso della schermata). Le cisterne che formano quel set sifoni sono visualizzate nella colonna Set sifoni.

2. Selezionare concerto a ogni cisterna. In questo modo la cisterna viene tolta dalla colonna Set sifoni e reintegrata nella colonna Cisterne disponibili.

3. Una volta spostate tutte le cisterne, toccare  $\blacktriangledown$  per salvare le impostazioni.

## **Rapporti di utilizzo**

Quando si utilizzano set sifoni collegati, la console stampa più rapporti (uno per ogni cisterna nel set sifoni). Per evitare più rapporti, configurare la funzione di stampa usando un'attivazione basata su un evento riferito alla prima cisterna elencata nel set sifoni. Vedi Azioni>Guida>Understanding Automatic Events per maggiori informazioni sulle attivazioni basate su eventi.

Quando si configura una funzione di stampa usando questo metodo, l'Ultimo rapporto rifornimento include la sommatoria di tute le cisterne del set sifoni.

## <span id="page-38-0"></span>**Config>Cisterna>Tutte le cisterne**

Questa schermata permette di configurare parametri applicabili a tutte le cisterne del sistema.

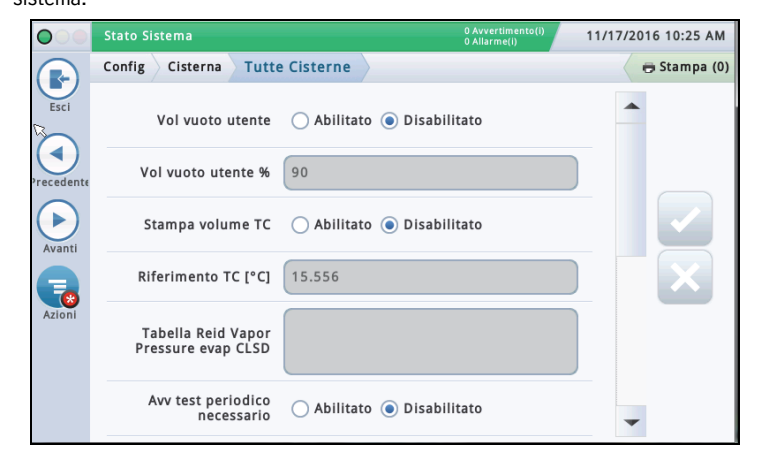

### **Volume vuoto utente**

Toccare il tasto radio per abilitare o disabilitare la visualizzazione del campo Volume vuoto utente (come può apparire in Panoramica>Panoramica cisterna e rapporti di giacenza). NOTA:

- Il campo Volume vuoto utente è normalmente visualizzato sulla maggior parte delle schermate console, ed è calcolato prendendo il campo Volume massimo nella schermata [" Config>Cisterna>Limiti"](#page-30-0) e sottraendo il volume di carburante attualmente nella cisterna. Il risultato rappresenta lo spazio vuoto totale nella cisterna.
- Il campo Volume vuoto utente è un campo di informazione aggiuntivo che calcola il volume vuoto usando una percentuale del campo Volume vuoto. Il Volume vuoto utente può essere usato come controllo incrociato dei rifornimento, per accertarsi di non riempire eccessivamente una cisterna. In alcune aree, il volume vuoto è impostato tra il 50% e il 100% della cisterna (vedi campo sotto). Impostando il volume vuoto su una percentuale più bassa, si crea un buffer aggiuntivo in modo da non riempire eccessivamente la cisterna.

### **% Volume vuoto utente**

[Campo disponibile se è abilitato il campo Volume vuoto utente]

Toccare per inserire una percentuale (dal 50% al 100%) di volume vuoto da visualizzare.

### **Stampa volumi TC**

Toccare il tasto radio per abilitare o disabilitare la stampa dei volumi a compensazione di temperatura (TC) nelle schermate o rapporti (di giacenza, rifornimento, ecc.).

## **Riferimento TC**

Si tratta della temperatura di riferimento per la compensazione di temperatura (TC) per tutti i calcoli del volume, ed è specifica per ogni punto. Alcuni valori comuni:

• USA 60°F • Canada 15°C

NOTE:

- Tutti i calcoli dei test perdite si basano sul valore di riferimento TC inserito in questo campo.
- Se non si abilita il campo Stampa volumi TC sopra, i volumi TC non appariranno nelle schermate.
- Per usare i valori TC, la sonda deve supportare le funzioni di misurazione temperatura.
- Se si utilizza BIR e i misuratori che comunicano le vendite sono a compensazione di temperatura, il valore inserito deve corrispondere al valore della temperatura di riferimento. Inoltre, in [" Config>BIR>Informazioni generali" ,](#page-26-0) il campo Riferimento TC deve essere impostato su Volume TC.

### **Tabella Pressione vapore Reid di evaporazione CLSD**

Questo campo, quando abilitato, consente di inserire i valori di Pressione vapore Reid (RVP) usati dal sistema di rilevamento CSLD. Abilitando il campo RVP, è possibile inserire i valori di compensazione evaporazione di ogni mese per le cisterne non Diesel sul sito. Questo campo è abilitato se sono impostati i seguenti campi in [" Config>Cisterna>Test](#page-32-0)  [ambiente"](#page-32-0) : Il Metodo test cisterna deve essere impostato su **CSLD**, il Fattore Clima deve essere impostato su **Estremo** e il campo Compensazione Evap. CSLD deve essere impostato su **Abilitato**.

#### **Inserimento valori per la tabella RVP evaporazione CSLD**

Una volta fatta l'abilitazione (vedi sopra) e selezionato all'interno il campo RVP, appare una finestra dove è possibile visualizzare o inserire i valori RVP per ogni mese dell'anno.

Inserire valori per ogni campo mese. Toccare  $\vee$  per salvare le impostazioni.

**NOTA:** la compensazione di evaporazione CSLD usa i valori RVP inseriti per il mese corrispondente. La console non esegue la compensazione di evaporazione nei mesi in cui il valore RVP inserito è 0 (zero). I valori RVP mensili della vostra area geografica possono essere ricavati dal distributore di petrolio locale oppure sono riportati sulla bolla di consegna.

#### **Avviso test periodico necessario**

Toccare il tasto radio per abilitare o disabilitare la pubblicazione da parte della console di un avviso o allarme dopo un numero di giorni specificato (da 0 a 30) trascorsi dall'esecuzione o dall'esito positivo dell'ultimo test perdite da 0,2 gph (0,76 lph). I successivi due campi sono relativi a questa funzione:

#### **Giorni prima allarme periodico**

Pubblica un allarme quando il test non è stato superato dopo l'avviso, oppure se il test non è stato eseguito nell'arco di un numero di giorni specificato.

### **Giorni prima avviso periodico**

Pubblica un avviso quando il test non è stato superato dopo l'avviso, oppure se il test non è stato eseguito nell'arco di un numero di giorni specificato.

#### **Avvisi test annuale necessario**

Toccare il tasto radio per abilitare o disabilitare la pubblicazione da parte della console di un avviso o allarme dopo un numero di giorni specificato (da 0 a 365) trascorsi dall'esecuzione o dall'esito positivo dell'ultimo test perdite da 0,1 gph (0,38 lph). I successivi due campi sono relativi a questa funzione:

#### **Giorni prima allarme annuale**

Pubblica un allarme quando il test non è stato superato dopo l'avviso, oppure se il test non è stato eseguito nell'arco di un numero di giorni specificato.

#### **Giorni prima avviso annuale**

Pubblica un avviso quando il test non è stato superato dopo l'avviso, oppure se il test non è stato eseguito nell'arco di un numero di giorni specificato.

### **Densità TC**

Toccare il tasto radio per abilitare o disabilitare i valori di densità TC per i rapporti di giacenza.

**NOTA:** deve essere abilitato solo se il sito è dotato di sonda Mag Plus con sistema galleggiante densità.

#### **Altezza asta**

Abilita o disabilita i campi altezza asta che compensano eventuali differenze tra la misurazione con asta e la misurazione con sonda (senza inclinazione). La differenza è dovuta al fatto che asta e sonda misurano punti leggermente diversi in una cisterna inclinata, poiché la colonna montante usata per la misurazione con asta è diversa da quella usata per la sonda.

L'offset dell'altezza asta viene impostato su [" Config>Cisterna>Informazioni generali"](#page-28-0) . Se abilitate, le altezze asta calcolate sono visibili nel Dettaglio cisterna. L'altezza asta non è usata per il calcolo del volume; appare solo come visualizzazione.

## <span id="page-39-0"></span>**Config>Prodotti>Etichette**

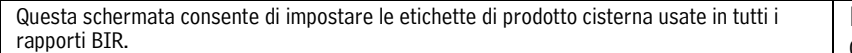

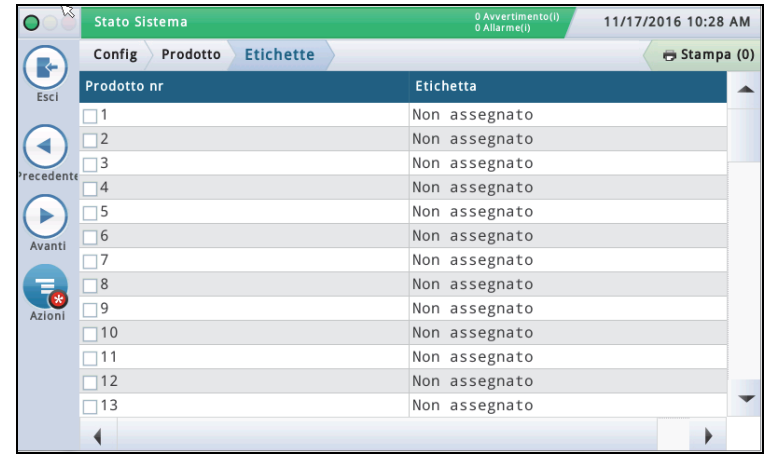

### **N° prodotto**

Questa colonna elenca il numero prodotto assegnato dalla console.

### **Etichetta prodotto**

Questa colonna elenca l'etichetta prodotto del numero prodotto.

#### **Modifica etichetta**

1. Toccare (evidenziare) un numero prodotto nella visualizzazione dati (appare un segno di spunta nella casella accanto al numero).

2. Toccare l'icona Azioni  $\left( \frac{1}{2} \right)$ e poi l'icona Modifica etichetta

, quindi inserire una nuova etichetta (fino a 20 caratteri) per il prodotto interessato.

3. Toccare  $\vee$  per salvare le impostazioni.

## <span id="page-39-1"></span>**Config>Prodotto>Mappatura prodotto**

Questa schermata consente di applicare una specifica cisterna a un certo prodotto. A seconda del sito, possono esserci due o più cisterne con lo stesso prodotto. Eseguendo la corretta applicazione delle cisterne ai prodotti, è possibile raggruppare cisterne singole e collegate in rapporti BIR basati sul prodotto.

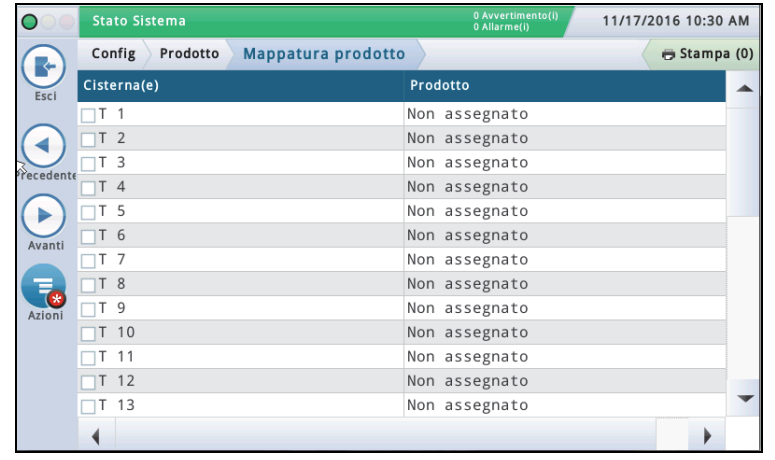

## **Cisterna(e)**

Questa colonna elenca l'identificativo/numero dispositivo abbreviato della cisterna configurata (per esempio T1).

#### **Prodotto**

Questa colonna elenca il numero prodotto e l'etichetta prodotto assegnata (per esempio " F1: Regolare" ). " Non assegnato" indica che alla cisterna non è stato applicato un prodotto.

### **Modifica mappatura prodotto cisterna(e)**

1. Toccare (evidenziare) una cisterna nella visualizzazione dati (appare un segno di spunta nella casella accanto all'identificativo/numero del dispositivo della cisterna).

2. Toccare l'icona Azioni  $\left(\frac{1}{\sqrt{2}}\right)$ , quindi selezionare Modifica prodotto cisterna(e).

1. Dal menu a discesa, selezionare il prodotto che si desidera applicare a questa cisterna.

```
3. Toccare \vee per salvare le impostazioni.
```
## <span id="page-40-0"></span>**Config>Tabella cisterna>AccuChart**

Questa schermata consente di impostare la funzione di calibrazione automatica AccuChart per una cisterna.

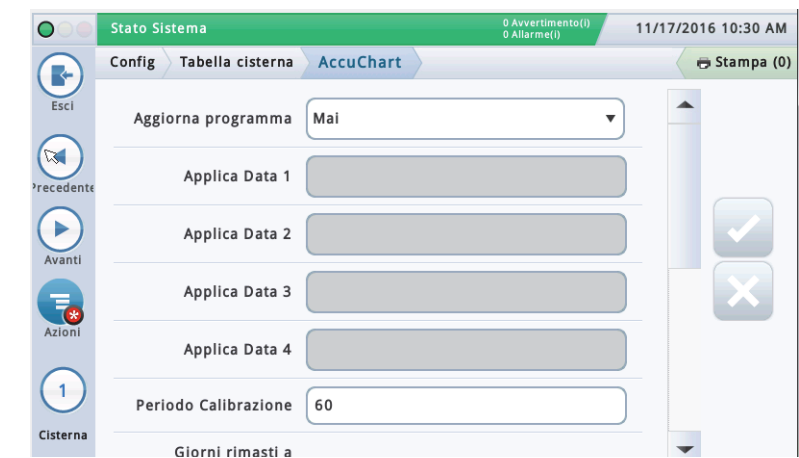

Accertarsi che venga fatto quanto riportato sotto prima di avviare una calibrazione AccuChart:

- La cisterna ha una tabella creata nel Profilo cisterna che verrà usata nella calibrazione AccuChart.
- I misuratori del distributore sono calibrati in modo che il sistema abbia misurazioni accurate della distribuzione da usare nel processo di calibrazione AccuChart.

Selezionare una cisterna dalla lista icone in fondo alla schermata per inserire le sue impostazioni AccuChart.

#### **Aggiorna programma** -

Descrive il metodo in cui le tabelle di calibrazione AccuChart vengono aggiornate e assegnate alle cisterne:

**Immediato** - La tabella attiva viene aggiornata ogni volta che AccuChart genera una tabella. Dato che la tabella diventa immediatamente attiva, cambia anche il calcolo console del volume prodotto in base ai dati nella nuova tabella attiva.

Le tabelle possono essere create più volte durante il periodo di calibrazione, quindi il volume prodotto calcolato può variare anch'esso più volte.

Se si abilitano gli avvisi AccuChart, la console pubblicherà gli avvisi se le tabelle non sono state generate durante il periodo di calibrazione.

**Periodico** - Seleziona fino a quattro date target in cui la console attiverà una tabella generata. Se è disponibile una tabella su una delle date target, la console attiva la tabella. Le tabelle disponibili sono visibili in [" Config>Tabella cisterna>Tabelle" .](#page-35-0)

Se sono disponibili più tabelle, la console attiverà la tabella con la migliore sufficienza dati. Vedi l'argomento Azioni>Guida>Diagnostica>AccuChart>Sufficienza dati per maggiori informazioni.

Se si abilitano gli avvisi AccuChart, la console pubblicherà gli allarmi se le tabelle non sono state generate durante il periodo di calibrazione. Alla data target finale, la console pubblicherà anche un avviso se non ci sono nuove tabelle disponibili per la cisterna in oggetto.

**Completo** - L'ultima tabella generata da AccuChart alla fine del periodo di calibrazione diventa la tabella attiva. La Sufficienza dati non è considerata; conta solo la data in cui la tabella è stata creata.

Se si abilitano gli avvisi AccuChart, la console pubblicherà gli avvisi se le tabelle non sono state generate durante il periodo di calibrazione.

**Mai** - La console non rende mai automaticamente attiva, per la cisterna in oggetto, una tabella generata da AccuChart.

### **Applica data (da 1 a 4 campi)**

[Campo disponibile solo se il campo Aggiorna programma è impostato su Periodico] Toccare per inserire le date target per la generazione periodica di una tabella attiva da parte della console. Il periodo di selezione periodica consigliato è ogni 14 giorni (per esempio 14, 28, 42 e 56).

#### **Periodo calibrazione**

Toccare per inserire il numero di giorni per calibrare la cisterna (di solito 30-120 giorni).

Il periodo di calibrazione dipende dall'attività cisterna. Una cisterna a scarsa erogazione (per es. una con carburante " super" ) può richiedere un periodo di calibrazione più lungo rispetto a una a erogazione (o produttività) più intensa (cioè con carburante " standard" ).

NOTA: se il giorno prima della fine del periodo di calibrazione selezionato AccuChart non ha dati sufficienti a creare una tabella cisterna, viene pubblicato un avviso (se il campo Abilita avvisi AccuChart qui sotto è impostato su Abilitato). offrendo la possibilità di prolungare il periodo di calibrazione.

#### **Giorni rimasti al completamento calibrazione**

[Campo di sola lettura] Indica il numero di giorni che restano per completare la calibrazione (dopo aver avviato una calibrazione dal tasto Start), compresa la data di inizio della calibrazione.

#### **Escludi giorni**

Toccare per rimuovere determinati giorni dal periodo di calibrazione. Per esempio, l'utente potrebbe voler escludere i giorni in cui il sito è stato sottoposto a manutenzione, come quando viene calibrato il misuratore.

NOTA: se occorre escludere più del 25% del periodo di calibrazione, consigliamo di arrestare la calibrazione cisterna. Cancellare eventuali tabelle create e riavviare la calibrazione.

### **Abilita avvisi AccuChart**

Toccare per abilitare o disabilitare gli avvisi AccuChart. Quando è abilitata questa funzione, il sistema genera un avviso quando AccuChart non ha completato una calibrazione per insufficienza di dati. Vedi Diagnostica> AccuChart>Feedback di calibrazione per maggiori informazioni.

### **% Livello operativo min.**

Toccare per inserire l'altezza minima operativa del carburante (come percentuale del diametro cisterna) per avere risultati di calibrazione validi. Il valore deve essere pari al 10% o maggiore. Il valore predefinito è 10%.

#### **% Livello operativo max.**

Toccare per inserire l'altezza massima operativa del carburante (come percentuale del diametro cisterna) per avere risultati di taratura validi. Il valore deve essere pari al 95% o inferiore. Il valore predefinito è 95%.

NOTA: la differenza tra il valore % Livello operativo min e % Livello operativo max deve essere almeno del 50% e deve includere il punto medio della cisterna (50%). L'impostazione del 50% non può essere il limite dell'intervallo tra la percentuale del livello operativo minimo e massimo. Per esempio, è possibile inserire un intervallo tra il 25% e l'85%, ma non un intervallo tra il 5% e il 50%.

#### **Start**

Toccare Azioni  $\overline{\mathcal{L}}$  e poi Start  $\bullet$  sul menu a discesa Azioni. Se al prompt si seleziona di avviare la calibrazione, viene avviata una nuova calibrazione AccuChart e avviene quanto riportato di seguito:

- Il campo Avvio calibrazione viene impostato con la data attuale.
- Il campo Giorni rimasti al completamento della calibrazione viene impostato sul numero di giorni nel periodo di calibrazione. Questo campo appare nella schermata Diagnostica > AccuChart > Sufficienza dati.
- Vengono cancellati tutti gli allarmi e avvisi AccuChart.

## **Config>Tabella cisterna>AccuChart - Concluso**

### **Stop**

Toccare Azioni **e poi Stop in Stop and Toccare Azioni.** Se al prompt si seleziona di arrestare la calibrazione AccuChart, essa viene arrestata. Note quando si lavora con AccuChart:

Se la console viene spenta durante uno degli aggiornamento Immediati o Periodici, oppure se viene fatto in quel momento un cambiamento di orario/data, non verrà eseguito l'aggiornamento. Se ciò si verifica durante l'aggiornamento Periodico finale, oppure alla fine del periodo di calibrazione per l'aggiornamento Immediato e Completo, verrà fatto un tentativo di calibrazione alla successiva modifica di data. L'aggiornamento verrà effettuato con questa calibrazione, oppure con l'ultima calibrazione generata, altrimenti AccuChart genererà degli avvisi.

- Se si inseriscono i valori Data Inizio in ordine casuale, il sistema li metterà in ordine crescente (dopo l'aggiornamento schermata). I campi vuoti Applica Data da 1 a 4 verranno raggruppati in fondo al set. Ciò può far spostare i valori inseriti.
- Se la calibrazione è in corso e l'orologio della console viene rimesso indietro a prima dell'avvio della calibrazione, l'avvio della stessa calibrazione verrà spostato sul nuovo orario e le date 'Aggiorna programma' verranno regolate correttamente (anche per la modalità Periodico).

## <span id="page-42-0"></span>**Config>Pompe e linee>Pompe**

Questa schermata consente di configurare le pompe del sito che verranno monitorate dalla console.

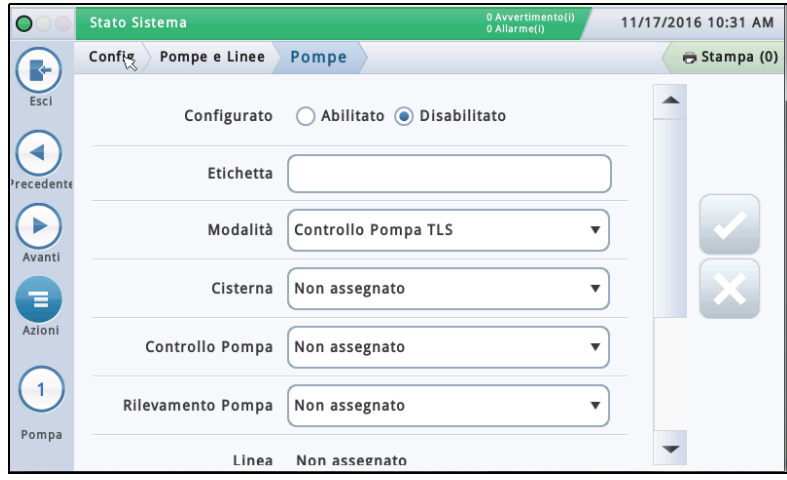

Selezionare una pompa dalla lista icone in fondo alla schermata che si desidera configurare.

## **Configurato**

Toccare il tasto radio per abilitare o disabilitare la pompa selezionata.

**NOTA: impostare su Abilitato solo dopo aver completato tutte le impostazioni di questa pompa.** 

## **Etichetta pompa**

Toccare per inserire la descrizione di questa pompa.

### **Modalità**

- Toccare per stabilire come controllare la pompa:
- **Controllo pompa TLS** La pompa è controllata o attivata localmente dalla console.
- **Rilevamento pompa** Viene inviato un segnale di richiesta pompa alla console per attivare/disattivare la pompa (questo segnale agisce anche da segnale cisterna " attiva" per la console).
- **Controllo pompa esterna** La pompa è controllata esternamente alla console e identifica cisterne collegate insieme in linea.

### **Cisterna**

Toccare per assegnare la cisterna assegnata alla pompa selezionata. NOTA: potrebbero esserci elementi configurati e non configurati nella lista a discesa di questo campo (gli elementi non configurati hanno il prefisso **"!"**).

### **Controllo Pompa**

[Campo abilitato solo quando il campo **Modalità** è impostato su "**Controllo pompa TLS**" ].

Un dispositivo che risponde alle richieste di erogazione e attiva la pompa selezionata. Questi dispositivi sono normalmente relè configurati e assegnati come dispositivi di controllo pompa su Config>Dispositivi [\(" CONFIG RELÉ"](#page-23-0) ).

Le assegnazioni relè di controllo pompa sono di solito uniche per ogni pompa. Verrà visualizzato un dialogo di avviso se il controllo pompa selezionato è già assegnato a un'altra pompa (questo avviso non è un allarme o errore, poiché certi siti usano una sola uscita di controllo pompa per più di una pompa).

NOTA: potrebbero esserci elementi configurati e non configurati nella lista a discesa di questo campo (gli elementi non configurati hanno il prefisso **"!"**).

#### **Rilevamento pompa**

[Campo abilitato solo quando il campo **Modalità** è impostato su "**Controllo pompa TLS**" oppure " **Rilevamento pompa**" ].

È l'ingresso esterno che dice alla console quando la pompa è accesa o spenta. Gli ingressi di rilevamento pompa vengono configurati e assegnati su Config>Dispositivi ([" CONFIG INPUT ESTERNO"](#page-23-1) ). Più di una pompa può usare lo stesso ingresso di rilevamento pompa.

NOTA: potrebbero esserci elementi configurati e non configurati nella lista a discesa di questo campo (gli elementi non configurati hanno il prefisso " !" ).

#### **Linea**

[Campo di sola lettura]. Si tratta dell'identificativo linea della pompa selezionata (visualizza " **Non assegnato**" se applicabile).

## **Dispositivo monitoraggio relè pompa**

[Disponibile con PLLD]. Si tratta dell'ingresso esterno che genera un allarme relè pompa quando la console sospetta che un relè sia bloccato in posizione di chiusura oppure quando la pompa resta in funzione oltre il tempo di esecuzione massimo. Il dispositivo viene configurato e assegnato su Config>Dispositivi [\(" CONFIG INPUT ESTERNO"](#page-23-1) . )

## **Relè bloccato**

[Disponibile con PLLD]. La console sospetta che un relè pompa sia " inceppato" quando il segnale relè pompa non è attivo ma il dispositivo di monitoraggio pompa indica che la pompa è alimentata. Quando un guasto relè pompa rilevato dalla console persiste oltre questo ritardo, viene generato un allarme relè pompa. Toccare per inserire il tempo di ritardo relè bloccato da 5 a 600 secondi. Il valore predefinito è 60 secondi.

### **Tempo di esecuzione max**

[Disponibile con PLLD]. Quando la console rileva che la pompa è in funzione da un tempo più lungo di quello inserito in questo campo. Toccare per inserire il tempo da 1 a 24 ore. Questa schermata consente di configurare il monitoraggio perdite linea delle singole linee

## <span id="page-43-0"></span>**Config>Pompe e linee>Linea**

prodotto (solo console TLS-450PLUS). 11/17/2016 10:32 AM Stato Sistema  $\overline{\mathsf{Q}}$ Config > Pompe e Linee > Linea Stampa (0) R Esci Configurato ( Abilitato ( Disabilitato ₹ Etichetta linea Þ Controllo perdite Nessun monitoraggio  $\overline{\mathbf{v}}$ Sensore pressione Non assegnato  $\overline{\mathbf{v}}$ Collegate  $OSI$  Mo  $\overline{1}$ Standard Modalità erogazione Linea Selezionare una linea dalla lista icone in fondo alla schermata che si desidera configurare.

#### **Configurato**

Toccare il tasto radio per abilitare o disabilitare la linea selezionata.

**NOTA: impostare su Abilitato solo dopo aver completato tutte le impostazioni di questa linea.**

#### **Etichetta linea**

Toccare per inserire la descrizione di questa linea.

**Monitoraggio perdite** Toccare per abilitare o disabilitare il monitoraggio PLLD su questa linea.

#### **Sensore pressione**

Toccare per selezionare il sensore pressione di linea assegnato a questa linea (vedi Config> Dispositivi - [" CONFIG SENSORE PRESSIONE LINEA" \)](#page-25-0).

#### **Linea collegata**

Toccare Sì se la linea è collegata, No se non lo è.

#### **Modalità erogazione**

[Abilitato solo se il campo Linea collegata è impostato su " Sì" ] - Toccare per selezionare la modalità di erogazione per questa linea.

• **Standard** - Solo una pompa alimenta la linea.

• **Collegamento alterno - Volume**1,2- Per le cisterne collegate in linea, la console sceglie la cisterna con il maggiore volume di giacenza e passa alla cisterna alterna in base alle impostazioni Commutazione attiva e Soglia qui sotto.

- **Collegamento sequenziale**1,2 Se c'è più di una cisterna sulla linea, le cisterne vengono pompate una per volta finché il volume non scende sotto il valore (%) della Soglia pompa impostato nella schermata Config>Cisterna>Informazioni generali. A quel punto, inizia il pompaggio nella successiva cisterna disponibile nel set linea.
- **Collegato: Tutte le pompe**  Vengono gestite tutte le pompe sulla linea.
- **Collegato: Rilevamento pompa** Le informazioni di Rilevamento pompa sono disponibili per le pompe di questa linea. Può essere usato per migliorare le prestazioni CSLD.
- **Collegato: Altezza alterna**  Per le cisterne collegate in linea, la console sceglie la cisterna con la maggiore altezza e passa alla cisterna alterna in base alle impostazioni Commutazione attiva e Soglia qui sotto.

#### **Commutazione attiva**

Questo campo è attivo se nel campo Modalità erogazione sopra è stato selezionato Volume alterno o Altezza alterna. A scelta tra:

- Sì Abilita la commutazione su una cisterna alterna in base a quale cisterna presenta il maggior volume/altezza, considerando il valore soglia sotto.
- No Disabilita la commutazione su una cisterna alterna. Questa è l'impostazione predefinita.

#### **Soglia volume di commutazione**

Il volume usato per stabilire quando passare a una cisterna alterna. La console commuta su una cisterna alterna (senza perdere la pressione di linea) quando la differenza è maggiore di questa soglia. Il campo può essere impostato su un valore tra 10 e 999 galloni (37,8 - 3781,6 litri). Il valore predefinito è 200 galloni (757 litri).

#### **Soglia altezza di commutazione**

L'altezza usata per stabilire quando passare a una cisterna alterna. La console commuta su una cisterna alterna (senza perdere la pressione di linea) quando la differenza è maggiore di questa soglia. Il campo può essere impostato su un valore tra 1 e 99 pollici (25,4 - 2514,6 mm). Il valore predefinito è 2 pollici (50,8 mm).

#### **Pompe**

Toccare per selezionare una pompa da assegnare alla linea. Se il campo Linea collegata sopra è impostato su Sì, è possibile selezionare più pompe per la linea.

- 1. Per evitare fenomeni di colmatazione, verrà monitorato il livello di tutte le cisterne collegate alla linea. Se il livello di una cisterna qualsiasi supera il 95% del limite di Volume o Etichetta massimo (vedi [" Config>Cisterna>Limiti" a pagina 27](#page-30-0)), la pompa di quella cisterna verrà attivata durante l'erogazione. Lo stato della pompa già attiva non verrà modificato.
- 2. Nei punti con linee carburante collegate che hanno un rilevatore di perdite linea meccanico installato su ogni pompa, la console TLS deve essere programmata su Alterno o Sequenziale. Così facendo, si garantisce che ogni linea soddisfi il requisito 3 GPH.

## <span id="page-44-0"></span>**Config>Pompe e linee>PLLD**

Questa schermata consente di impostare i parametri delle singole linee quando è abilitata la funzione di Rilevamento perdite linea pressurizzata (PLLD). Inoltre, se non è abilitato il **Monitoraggio perdite** (in " Config > Pompe e linee > Linea") per almeno una linea, non è possibile modificare nessuna delle schermate PLLD.

Il numero massimo delle linee che possono essere configurate per il Rilevamento perdite è uguale al numero massimo di STP stabilito dalla console. Tuttavia, vengono mostrate solo le linee per le quali è abilitato il Monitoraggio perdite (in [" Config>Pompe e linee>Linea"](#page-43-0) ). La composizione o invio automatico di allarmi PLLD vengono impostati su Eventi automatici (Config>Eventi automatici).

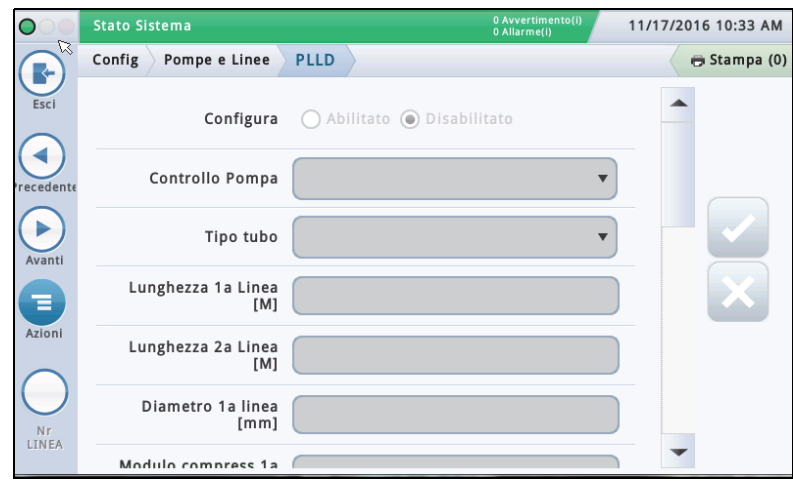

Selezionare una linea dalla lista icone in fondo alla schermata che si desidera configurare.

#### **Configurato**

Toccare il tasto radio per abilitare o disabilitare la funzione PLLD per la linea selezionata.

**NOTA: nella procedura guidata di impostazione, occorre abilitare le impostazioni mano a mano.**

#### **Controllo Pompa**

Toccare per inserire la pompa che controlla questa cisterna. Nota: la pompa deve essere programmata per usare il controllo pompa (vedi [" Config>Pompe e linee>PLLD"](#page-44-0)  [a pagina 41\)](#page-44-0).

### **Tipo tubo**

Toccare per inserire il tipo di tubo per questa linea. Fare riferimento alla tabella **"**Tipi di tubo e lunghezze linea ammessi**"** nella Guida applicazione rilevatori elettronici perdite linea Veeder-Root (codice articolo 577013-465).

NOTA: i campi visualizzati sotto dipendono da e sono applicabili al tipo di tubo selezionato. Per esempio, se si seleziona 2/3 poll. FIBRA DI VETRO, i campi applicabili che appaiono consentono di inserire lunghezze per i tubi di diametro 2" e 3" . Se si seleziona tubo " definito dall'utente" , appariranno i campi per l'impostazione diametri, lunghezze e modulo di compressibilità dinamico della prima e seconda linea.

## **Lunghezza Linea**

È la lunghezza tubo tra la cisterna e i distributori, compresa la lunghezza tra la valvola di non ritorno e il punto in cui si collega alla linea prodotto. La lunghezza linea è espressa in numeri interi. I valori sono a incrementi in piedi o metri, a seconda del sistema di unità.

Selezioni consentite: Fare riferimento alla tabella **"**Tipi di tubo e lunghezze linea ammessi**"** nella Guida applicazione rilevatori elettronici perdite linea Veeder-Root (codice articolo 577013-465). Il valore predefinito è 0, ma lasciarlo a 0 dopo aver inserito la lunghezza linea provocherà un avviso di impostazione dati.

### **Diametro linea**

Selezioni consentite: Da 0 a 3,00 poll. (0-76,20 mm) Il valore predefinito è 0, ma lasciarlo a 0 dopo aver inserito la lunghezza linea provocherà un avviso di impostazione dati.

#### **Lunghezza 2a Linea**

Selezioni consentite: Fare riferimento alla tabella "Tipi di tubo e lunghezze linea ammessi' nella Guida applicazione rilevatori elettronici perdite linea Veeder-Root (codice articolo 577013-465).

Predefinito: 0

### **Diametro 2a linea**

Selezioni consentite: Da 0 a 3,00 poll. (0-76,20 mm) Il valore predefinito è 0, ma lasciarlo a 0 dopo aver inserito la lunghezza linea provocherà un avviso di impostazione dati.

### **Modulo di compressibilità dinamico 1a linea**

[disponibile solo se il tipo di tubo è definito dall'utente] È la resistenza linea per uniformare la compressione. Fare riferimento alla tabella 'Tipi di tubo e lunghezze linea ammessi' nella Guida applicazione rilevatori elettronici perdite linea Veeder-Root (codice articolo 577013-465). Selezioni consentite: da 1000 a 200.000 psi (da 6.892 a 1.378.951,46 kPa)

Il valore predefinito è 0, ma lasciarlo a 0 dopo aver inserito la lunghezza linea provocherà un avviso di impostazione dati.

### **Modulo di compressibilità dinamico 2a linea**

[disponibile solo se il tipo di tubo è definito dall'utente] È la resistenza linea per uniformare la compressione. Fare riferimento alla tabella 'Tipi di tubo e lunghezze linea ammessi' nella Guida applicazione rilevatori elettronici perdite linea Veeder-Root (codice articolo 577013-465). Selezioni consentite: da 1000 a 200.000 psi (da 6.892

a 1.378.951,46 kPa) Il valore predefinito è 0, ma lasciarlo a 0 dopo aver inserito la lunghezza linea provocherà un avviso di impostazione dati.

## **Coefficiente termico**

Se la pompa di controllo assegnata alla linea ha un'assegnazione cisterna, questo campo è impostato sul coefficiente termico proveniente da quella cisterna (vedi [" Config>Cisterna>Informazioni generali"](#page-28-0) ) e il campo è di sola lettura. Se non è assegnata alcuna cisterna, è possibile modificare questo campo. Se viene rimossa l'assegnazione cisterna, il sistema utilizzerà il coefficiente termico predefinito di 0,00070 unità USA (0,00126 unità metriche). Selezioni consentite: Da 0,0 a 0,0016 gal./gal./°F (da 0,0 a 0,00288 lit./lit./°C)

## **Config>Pompe e linee>PLLD**

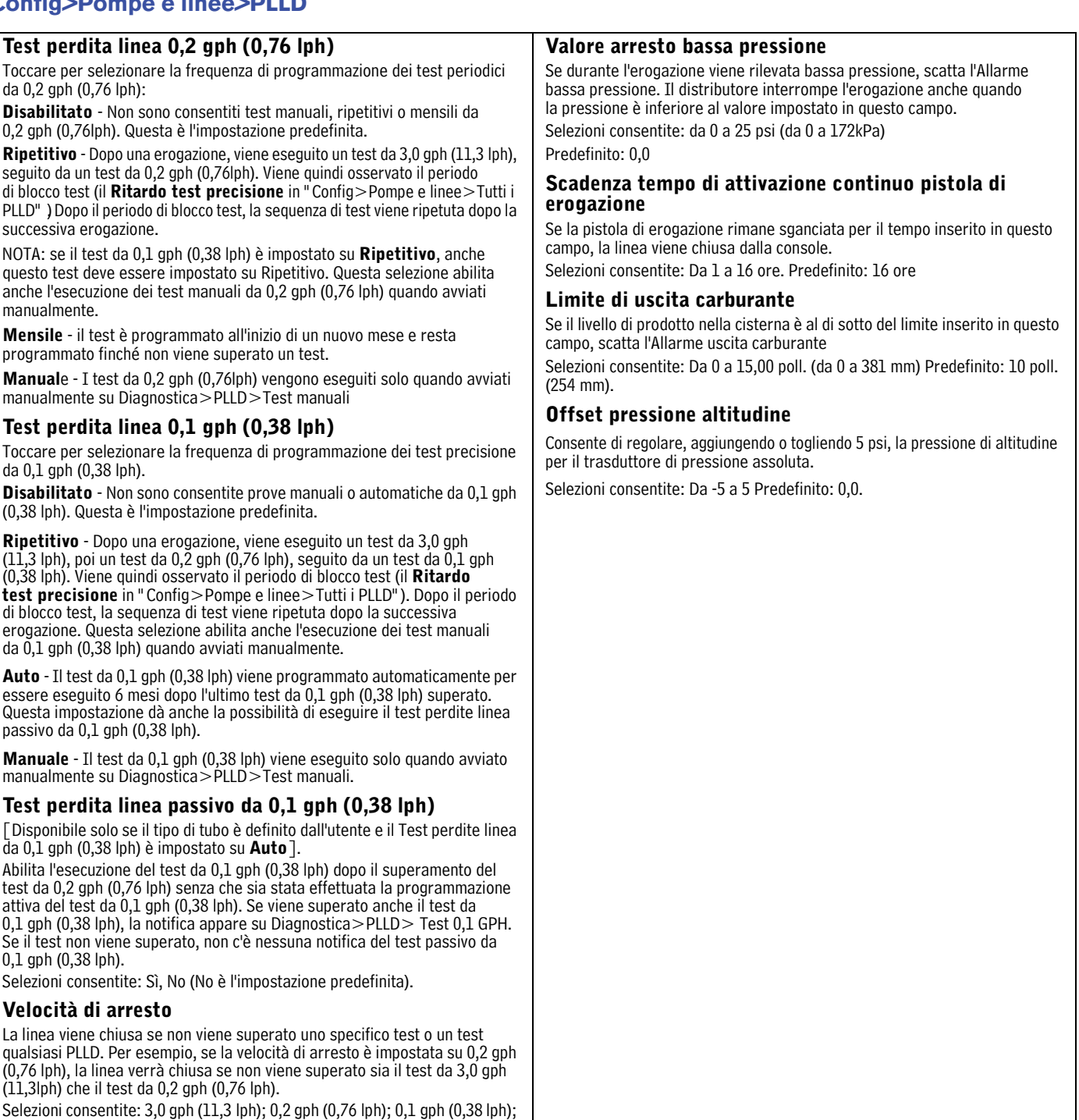

o Nessuno (il valore predefinito è 3,0 gph (11,3 lph).

## **Arresto bassa pressione**

Se durante l'erogazione viene rilevata bassa pressione, scatta l'Allarme bassa pressione. Il distributore smette di erogare anche quando è abilitato questo campo e la pressione scende sotto al **Valore di arresto per bassa pressione** indicato nel campo sotto.

Selezioni consentite: Disabilitato, Abilitato (l'impostazione predefinita è Disabilitato).

## <span id="page-46-0"></span>**Config>Pompe e linee>Tutte le linee**

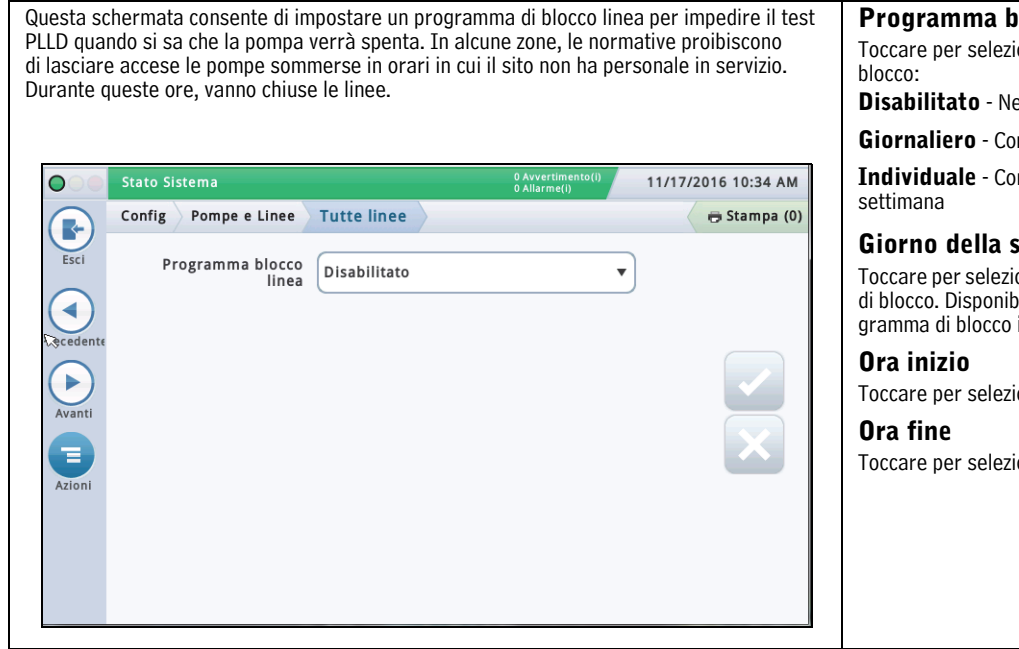

### **Programma blocco linea**

ionare un programma per gli eventi di

essun evento di blocco programmato

**Insente un evento di blocco al giorno** 

**Insente fino a sette eventi di blocco alla** 

## **Giorno della settimana**

Toccare per selezionare il giorno della settimana per l'evento di blocco. Disponibile solo se è stato selezionato sopra il proindividuale.

ionare l'ora di inizio dell'evento di blocco.

ionare l'ora di fine dell'evento di blocco.

## <span id="page-47-0"></span>**Config>Pompe e linee>Tutti i PLLD**

Questa schermata consente di impostare i parametri di prova di tutti i rilevatori perdite della linea pressurizzata. Stato Sistema 11/17/2016 10:35 AM  $\bigcap$ Config Pompe e Linee Tutti PLLD Stampa (0) Г. Esci **SUP TEST LINEA** Metodo Riabil Linea ◀ Avvertenze test ◯ Abilitato 

iDisabilitato periodici ь Giorni prima avvert  $25$ periodica Giorni prima allarme  $30$ Ξ periodico Avvertenze test ◯ Abilitato 

iDisabilitato ........<br>annuale Giorni prima avvert 355 annuale Giorni nrima allarma

## **Metodo riabilitazione linea**

Stabilisce quale condizione consente di riabilitare la linea.

Selezioni consentite:

- Test linea superato La linea deve superare il test per poter essere abilitata.
- Riconoscimento allarme La linea può essere abilitata dopo il riconoscimento allarme.

### **Avvisi test periodici**

Toccare per abilitare o disabilitare l'Avviso/Allarme test periodico necessario per essere informati su quando la linea non sarà più a norma perché non è stato completato un test periodico entro il tempo richiesto. Permette di interrompere l'erogazione dalla linea finché non è stato completato un test Periodico.

## **Giorni prima avviso periodico**

Indica il numero di giorni prima dell'attivazione di un Avviso/Allarme test periodico necessario.

Selezioni consentite: Da 0 a 30 giorni (il valore predefinito è 25).

### **Giorni prima allarme periodico**

Indica il numero di giorni prima dell'attivazione di un Allarme test periodico necessario.

Selezioni consentite: Da 0 a 30 giorni (il valore predefinito è 30).

## **Avvisi test annuale necessario**

Toccare per abilitare o disabilitare gli Avvisi test annuale necessario per essere informati su quando la linea non sarà più a norma perché non è stato completato un test Annuale entro il tempo richiesto. Permette di interrompere l'erogazione dalla linea finché non è stato completato un test Annuale.

### **Giorni prima avviso annuale**

Indica il numero di giorni prima dell'attivazione di un Avviso test annuale necessario.

Selezioni consentite: Da 0 a 365 giorni (il valore predefinito è 355).

### **Giorni prima allarme annuale**

Indica il numero di giorni prima dell'attivazione di un Allarme test annuale necessario. Selezioni consentite: Da 0 a 365 giorni (il valore predefinito è 365).

### **Ritardo test precisione (ore)**

Indica il numero di ore tra un test annuale/periodico superato e il/i successivo/i test linea.

NOTA: nelle precedenti console TLS, questo campo era denominato Durata test precisione.

Selezioni consentite: Da 12 a 744 ore.

NOTA: quando è abilitato CSLD per la cisterna assegnata alla linea, si usa internamente un valore minimo di 60 ore quando il valore di ritardo test precisione è inferiore a 60.

### **Auto conferma test linea 0,1 gph (0,38 lph)**

Toccare per abilitare o disabilitare la capacità della console di valutare più test linea da 0,1 gph (0,38 lph) prima di pubblicare un risultato. Abilitando Auto conferma si riduce il rischio di falsi risultati test, ma si aumenta il tempo impiegato per pubblicare i risultati.

## **Auto conferma test linea 0,2 gph (0,76 lph)**

Toccare per abilitare o disabilitare la capacità della console di valutare più test linea da 0,2 gph (0,76 lph) prima di pubblicare un risultato. Abilitando Auto conferma si riduce il rischio di falsi risultati test, ma si aumenta il tempo impiegato per pubblicare i risultati.

Per maggiori dettagli, vedi Azioni>Guida>Comprensione normativa di conformità test perdite dentro cisterna.

## <span id="page-48-0"></span>**Config>Giacenza>Tempi rapporto**

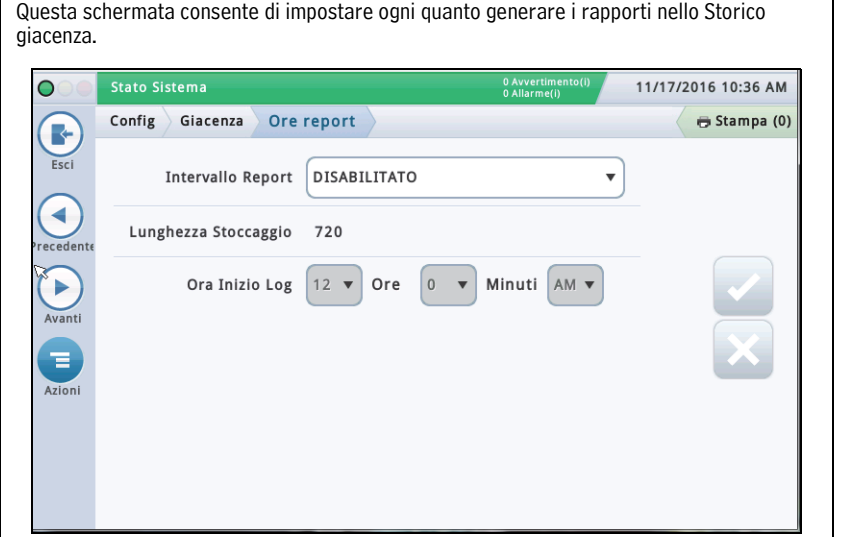

#### **Intervallo rapporti**

Toccare per selezionare ogni quanto generare i rapporti (le scelte disponibili sono):

Disabilitato, 5 minuti, 10 minuti, 15 minuti, 20 minuti, 30 minuti, 1 ora (predefinito), 2 ore, 3 ore, 4 ore, 6 ore, 8 ore, 12 ore oppure 24 ore.

#### **Capacità di memorizzazione**

[Campo di sola lettura] Indica il numero massimo di dati memorizzabili dal sistema.

NOTA: quando il sistema raggiunge i 721 dati, iniziano a essere eliminati dal rapporto i dati più vecchi.

#### **Ora Inizio Log**

[Se l'intervallo rapporto è impostato su due o più ore] Toccare per selezionare l'ora di inizio log.

## <span id="page-48-1"></span>**Config>Giacenza>Turni**

Questa schermata consente di impostare il programma turni e il metodo di chiusura turno. I turni vengono usati come periodi di pianificazione per attività come riconciliazione e rapporti BIR.

Se sono abilitati i turni, verrà creato un nuovo rapporto di giacenza turno che includerà il numero di turno. È possibile anche accedere ai rapporti attuali o storici dei turni.

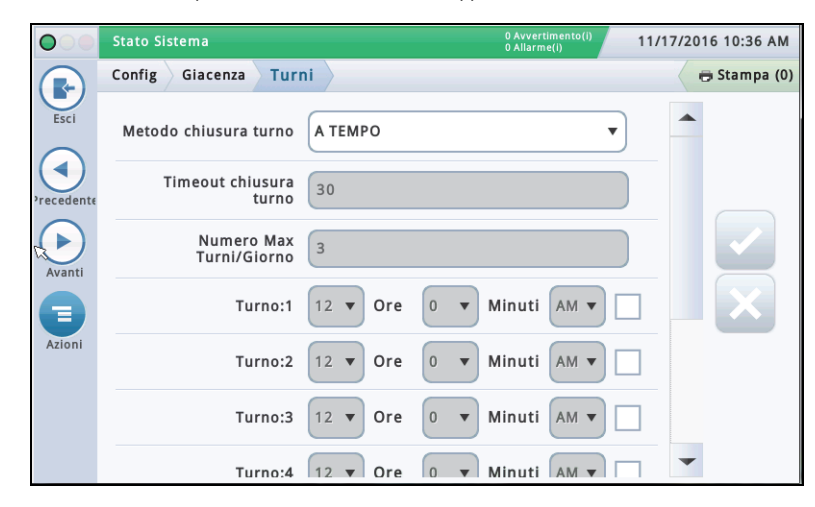

## **Metodo chiusura turno**

#### **Temporizzato**

- La console avvierà e chiuderà i turni automaticamente senza intervento dell'utente.
- Occorre inserire almeno un campo di orario turno (vedi Orari turno qui sotto).
- Se impostato su Temporizzato, la chiusura turno manuale chiuderà il turno per TUTTE le cisterne, ma queste devono essere inattive prima di poter chiudere il turno. Una volta chiuso un turno temporizzato, non è possibile chiudere altri turni fino alla fine della durata turno.

#### **Manuale**

• Il turno viene chiuso direttamente sulla console andando su Azioni>Chiudi turno. Ogni volta che si chiude un turno direttamente, la console considera chiuso il turno attuale e avviato il successivo.

- Occorre aspettare minimo due ore tra la chiusura di un turno manuale e l'altra. Se si prova a chiudere un turno prima, viene visualizzato un messaggio di avviso.
- La chiusura turno manuale BIR può essere applicata a tutte le cisterne o a una singola cisterna. La cisterna BIR verrà immediatamente chiusa quando l'operatore fa la richiesta. Non c'è tempo di attesa o inattività. Le restanti cisterne aperte devono essere chiuse entro il periodo di timeout chiusura turno (vedi il campo Timeout chiusura turno sotto). Le cisterne aperte dopo il periodo di timeout chiusura turno verranno chiuse automaticamente.

### **Timeout chiusura turno**

[Solo per il metodo di chiusura turno " **Manuale**" ].

Toccare per inserire il periodo di timeout chiusura turno (da 30 a 60 minuti)

NOTE:

- Quando si chiude un turno, è possibile selezionare una singola cisterna da chiudere. La console chiuderà la cisterna selezionata, ma attenderà il tempo specificato in questo campo e poi chiuderà il turno sulle restanti cisterne.
- Questa funzione rende possibile il completamento di un rifornimento cisterna prima di chiudere il suo turno.

## **Numero Max Turni/Giorno**

[Solo per il metodo di chiusura turno " **Manuale**" ].

Toccare per inserire il numero massimo di turni per giorno, fino a 8 (il valore predefinito è 3).

### **Orari turno (1 - 8)**

[Solo per il metodo di chiusura turno " **Temporizzato**" ]. Toccare per inserire l'orario di inizio di ogni turno.

## <span id="page-49-0"></span>**Config>Rifornimento**

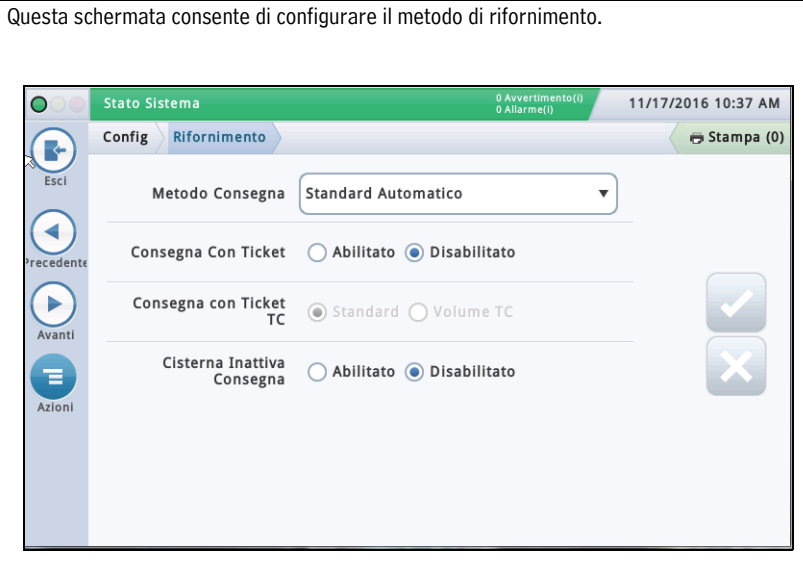

## **Metodo rifornimento**

Toccare per selezionare il metodo di rifornimento per il riconoscimento della giacenza. A scelta tra:

**Standard Automatico** - La console rileva che è in corso un rifornimento quando c'è un aumento dell'altezza carburante misurata dalla sonda. Un rifornimento è completo quando l'altezza non aumenta più (opzione predefinita che funziona nella maggior parte delle applicazioni).

**Manuale** - L'utente indica manualmente che è in corso un rifornimento usando i tasti Start e Stop. Per informazioni su come eseguire un Rifornimento Manuale, vedi la schermata Rapporti>Rifornimento>Rifornimento manuale.

## **Rifornimento con ticket**

Se è abilitato il rifornimento con ticket, è possibile inserire manualmente i volumi con ticket usando le ricevute dei camion rifornimento. Abilitando questa funzione si generano rapporti che mostrano le varianze di rifornimento tra volume riportato sul ticket e volume misurato e la varianza di registro.

## **Rifornimento con ticket TC**

[Disponibile solo se è **Abilitato** il Rifornimento con ticket]

Toccare per selezionare il tipo di rifornimento con ticket. A scelta tra: Standard - Volume TC

È possibile scegliere se i valori inseriti sono volumi standard (grezzi) oppure volumi a compensazione di temperatura (TC). Questo campo deve essere abilitato per poter includere i volumi TC nei Rapporti di rifornimento.

## **Rifornimento cisterna inattiva**

Toccare per abilitare o disabilitare la funzione di rifornimento cisterna inattiva.

La funzione di rifornimento cisterna inattiva permette di arrestare le attività del distributore durante il processo di rifornimento. Ciò aiuta a eliminare i problemi causati dalla turbolenza nel rifornimento, come falsi allarmi acqua.

## <span id="page-50-0"></span>**Config>Eventi automatici>Rubrica Indirizzi**

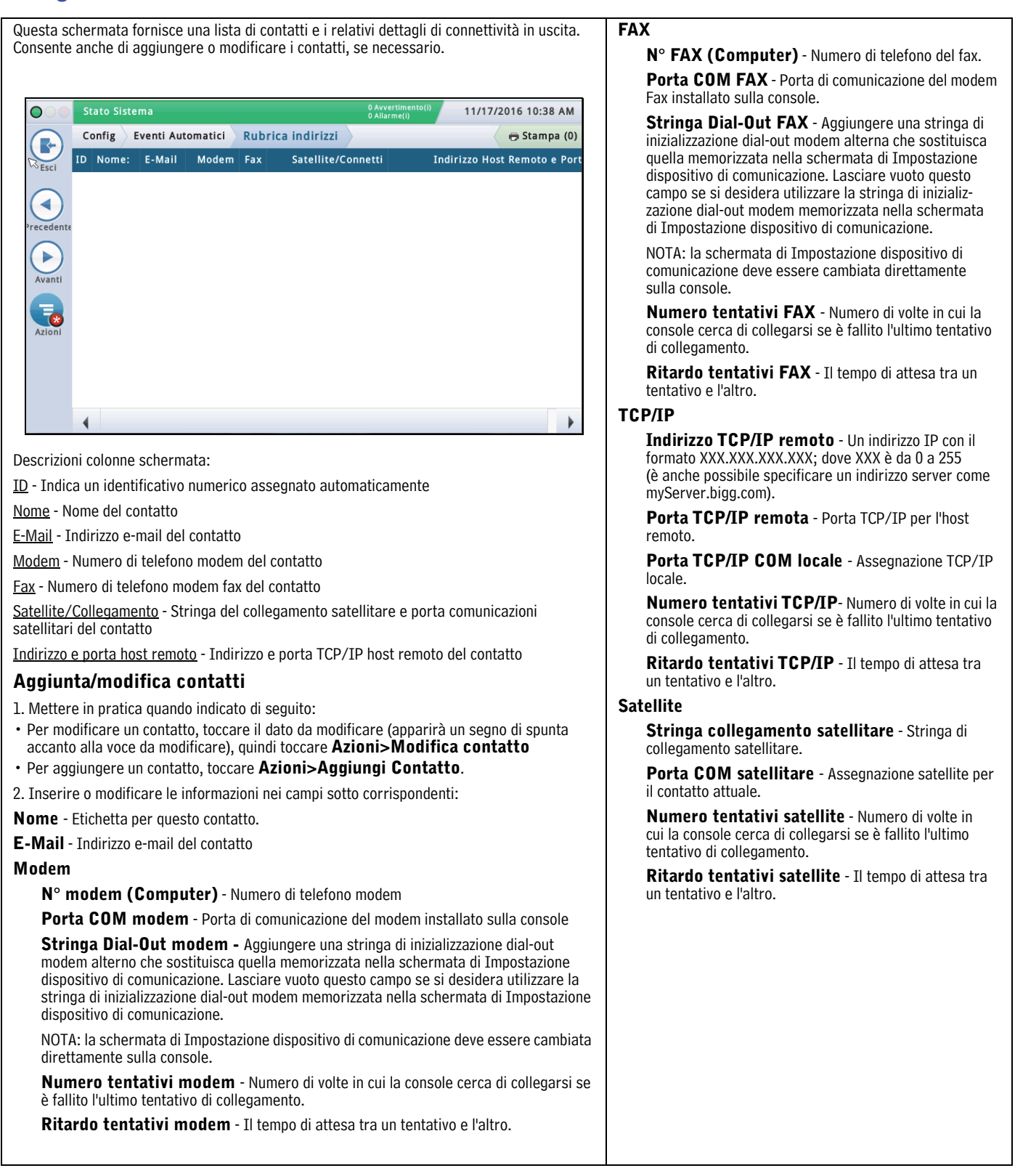

## <span id="page-51-0"></span>**Config>Eventi automatici>AutoXmit**

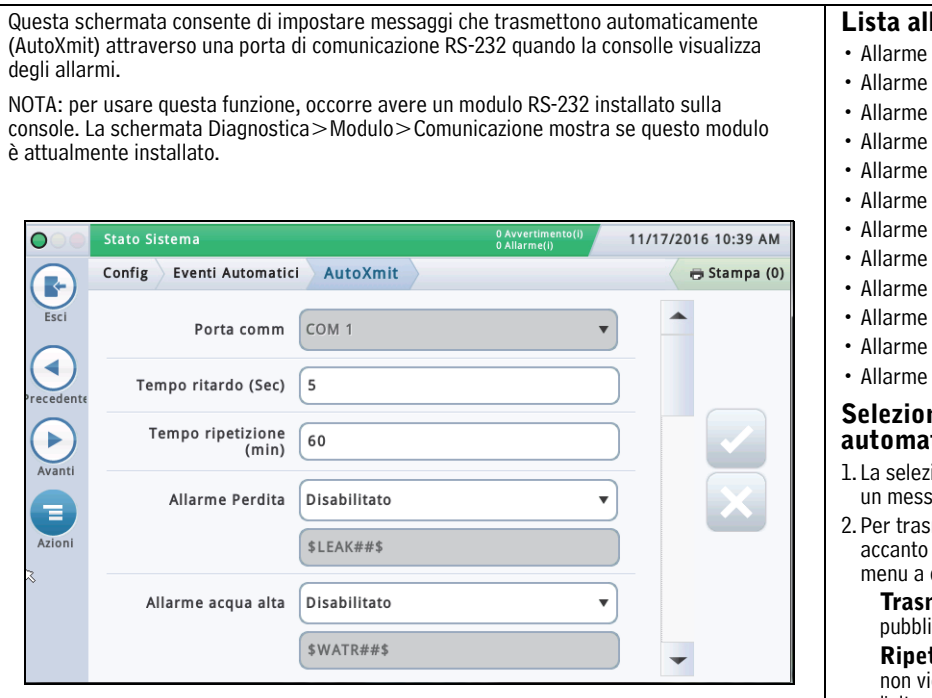

## **Porta Comm**

Toccare per selezionare una porta Comm per le comunicazioni seriali (per esempio " Comm.id1" ).

NOTA: solo Comm1 supporta AutoXmit.

## **Tempo ritardo (Sec)**

Toccare per inserire il tempo in secondi (fino a 240) da aspettare dopo la pubblicazione di un allarme da parte della console prima che il messaggio venga inviato.

## **Tempo ripetizione (min)**

[Campo applicabile selezionando "**ripeti**" per qualsiasi messaggio di allarme (vedi sotto)]

Toccare per inserire il tempo (fino a 240 minuti) da aspettare prima che la console ritrasmetta il messaggio finché l'allarme non verrà cancellato.

### **Lista allarmi AutoXmit**

- **perdita**
- acqua alta
- troppopieno
- limite basso
- furto
- avvio rifornimento
- arresto rifornimento
- input esterno attivo
- input esterno disattivato
- sensore carburante
- sensore acqua
- sensore non funzionante

#### **Selezione allarmi per trasmissione atica**

- 1. La selezione predefinita è **Disabilita** Non trasmette saggio.
- smettere il messaggio di un allarme, nel campo a quell'allarme toccare la freccia che apre il discesa per selezionare Trasmetti o Ripeti:
	- **Trasmetti** Trasmette un messaggio quando viene icato questo allarme.

ti - Trasmette continuamente un messaggio finché iene cancellato l'allarme. Tra una trasmissione e l'altra, attendere il tempo specificato nel campo **Tempo di ripetizione (min.)** sopra.

3. Il secondo campo sotto a ogni allarme mostra il formato stringa che controlla come fare apparire il messaggio. Veeder-Root raccomanda di accettare la selezione predefinita.

## <span id="page-52-0"></span>**Config>Eventi automatici>Funzione di autoconnessione**

Questa schermata consente di visualizzare, aggiungere, modificare o cancellare funzioni che trasmettono automaticamente le informazioni. Una funzione può implicare più combinazioni di rapporti o azioni, orari, eventi, contatti e modalità di collegamento.

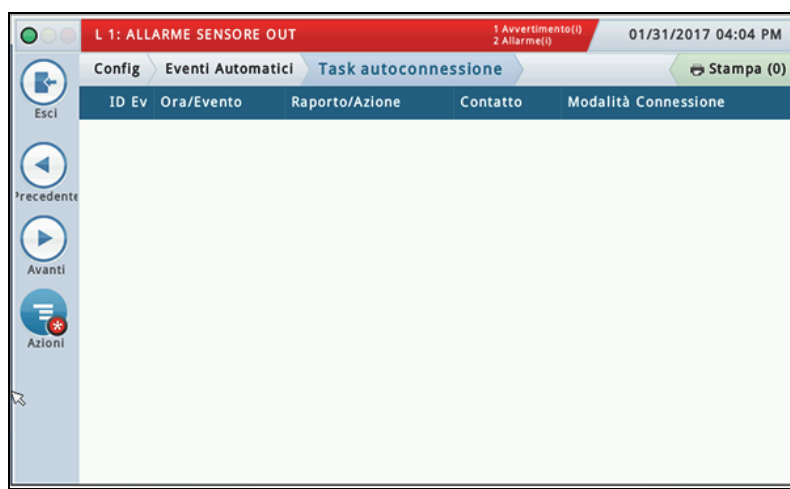

## **Descrizioni colonne schermata**

Ev ID - È l'identificativo automaticamente assegnato a un evento dalla console.

Orario/Evento - È l'orario o evento che attiva la funzione collegata al dispositivo (per es. ogni giorno alle 3:00 PM). La lista può contenere più voci.

Rapporto/Azione - Indica i rapporti da pubblicare (per es. rapporto giacenza) oppure l'azione di auto-collegamento (per es. collegamento esterno).

Contatto - Organizzazione/persona da contattare (per es. " ABC Mgmt." ) come definito in Config>Eventi automatici>Rubrica indirizzi.

Modalità di collegamento - Dispositivo utilizzato (per es. computer) e formato dei dati da trasmettere (per es. TCP/IP, Modem, FAX, Satellite, Email).

### **Aggiunta o modifica funzioni**

1. Mettere in pratica quando indicato di seguito:

• Per modificare una funzione, toccare la voce funzione da modificare (apparirà un segno di spunta accanto alla voce), quindi toccare **Azioni>Modifica funzione.**

• Per aggiungere una funzione, selezionare**Azioni>Aggiungi funzione**.

2. Toccare i campi sotto per inserire le informazioni corrette:

#### **Modalità Connessione**

•Modem - Per usare questa modalità, deve essere installato un modem USB nella console.

•Indirizzo TCP/IP - Per usare questa modalità, deve essere installato un dispositivo di comunicazione Ethernet nella console.

•Satellitare - Per usare questa modalità, deve essere installato un dispositivo di comunicazione satellitare nella console.

•Email - Per usare questa modalità, deve essere installata una funzione e-mail nella console.

•Fax - Per usare questa modalità, deve essere installata una scheda modem fax nella

## console.

## **Rapporti**

[disponibile solo selezionando una modalità di collegamento e-mail o fax] Uno (o più) rapporti che verranno inviati al momento dell'attivazione.

#### **Contatto**

Nome di un contatto della rubrica indirizzi (come definito su Config>Eventi automatici> Rubrica indirizzi).

#### **Attivazione**

Attivazione della funzione automatica:

**Orario** - Selezionare orario e data per questa funzione di autocollegamento.

**Evento** - Selezionare l'evento e/o allarme per questa funzione di autocollegamento. Scorrere fino al sotto-gruppo di voci adatte per effettuare la scelta.

- Le opzioni di scelta scritte in maiuscole (EVENTO AUTOMA-TICO, CONTATTO, COMM, PRODOTTO, CISTERNA) sono allarmi.
- Le opzioni di scelta scritte in maiuscole e minuscole (Avvio rifornimento, Rifornimento completo, ecc.) sono eventi.
- 3. Toccare  $\vee$  per salvare le impostazioni.

### **Cancellazione funzione**

1. Selezionare la voce della funzione che si desidera cancellare (apparirà un segno di spunta accanto alla voce).

2. Toccare **Azioni** , quindi **Rimuovi funzione**.

3. Toccare  $\vee$  per salvare le impostazioni.

## <span id="page-53-0"></span>**Config>Eventi automatici>Task dispositivo**

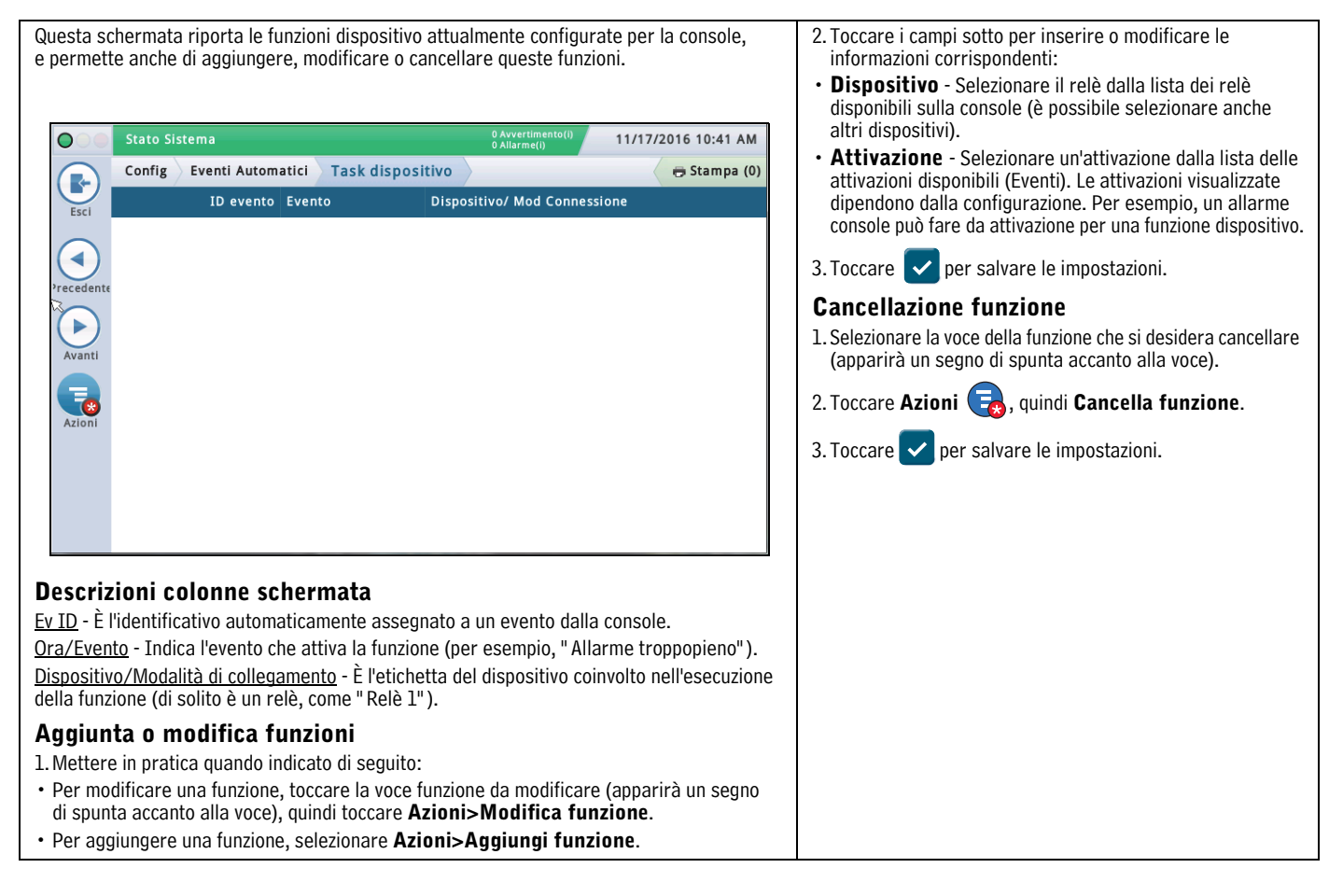

## <span id="page-54-0"></span>**Config>Eventi automatici>Stampa funzioni**

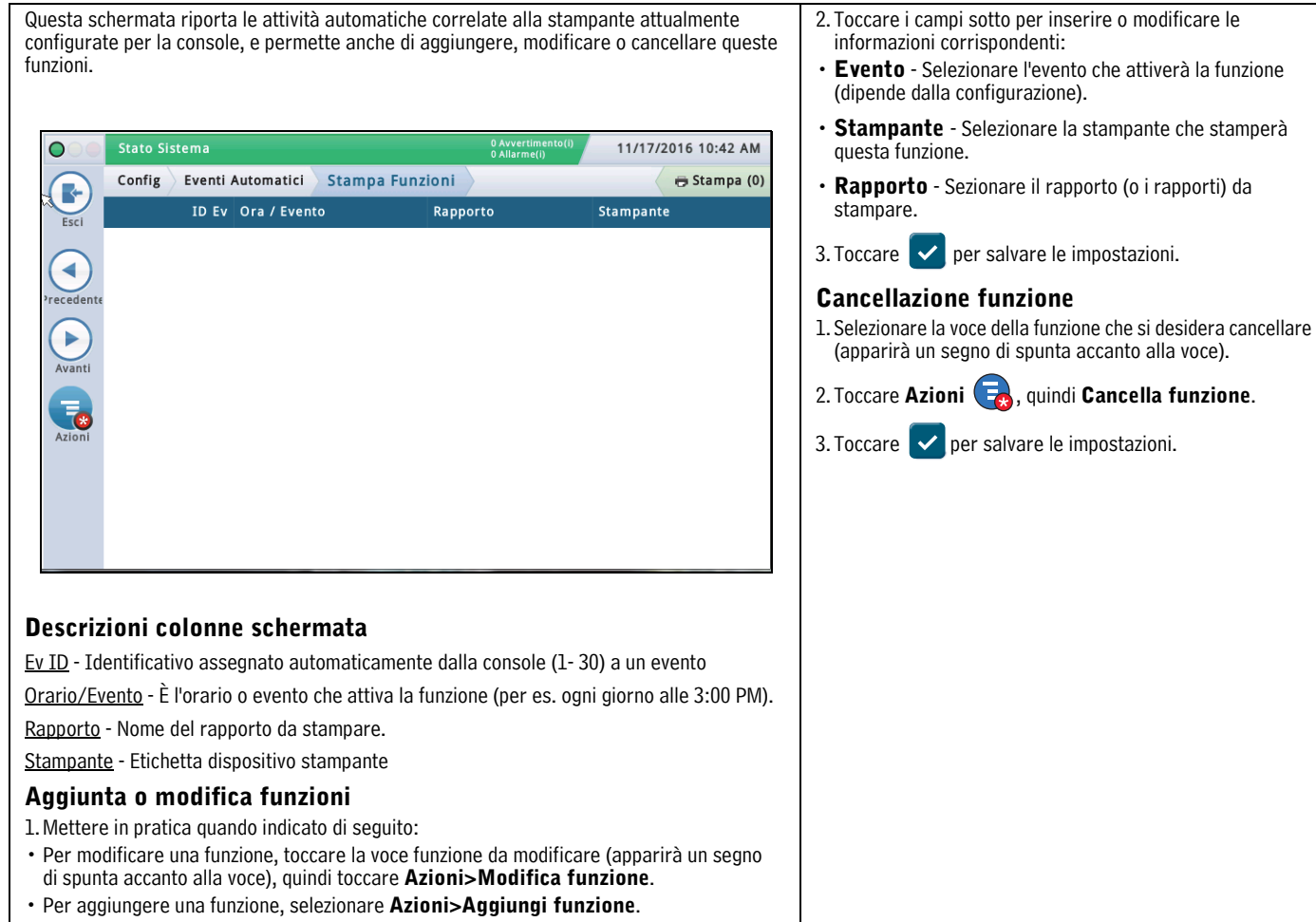

## <span id="page-55-0"></span>**Config>Eventi automatici>Tutte le funzioni**

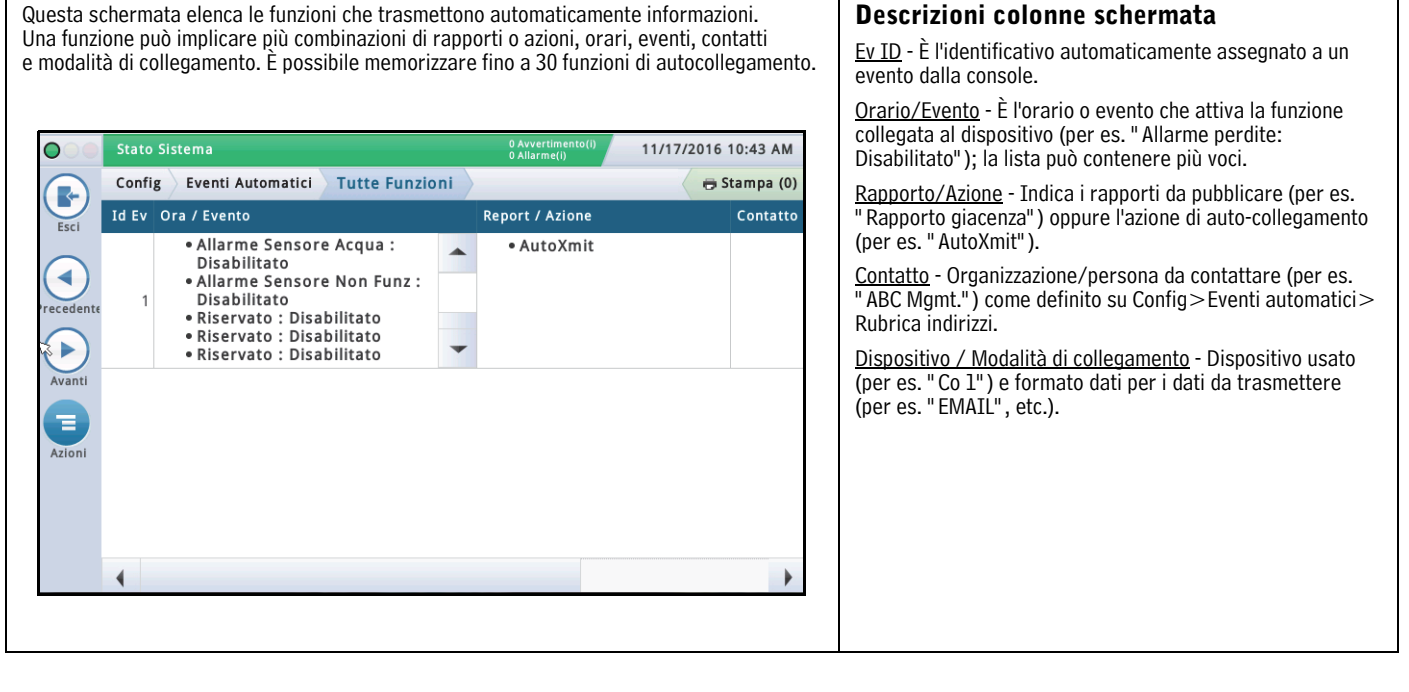

## <span id="page-56-0"></span>**Amministrazione di sistema>Ruoli Ammin**

Questa schermata consente di impostare i ruoli (livelli di sicurezza) e personalizzare il comportamento di ogni ruolo per l'utente assegnato a quel ruolo.

L'impostazione di un ruolo implica la definizione delle schermate che un utente può visualizzare e/o modificare/eseguire.

- Il primo utente creato deve avere il ruolo di amministratore.
- Solo gli utenti col ruolo di Amministratore possono aggiungere, modificare o cancellare ruoli.
- Non è possibile modificare o cancellare i Ruoli predefiniti di Amministratore od Operatore.
- Per poter attivare la funzione di login utente, occorre impostare su **Abilita** il campo **Sicurezza pannello anteriore** nella schermata [" Config>Sistema>Sicurezza"](#page-59-0) .

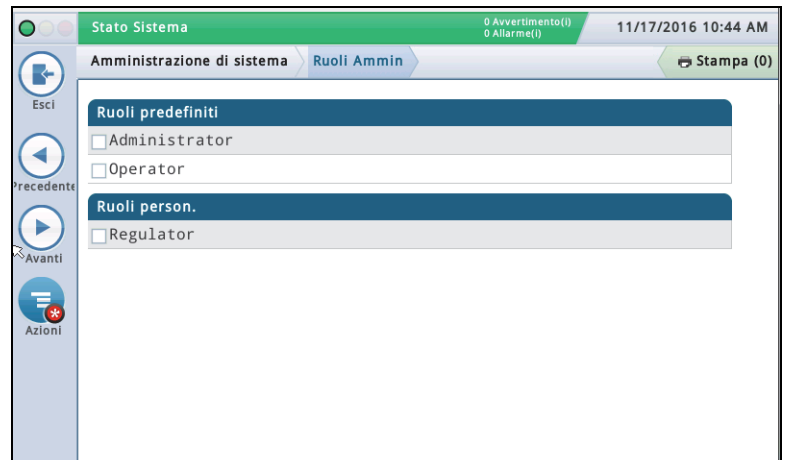

2. Visualizza i permessi in base alla sezione di programma o al singolo programma, come descritto qui sotto:

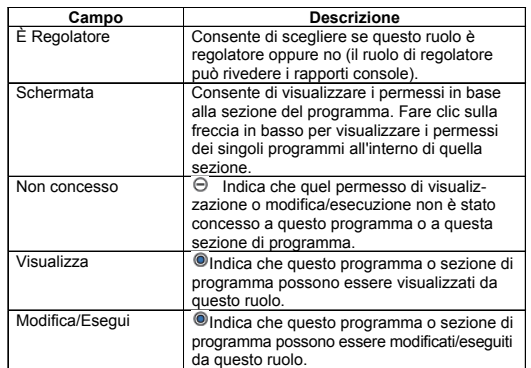

3. Toccare la **X** nell'angolo in alto a destra della schermata per uscire dalla schermata.

#### **Aggiunta ruoli** (disponibile solo per gli utenti Amministratori)

1. Toccare **Azioni>Add Role**:

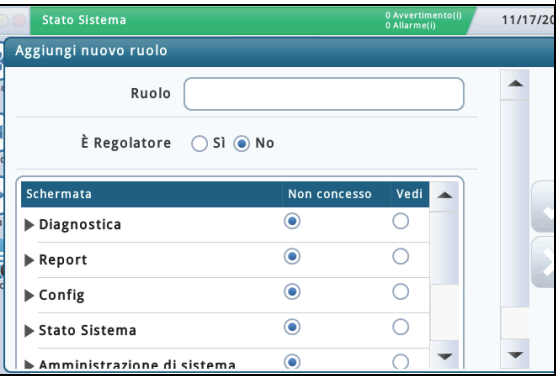

2. Inserire le informazioni nei campi Aggiungi nuovo ruolo come descritto sotto:

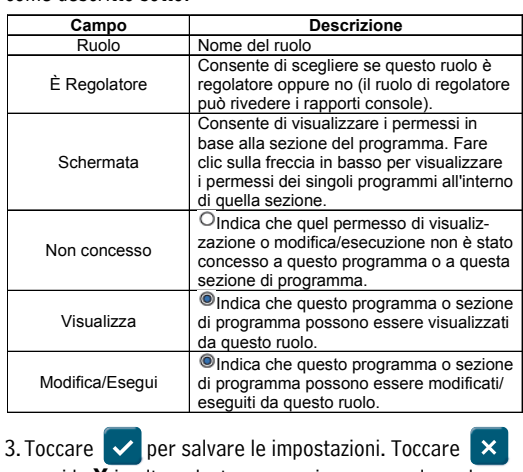

e poi la **X** in alto a destra per uscire senza salvare le modifiche.

**Continua nella pagina successiva**

## **Descrizione ruoli predefiniti**

**Amministratore** - Può modificare la configurazione console, eseguire gli aggiornamenti software, generare rapporti e avviare vari test diagnostici. Può anche creare nuovi ruoli e utenti.

**Operatore** - Può visualizzare e generare rapporti ed eseguire alcune funzioni manuali, come un rifornimento manuale.

#### **Descrizione ruoli personalizzati**

- Regolatore Può stampare e rivedere i rapporti console.
- Qualsiasi ruolo personalizzato creato Definito dall'utente.

**Visualizzazione permessi ruolo** (disponibile solo per gli utenti Amministratori) 1. Toccare **Azioni>Visualizza permessi**:

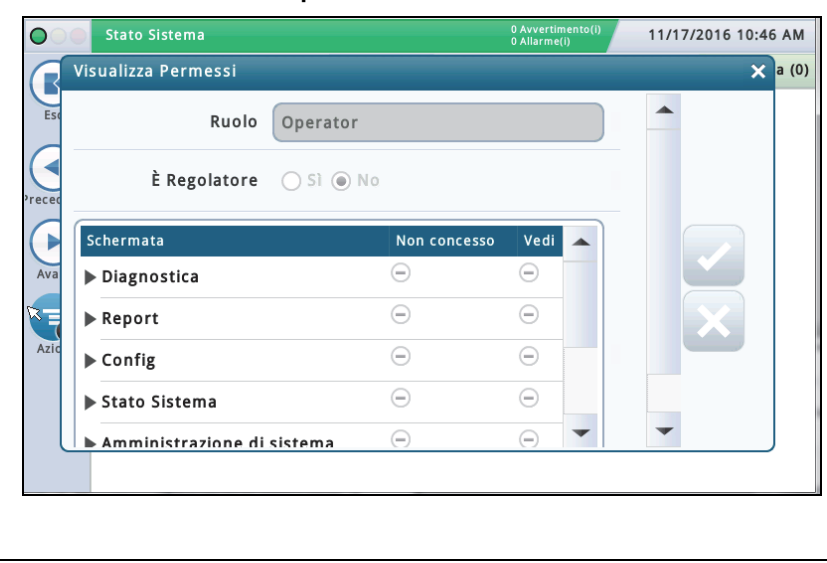

## **Amministrazione di sistema>Ruoli Ammin - Concluso**

**Clonazione ruoli** (disponibile solo per gli utenti Amministratori) Clonando un ruolo, è possibile copiarlo (insieme a tutti i suoi permessi) per usarlo come punto di partenza quando si crea un nuovo ruolo. Ciò consente di risparmiare tempo nel processo di impostazione quando il nuovo ruolo è di natura simile a un altro già esistente. 1. Selezionare un ruolo da clonare (apparirà un segno di spunta accanto alla voce selezionata), quindi selezionare **Azioni>Clona ruolo**: Stato Sistema 11/17/2016 10:51 AM  $\overline{O}$ Clona Ruolo ×  $(0)$ R Ruolo È Regolatore (Si O No Schermata ٠ Non concesso Vedi  $\bigodot$ ⊝  $Av$ Diagnostica  $\Theta$  $\ominus$ 写  $\blacktriangleright$  Report  $\Theta$  $\Theta$  $\blacktriangleright$  Config  $\Theta$  $\Theta$ Stato Sistema  $\overline{\Theta}$  $\ominus$ Amministrazione di sistema 2. Inserire le informazioni nei campi Clona ruolo come descritto sotto: **Champ Description**  Rôle | Nom du rôle Permet de choisir si ce rôle est un rôle de Est Régulateur régulateur ou non (le rôle de régulateur peut consulter les rapports de la console). Permet de définir les permissions par section de programme. Cliquez sur la Blindage flèche vers le bas à côté du nom de la section pour définir les permissions des différents programmes de cette section. O Indique que les permissions de ent consulter ou éditer/exécuter n'ont pas été Non Accordé accordées pour ce programme ou cette section de programme. Indique que ce programme ou cette Affichage section de programme peut être consulté par ce rôle. Indique que ce programme ou cette Éditer/Accomplir section de programme peut être édité/exécuté par ce rôle. 3. Toccare  $\mathbf{v}$  per salvare le impostazioni. Toccare  $\mathbf{x}$  e poi la **X** in alto a destra per uscire senza salvare le modifiche. **Modifica ruoli** (disponibile solo per gli utenti Amministratori) NOTA: non è possibile modificare i ruoli Operatore o Amministratore. 1. Selezionare un ruolo da modificare (apparirà un segno di spunta accanto alla voce selezionata), quindi selezionare **Azioni>Modifica ruolo**: **Stato Sistema** 11/17/2016  $\overline{C}$ **Modifica Ruolo** Ruolo turno di notte È Regolatore  $\bigcap$  Sì  $\bigcirc$  No Schermata Non concesso Vedi Diagnostica  $\ominus$  $\ominus$  $\Theta$  $\ominus$ Report  $\ominus$  $\ominus$ ▶ Config

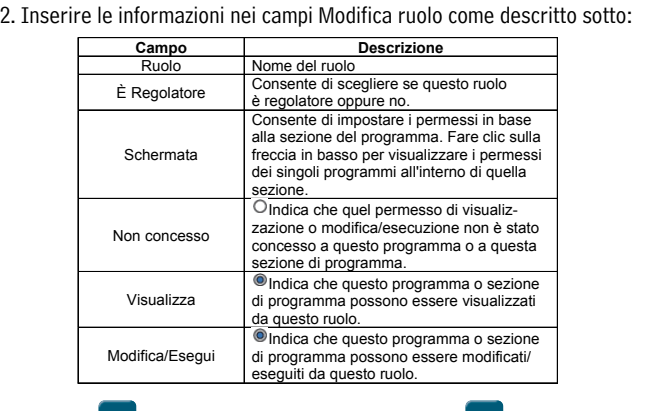

3. Toccare  $\mathbf{v}$  per salvare le impostazioni. Toccare  $\mathbf{x}$  e poi la **X** in alto a destra per uscire senza salvare le modifiche.

**Cancella ruoli** (disponibile solo per gli utenti Amministratori)

NOTA: non è possibile cancellare i ruoli Operatore o Amministratore. Inoltre, non è possibile assegnare un utente a un ruolo che si desidera cancellare (l'opzione Cancella non sarà disponibile). In quella situazione, riassegnare gli utenti a un altro ruolo, oppure cancellare gli utenti assegnati a quel ruolo prima di cancellarlo.

1. Selezionare un ruolo da cancellare (apparirà un segno di spunta accanto alla voce selezionata), quindi selezionare **Azioni>Cancella ruolo**:

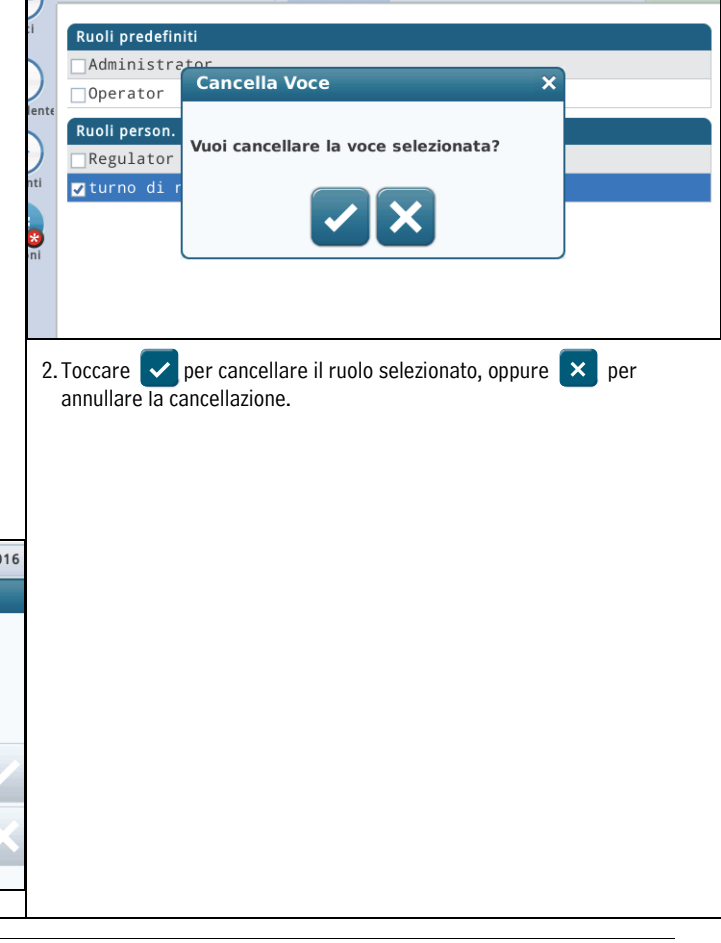

## <span id="page-58-0"></span>**Amministrazione di sistema>Ammin Utenti**

Questa schermata consente di impostare utenti con ruoli diversi (livelli di sicurezza) in modo da controllare l'accesso di un utente a specifiche schermate della console. Ciò è necessario quando si vuole fare in modo che il personale non qualificato non vada a modificare la programmazione e a disabilitare aspetti diversi del rapporto di conformità. NOTA: il primo utente creato deve avere il ruolo di amministratore.

#### IMPORTANTE

- Se è la prima volta che si inseriscono utenti nella console, è possibile aggiungere, modificare o cancellare utenti di qualsiasi ruolo (livello). Una volta impostati gli utenti, tuttavia, soltanto gli utenti con il ruolo di Amministratore potranno aggiungere o cancellare utenti.
- Dopo aver aggiunto un utente, accertarsi di abilitare il campo Sicurezza pannello anteriore nella schermata [" Config>Sistema>Sicurezza"](#page-59-0) per poter attivare la funzione di login utente.

I dati in questa colonna della schermata sono diversi dai dati Utenti e Amministratori, come riportato sotto:

## **Utente registrato**

**Utente** - Nome di login della persona attualmente entrato nel sistema.

**Nome completo** - Nome completo dell'utente entrato nel sistema.

**Ruolo** - Ruolo (livello di sicurezza) assegnato all'utente entrato nel sistema.

**E-Mail** - Indirizzo e-mail dell'utente entrato nel sistema.

### **Utente Amministratore registrato**

**Utente** - Nome di login dell'utente Amministratore.

**Nome completo** - Nome completo dell'utente Amministratore.

**Ruolo** - Ruolo (livello di sicurezza) assegnato a quell'utente Amministratore.

**E-Mail** - Indirizzo e-mail di quell'utente Amministratore.

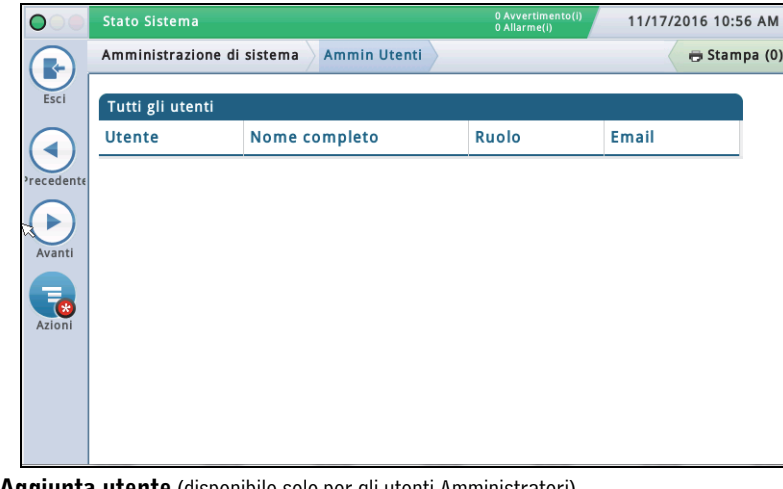

**Aggiunta utente** (disponibile solo per gli utenti Amministratori) 1. Selezionare **Azioni>Aggiungi utente**:

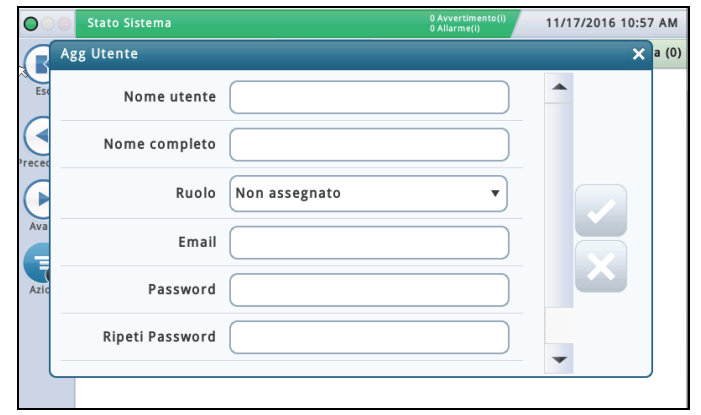

2. Inserire le informazioni nei campi Aggiungi utente come descritto sotto:

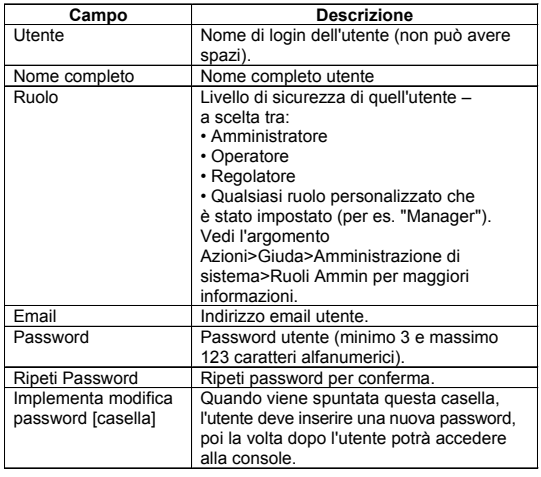

3. Toccare  $\vert \checkmark \vert$  per salvare le impostazioni. Toccare  $\vert \check{\mathsf{x}} \vert$ e poi la **X** in alto a destra per uscire senza salvare le modifiche.

**Modifica utente** (disponibile per quell'utente o un utente Amministratore) - NOTA: deve esserci almeno un utente con ruolo di Amministratore.

Potrebbe essere necessario modificare un utente se il grado di responsabilità di una persona è cambiato ed è necessario riassegnare un ruolo.

- 1. Selezionare un utente da modificare (apparirà un segno di spunta accanto alla voce selezionata), quindi selezionare **Azioni>Modifica utente**:
- 2.Modificare le informazioni nei seguenti campi. NOTA: non è possibile cambiare il nome di login, cancellare l'utente e inserirne uno nuovo con un nome di login scelto dall'utente. Se occorre cambiare il nome di login, cancellare l'utente e poi inserire un nuovo utente con un nome di login a scelta.

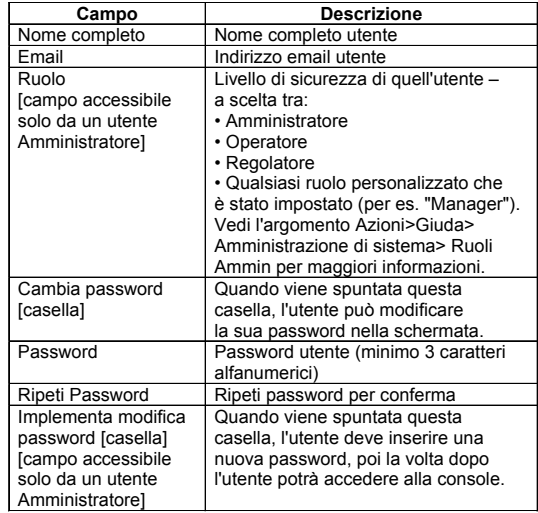

**Continua nella pagina successiva**

## **Amministrazione di sistema>Ammin Utenti - Concluso**

3. Toccare  $\blacktriangledown$  per salvare le impostazioni. Toccare  $\blacktriangledown$  e poi la **X** in alto a destra per uscire senza salvare le modifiche.

**Cancellazione utente** (disponibile solo per gli utenti Amministratori)

NOTA: non è possibile cancellare o riassegnare il ruolo dell'ultimo utente Amministratore - deve esserci almeno un utente con il ruolo di Amministratore.

1. Selezionare un utente da cancellare (apparirà un segno di spunta accanto alla voce selezionata), quindi selezionare **Azioni>Cancella utente**:

2. Toccare  $\vee$  per cancellare il ruolo selezionato, oppure  $\swarrow$  per annullare la cancellazione.

## <span id="page-59-0"></span>**Config>Sistema>Sicurezza**

Questa schermata consente di abilitare la funzione di sicurezza pannello anteriore che richiede una password di accesso alla console. Quando questa funzione è disabilitata (cioè non è richiesta alcuna password), tutti gli utenti possono accedere a tutte le schermate. Quando è abilitata, gli utenti devono effettuare il login con la password corretta per accedere ai programmi che sono autorizzati a visualizzare (come impostato nella schermata[" Amministrazione di sistema>Ammin Utenti" \)](#page-58-0). Ciò è di aiuto quando si vuole limitare l'accesso ad aree sensibili del sistema, come le schermate di impostazione e diagnostica.

NOTE:

- Questa funzione non può essere abilitata finché non si crea un account Amministratore (dalla schermata Amministrazione di sistema>Ammin Utenti).
- Una volta abilitato il campo Sicurezza pannello anteriore, occorre inserire la password corretta, altrimenti si resta in modalità logged-out senza possibilità di accesso. In modalità logged-out, è possibile visualizzare soltanto un numero molto limitato di schermate (come quelle di stato sistema).

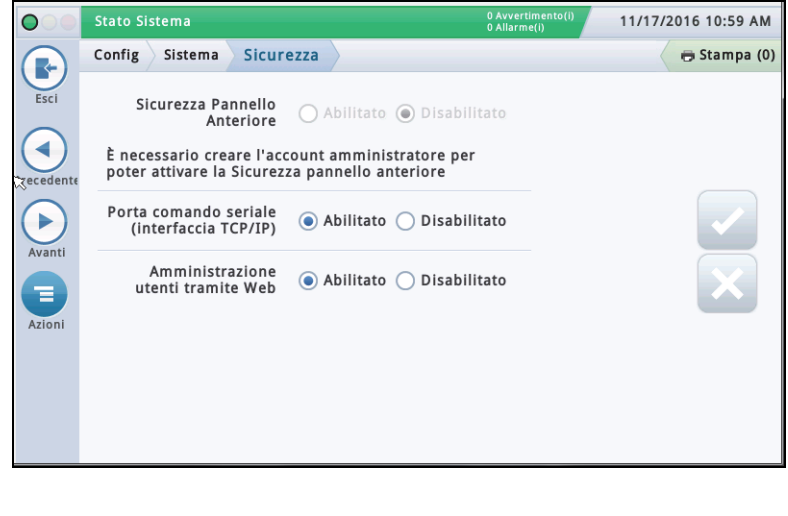

### **Sicurezza Pannello Anteriore**

Toccare per abilitare o disabilitare la funzione di Sicurezza pannello anteriore.

## **Porta comando seriale (interfaccia TCP/IP)**

L'impostazione predefinita è Abilitato.

Questa funzione disabilita del tutto l'accesso alla porta comando seriale via Ethernet. La porta è definita su Config> Comunicazioni>Porta di comando seriale porta Ethernet (il valore predefinito è 10001).

I comandi seriali dovrebbero continuare a funzionare tramite l'interfaccia fisica RS232 (Porta COM seriale 1 & 2).

•Porta comando seriale: È la porta che molte aziende usano per inserire i comandi RS232/seriali tramite la porta TCP/ IP 10001. Disabilitandola, si impedisce ai sistemi remoti di modificare i parametri del misuratore.

### **Amministrazione utenti tramite Web**

L'impostazione predefinita è Abilitato.

L'impostazione " Amministrazione utenti via web" consente all'Amministratore di gestire gli utenti tramite il web.

Oggi è possibile configurare gli utenti via web. Il comando " Gestione utenti via web" consente all'amministratore del sistema di abilitare/disabilitare il link " Ammin Utenti" sulla schermata Amministrazione di sistema>Ammin Utenti. Nota: ciò abilita/disabilita l'accesso all'Amministrazione di sistema>Ammin Utenti.

Gli utenti potranno ancora effettuare il login via web, se hanno credenziali di accesso al web.

## <span id="page-60-0"></span> **Manutenzione Software**

Questa sezione contiene informazioni sulle schermate di manutenzione software TLS-450PLUS e TLS4. Veeder-Root raccomanda di eseguire spesso il backup del database, al fine di tenere aggiornati gli archivi dei dati di impostazione e i rapporti.

Toccare le icone Menu>Manutenzione software per visualizzare una lista delle schermate di Manutenzione software disponibili:

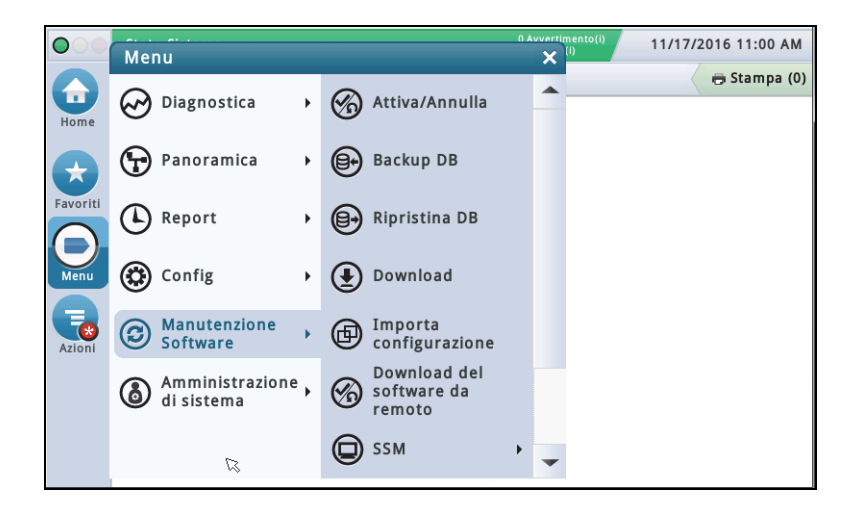

**Figura 5. Schermata di manutenzione software** 

## <span id="page-60-2"></span><span id="page-60-1"></span>**Attiva/Annulla (Menu>Manutenzione software>Attiva/Annulla)**

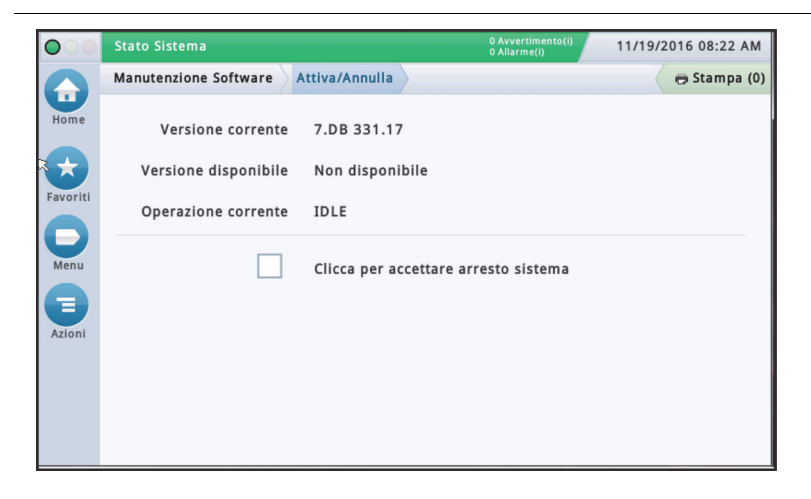

Questa schermata consente di attivare un software appena installato, oppure di riconvertirlo alla versione precedente di quel software. Durante il processo di attivazione, verranno visualizzate più finestre di dialogo che informano degli eventi chiave.

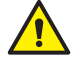

## **NOTA: l'attivazione riavvia la console e potrebbe interrompere l'erogazione.**

## <span id="page-61-0"></span>**Note sulla riconversione alla precedente versione software**

Nella scheda SD della console sono memorizzati una versione software e dei database precedenti (più vecchi). Se l'attuale (nuova) versione software/caratteristiche non funzionano correttamente, l'operazione di Riconversione permette di tornare alla versione software precedente memorizzata nella scheda SD. Non servono dispositivi USB per l'operazione di riconversione.

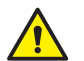

<span id="page-61-1"></span>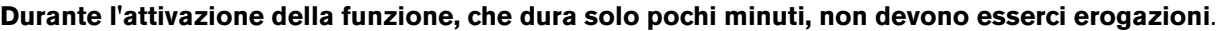

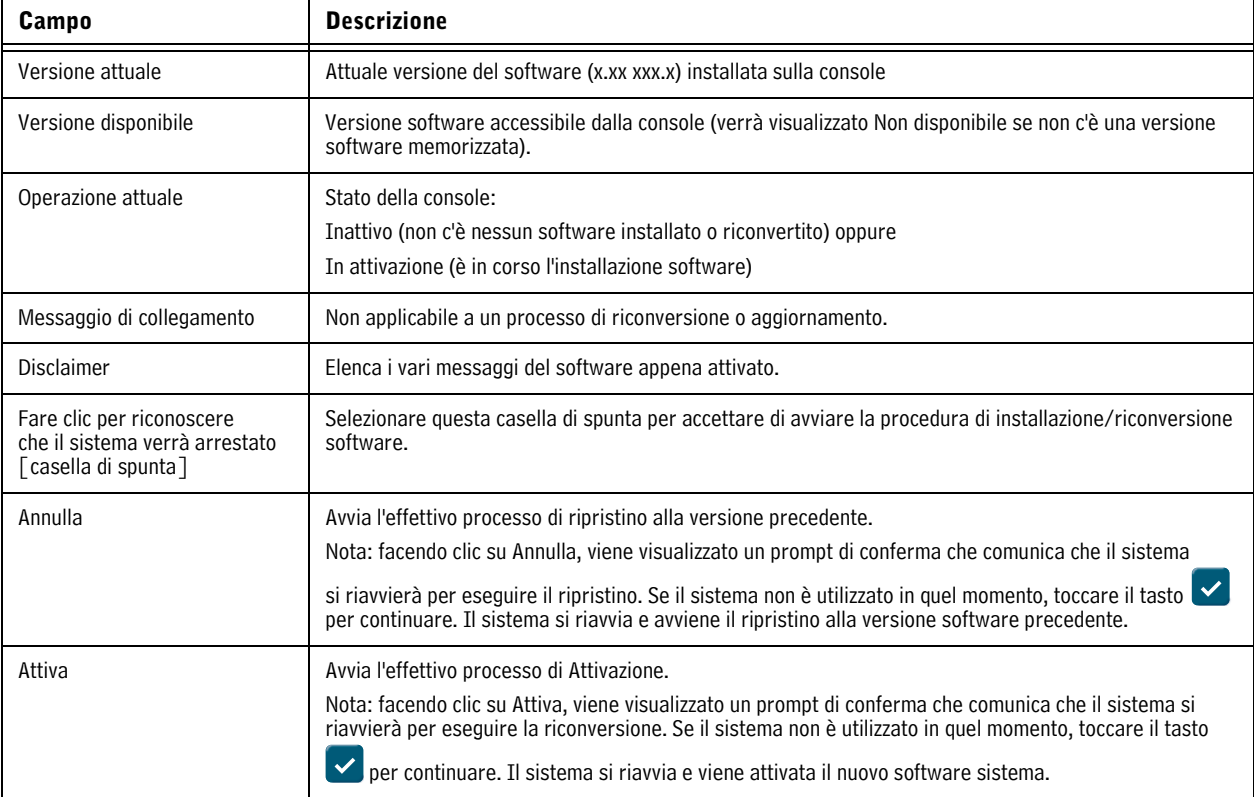

## **Tabella 1. Descrizione campi schermate Attiva/Annulla**

#### 11/19/2016 08:24 AM  $\bullet$ **Stato Sistema** Manutenzione Software **Backup DB** Stampa (0) Home Versione corrente 7.DB 331.17 Favorit Non disponibile Versione disponibile Operazione corrente IDLE Menu Destinazione Thumbdrive  $\boldsymbol{\mathrm{v}}$ ê 2GB SanDisk U3 Cruzer Micro Versione **Backup**

## <span id="page-62-0"></span>**Backup del database - Menu>Manutenzione software>Backup DB**

Questa schermata consente di eseguire il backup del file dati della console. Serve una chiavetta USB con formato FAT32.

Nota: la chiavetta USB memorizzerà solo 5 backup. Al sesto backup, il dato di backup più vecchio verrà cancellato dalla chiavetta USB.

## <span id="page-62-2"></span>**Conservare le chiavette USB V-R Code/Feature e V-R Recovery in un posto sicuro.**

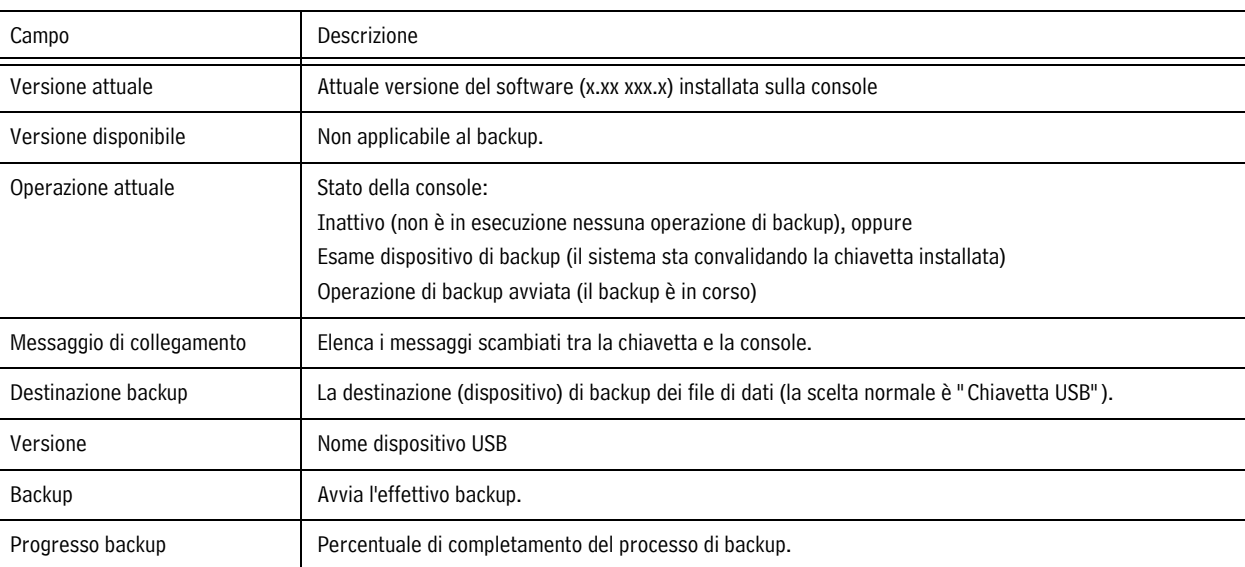

### **Tabella 2. Descrizione campi schermate di backup database**

## <span id="page-62-1"></span>**Esempio di procedura di backup database**

NOTA: la chiavetta USB valida per il backup deve avere il formato Windows FAT 32, con almeno 4 GB di spazio disponibile.

- 1. Inserire la chiavetta USB in una delle porte USB della console.
- 2. Scorrere fino alla schermata Menu>Manutenzione software>Backup DB.
- 3. Selezionare la chiavetta USB come destinazione del backup. Notare che il campo Versione visualizza le informazioni sulla chiavetta.
- 4. Toccare il tasto **Backup** per avviare il backup.
- 5. Dopo aver completato il backup, appare il messaggio 'Backup completato con successo!'
- 6. Rimuovere la chiavetta USB e riporla in un luogo sicuro.

**NOTA: per potenziare la protezione contro possibili perdite di dati e guasti del sistema, eseguire l'operazione di ripristino DB una volta alla settimana.**

## <span id="page-63-0"></span>**Ripristino DB (Menu>Manutenzione software>Ripristina DB)**

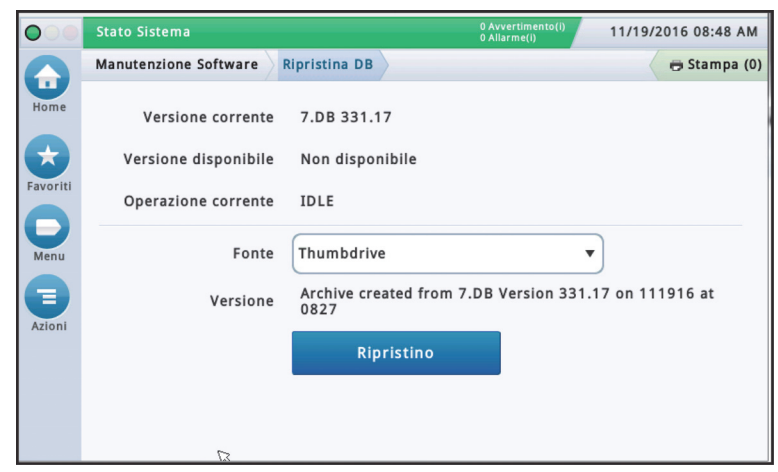

Questa schermata consente di ripristinare i file dati della console. Serve una chiavetta USB di ripristino valida (contenente il backup dei dati precedenti della console).

### <span id="page-63-1"></span>**Conservare le chiavette USB V-R Code/Feature e V-R Recovery in un posto sicuro.**

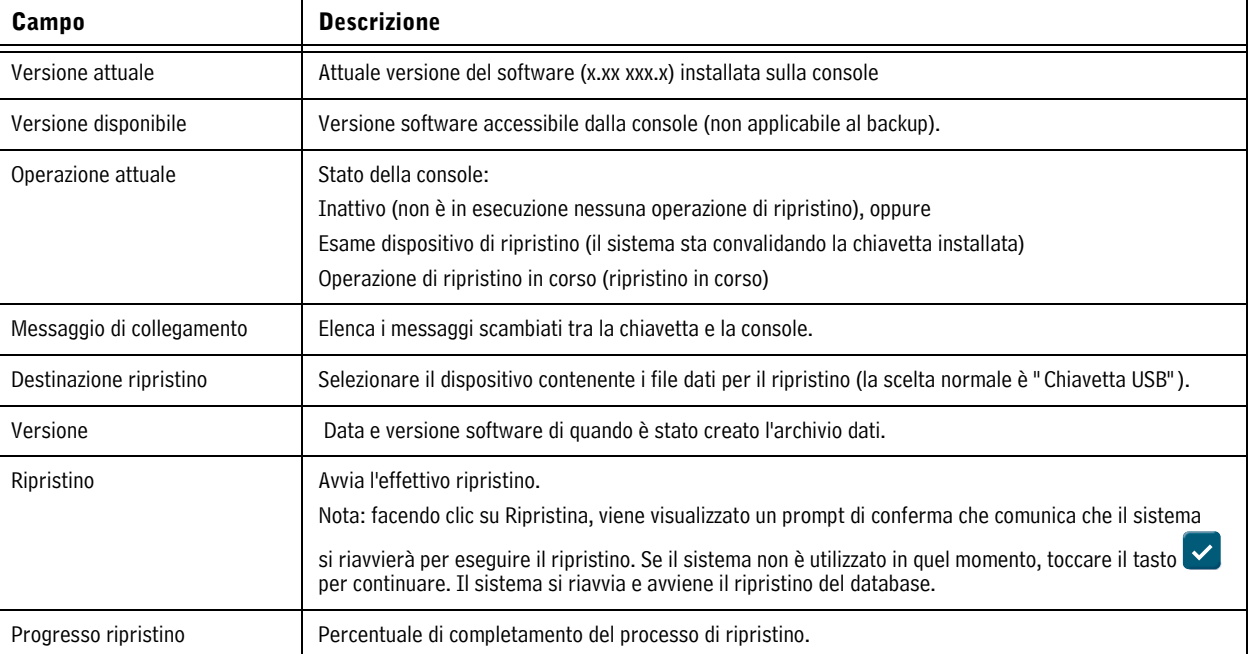

#### **Tabella 3. Descrizione campi schermate di ripristino database**

## <span id="page-64-0"></span>**Download (Menu>Manutenzione software>Download)**

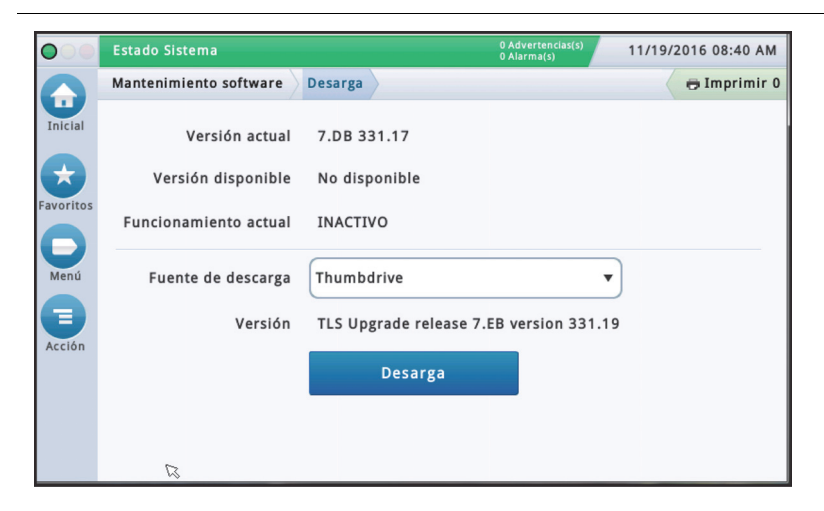

Questa schermata consente di fare i download USB da una chiavetta USB valida V-R Code/Feature o una chiavetta USB V-R Recovery inserita nella porta USB della console.

## <span id="page-64-1"></span>**Conservare le chiavette USB V-R Code/Feature e V-R Recovery in un posto sicuro.**

### **Tabella 4. Descrizione campi schermata di download**

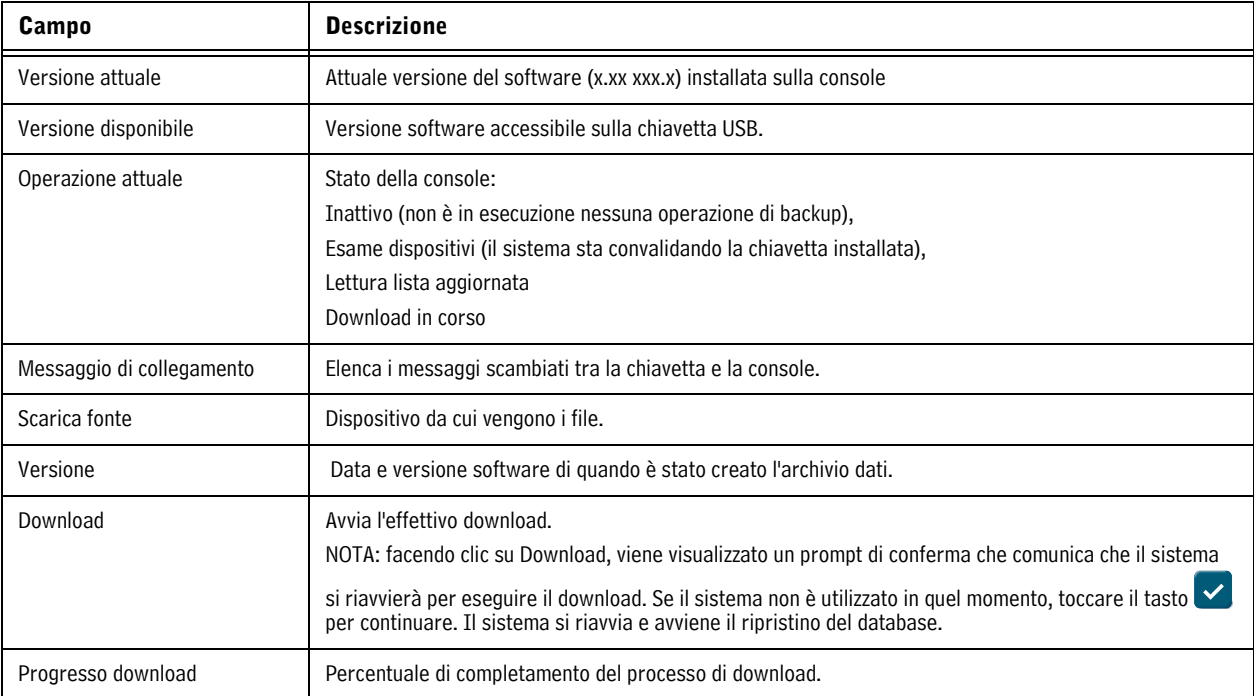

## <span id="page-65-0"></span>**Esempio di procedura di download software**

- 1. Inserire la chiavetta USB di manutenzione software in una delle porte USB.
- 2. Scorrere fino alla schermata Menu>Manutenzione software>Download.
- 3. Toccare la freccia in basso su Scarica fonte e selezionare la chiavetta USB. Notare che il campo Versione visualizza la versione software contenuta.
- 4. Toccare il tasto **Download** per avviare il download software.
- 5. Dopo aver completato con successo il download (circa 30 minuti), appare il messaggio "Download completo".
- 6. Scorrere fino alla schermata Menu>Manutenzione software>Attiva/Riconverti. Notare che sono visualizzate la versione Attuale e la versione Disponibile (scaricata).
- 7. Toccare la casella accanto al messaggio "Fare clic per accettare l'arresto del sistema".
- 8. Toccare il tasto Attiva per sovrascrivere la versione software Attuale con quella Disponibile (appena scaricata).
- 9. Viene visualizzata la finestra di dialogo di Richiesta conferma. Toccare il tasto vper confermare e attivare il nuovo software, oppure toccare il tasto X per cancellare l'attivazione.

#### **Stato Sistema** 11/19/2016 08:50 AM  $\overline{O}$ Manutenzione Software Istantanea sistema Stampa (0) 슮 Home Versione corrente 7.DB 331.17 Versione disponibile Non disponibile Favorit Operazione corrente **IDLE** ⊏ Destinazione Menu Thumbdrive  $\overline{\mathbf{v}}$ istantanea Ξ Versione 16GB PNY USB 2.0 FD Acquisisci istantanea

<span id="page-65-1"></span>**Istantanea sistema (Menu>Manutenzione software>Istantanea sistema)**

Se non è possibile diagnosticare un problema telefonando al supporto tecnico, lo stesso supporto tecnico può richiedere all'utente di fare un'istantanea sistema e inviarla a V-R. L'Istantanea sistema cattura una grande quantità di dati sistema per facilitare un'analisi approfondita del problema. Questa schermata consente di copiare un'Istantanea sistema in una chiavetta USB inserita in una porta USB della console.

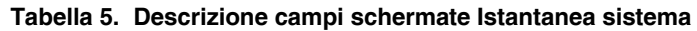

<span id="page-65-2"></span>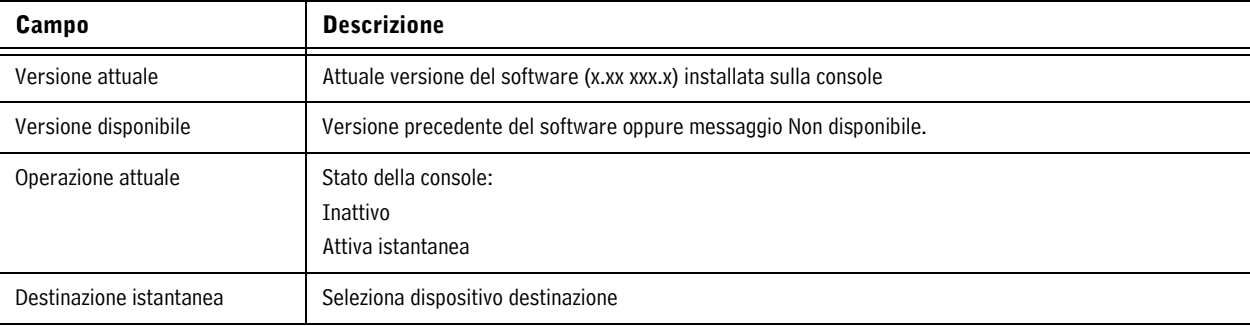

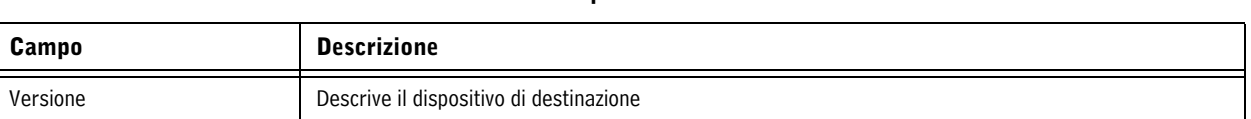

#### **Tabella 5. Descrizione campi schermate Istantanea sistema**

## <span id="page-66-0"></span>**Esempio di procedura Istantanea sistema**

- 1. Inserire una chiavetta USB con almeno 10 Mb di memoria libera in una delle porte USB.
- 2. Scorrere fino alla schermata Menu>Manutenzione software>Istantanea sistema.
- 3. Toccare la freccia in basso sul campo Destinazione istantanea e selezionare la chiavetta USB. Notare che il campo Versione visualizza informazioni sulla chiavetta USB.
- 4. Toccare il tasto **Scatta istantanea** per iniziare la procedura.
- 5. Dopo aver completato con successo l'istantanea (circa 3 minuti) appare il messaggio "Istantanea completata" ed è possibile rimuovere la chiavetta USB.

## <span id="page-66-1"></span>**Aggiornamento funzioni (Menu>Manutenzione Software>Aggiorna funzioni)**

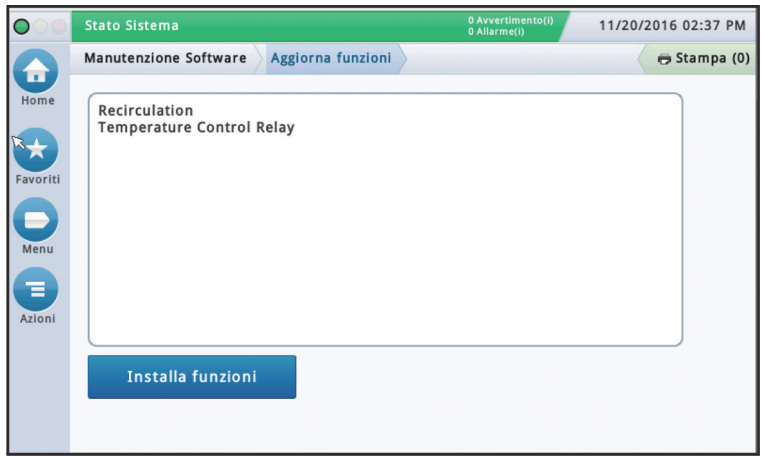

Questa schermata consente di attivare funzioni da installare sulla console. Durante il processo di attivazione, verranno visualizzate più finestre di dialogo che informano degli eventi chiave.

### **Durante l'attivazione della funzione, che dura solo pochi minuti, non devono esserci erogazioni!**

<span id="page-66-2"></span>In seguito all'attivazione, la console converte i database impostati. Una volta installate le nuove funzioni, viene richiesta la procedura di installazione delle nuove funzioni.

| Campo                           | <b>Descrizione</b>                                                                                                    |
|---------------------------------|----------------------------------------------------------------------------------------------------|
| Funzione (casella)              | Elenco delle funzioni disponibili per l'attivazione. È possibile attivare contemporaneamente più funzioni.<br>Selezionare le caselle accanto a ognuna delle voci di interesse in questa colonna. Se si cambia idea su<br>una scelta fatta, selezionare di nuovo la casella per togliere il segno di spunta. |
| Tasto Installa funzioni         | Toccare per avviare il processo di installazione.                                                                                                    |
| Stato [durante l'installazione] | L'attuale stato di ogni funzione con uno dei seguenti messaggi:<br>Pronto ad attivarsi<br>Attivazione in Corso                                                                                                    |

**Tabella 6. Descrizione campi schermata Aggiorna funzioni**

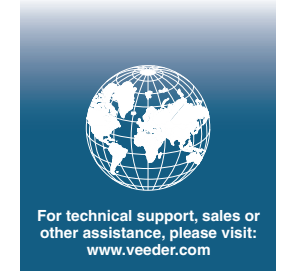

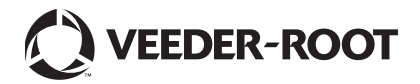